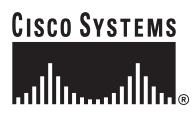

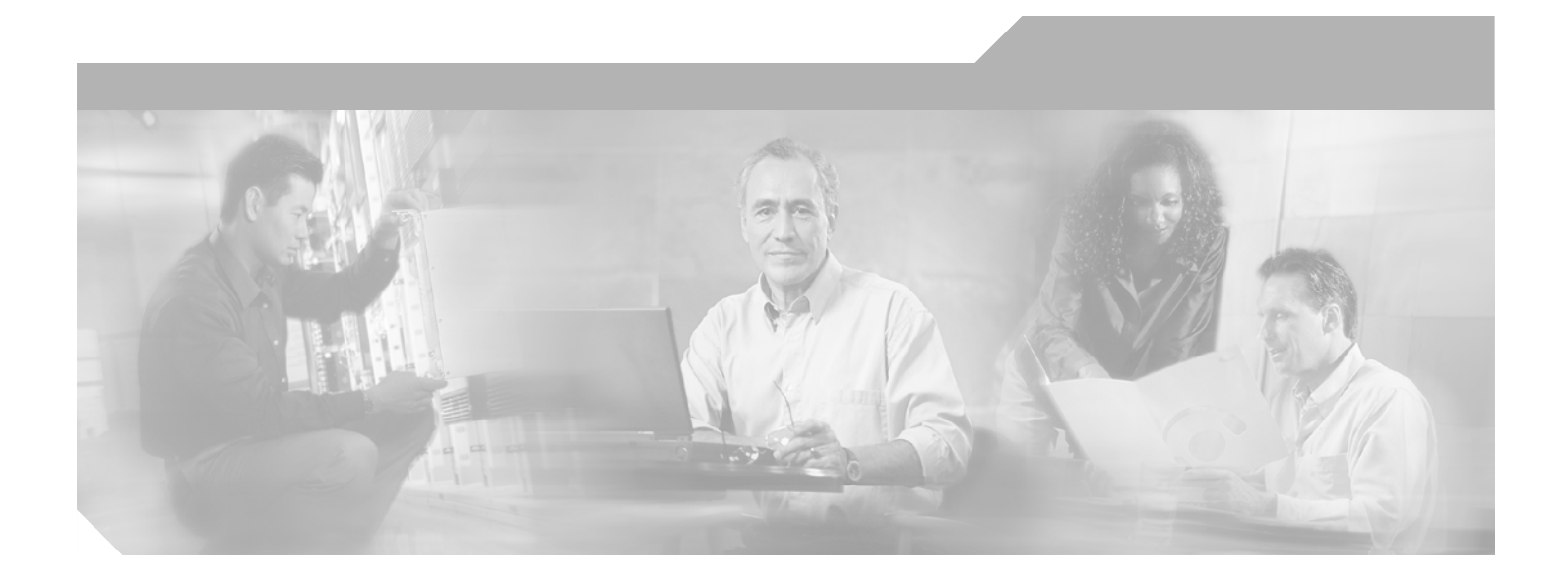

**Administrator's Guide for Cisco IPVC 3521 BRI Gateway, Cisco IPVC 3526 PRI Gateway, and Cisco IPVC 3540 PRI Gateway**

Release 4.0

#### **Corporate Headquarters**

Cisco Systems, Inc. 170 West Tasman Drive San Jose, CA 95134-1706 USA <http://www.cisco.com> Tel: 408 526-4000 800 553-NETS (6387) Fax: 408 526-4100

Text Part Number: OL-7995-01

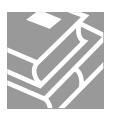

THE SPECIFICATIONS AND INFORMATION REGARDING THE PRODUCTS IN THIS MANUAL ARE SUBJECT TO CHANGE WITHOUT NOTICE. ALL STATEMENTS, INFORMATION, AND RECOMMENDATIONS IN THIS MANUAL ARE BELIEVED TO BE ACCURATE BUT ARE PRESENTED WITHOUT WARRANTY OF ANY KIND, EXPRESS OR IMPLIED. USERS MUST TAKE FULL RESPONSIBILITY FOR THEIR APPLICATION OF ANY PRODUCTS.

THE SOFTWARE LICENSE AND LIMITED WARRANTY FOR THE ACCOMPANYING PRODUCT ARE SET FORTH IN THE INFORMATION PACKET THAT SHIPPED WITH THE PRODUCT AND ARE INCORPORATED HEREIN BY THIS REFERENCE. IF YOU ARE UNABLE TO LOCATE THE SOFTWARE LICENSE OR LIMITED WARRANTY, CONTACT YOUR CISCO REPRESENTATIVE FOR A COPY.

The Cisco implementation of TCP header compression is an adaptation of a program developed by the University of California, Berkeley (UCB) as part of UCB's public domain version of the UNIX operating system. All rights reserved. Copyright © 1981, Regents of the University of California.

NOTWITHSTANDING ANY OTHER WARRANTY HEREIN, ALL DOCUMENT FILES AND SOFTWARE OF THESE SUPPLIERS ARE PROVIDED "AS IS" WITH ALL FAULTS. CISCO AND THE ABOVE-NAMED SUPPLIERS DISCLAIM ALL WARRANTIES, EXPRESSED OR IMPLIED, INCLUDING, WITHOUT LIMITATION, THOSE OF MERCHANTABILITY, FITNESS FOR A PARTICULAR PURPOSE AND NONINFRINGEMENT OR ARISING FROM A COURSE OF DEALING, USAGE, OR TRADE PRACTICE.

IN NO EVENT SHALL CISCO OR ITS SUPPLIERS BE LIABLE FOR ANY INDIRECT, SPECIAL, CONSEQUENTIAL, OR INCIDENTAL DAMAGES, INCLUDING, WITHOUT LIMITATION, LOST PROFITS OR LOSS OR DAMAGE TO DATA ARISING OUT OF THE USE OR INABILITY TO USE THIS MANUAL, EVEN IF CISCO OR ITS SUPPLIERS HAVE BEEN ADVISED OF THE POSSIBILITY OF SUCH DAMAGES.

iQuick Study are service marks of Cisco Systems, Inc.; and Access Registrar, Aironet, ASIST, BPX, Catalyst, CCDA, CCDP, CCIE, CCIP, CCNA, CCNP, Cisco, the Cisco Certified Internetwork Expert logo, Cisco IOS, Cisco Press, Cisco Systems, Cisco Systems Capital, the Cisco Systems logo, Cisco Unity, Empowering the Internet Generation, Enterprise/Solver, EtherChannel, EtherFast, EtherSwitch, Fast Step, FormShare, GigaDrive, GigaStack, HomeLink, Internet Quotient, IOS, IP/TV, iQ Expertise, the iQ logo, iQ Net Readiness Scorecard, LightStream, Linksys, MeetingPlace, MGX, the Networkers logo, Networking Academy, Network Registrar, *Packet*, PIX, Post-Routing, Pre-Routing, ProConnect, RateMUX, ScriptShare, SlideCast, SMARTnet, StrataView Plus, TeleRouter, The Fastest Way to Increase Your Internet Quotient, and TransPath are registered trademarks of Cisco Systems, Inc. and/or its affiliates in the United States and certain other countries.

All other trademarks mentioned in this document or Website are the property of their respective owners. The use of the word partner does not imply a partnership relationship between Cisco and any other company. (0502R)

Administrator's Guide for Cisco IPVC 3521 BRI Gateway, Cisco IPVC 3526 PRI Gateway, and Cisco IPVC 3540 PRI Gateway Release 4.0 © 2005 Cisco Systems, Inc. All rights reserved.

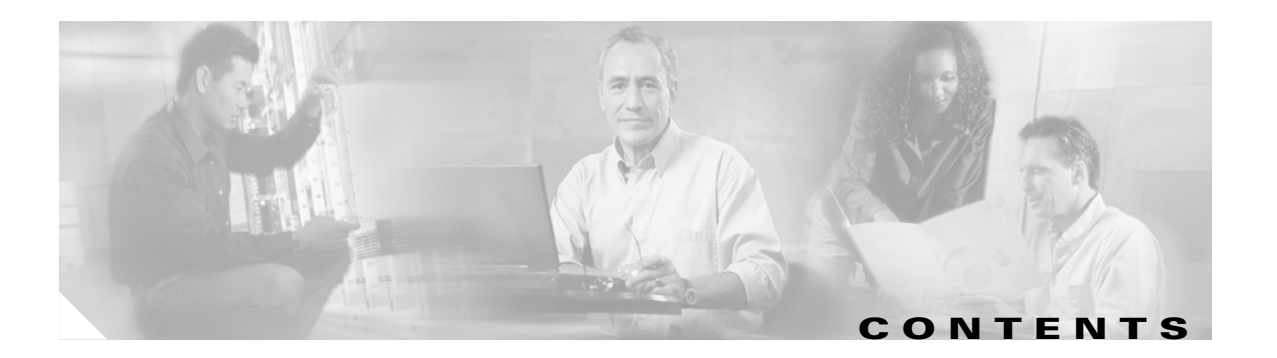

#### **[Preface](#page-6-0) vii**

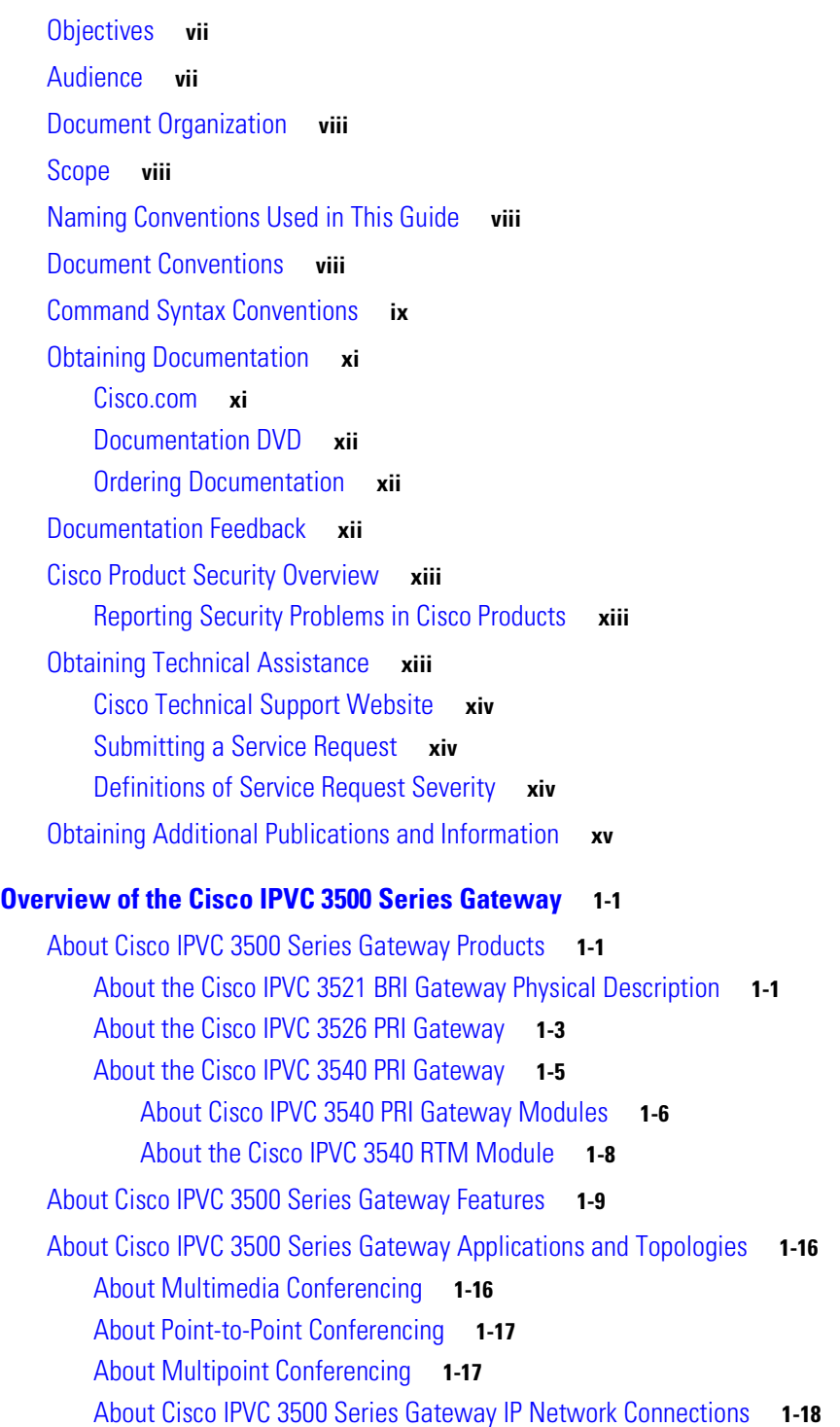

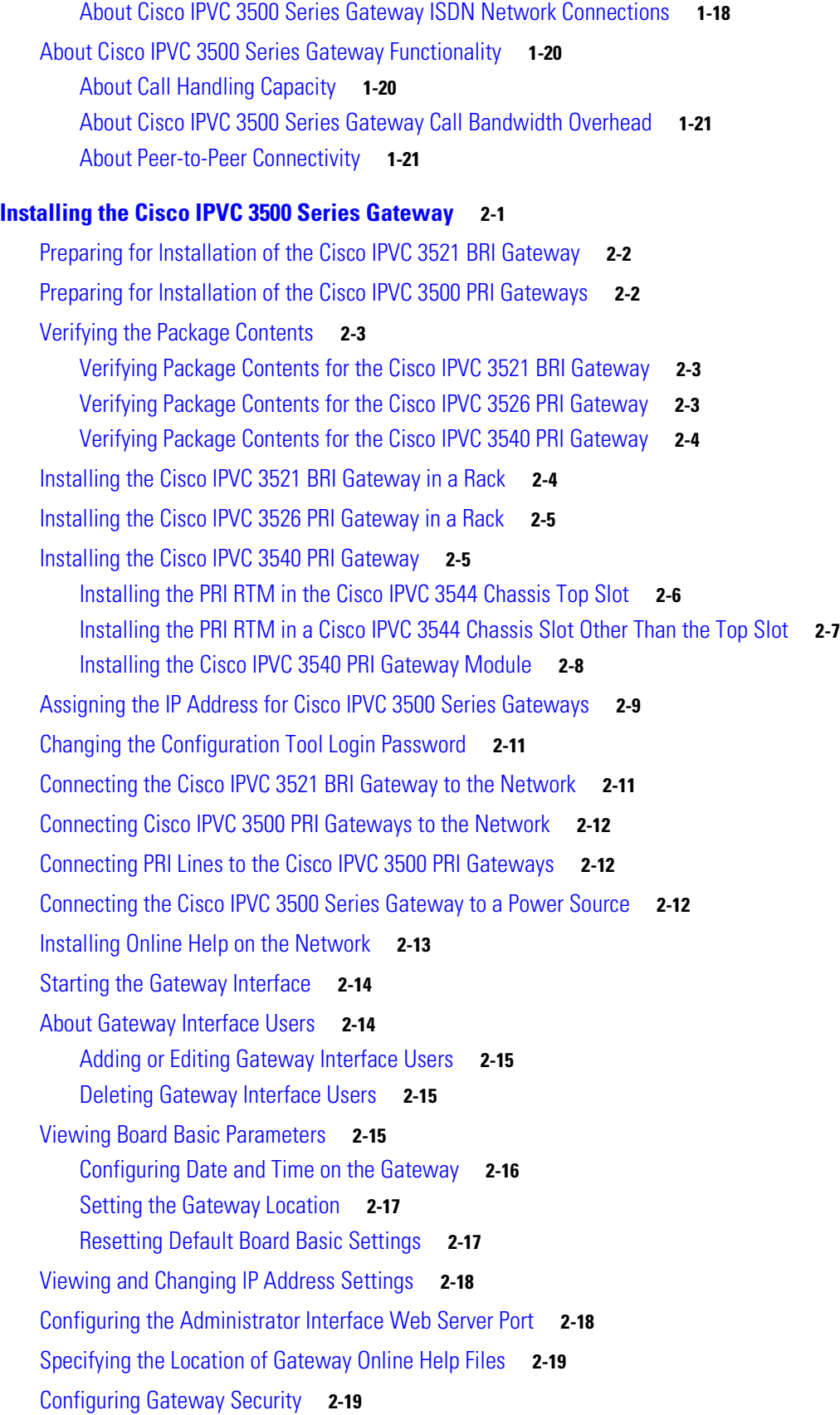

 $\overline{\mathbf{I}}$ 

 $\blacksquare$ 

[Configuring Cisco IPVC 3544 Chassis Parameters](#page-57-0) **2-20** [Viewing the System Section](#page-57-1) **2-20** [Setting Cisco IPVC 3544 Chassis Temperature Thresholds](#page-59-0) **2-22** [Refreshing the System Section](#page-59-1) **2-22** [Saving Configuration Settings](#page-59-2) **2-22** [Importing Configuration Files](#page-60-0) **2-23 [Configuring the Cisco IPVC 3500 Series Gateway](#page-62-0) 3-1** [About the Gateway Interface](#page-62-1) **3-1** [Viewing Gateway Status](#page-63-0) **3-2** [Viewing B Channel Status](#page-64-0) **3-3** [Refreshing Gateway Status](#page-65-0) **3-4** [Configuring Gateway Settings](#page-65-1) **3-4** [Configuring Basic Gateway Settings](#page-66-0) **3-5** [Configuring IP Connectivity Settings](#page-66-1) **3-5** [Configuring the Gateway to Register With a Gatekeeper](#page-66-2) **3-5** [Configuring the Gateway for Peer-to-Peer IP Connectivity](#page-68-0) **3-7** [Configuring IVR Settings](#page-70-0) **3-9** [Configuring Outgoing Call Delimiters](#page-71-0) **3-10** [About Encoding/Decoding Protocols](#page-72-0) **3-11** [About Audio Transcoding](#page-72-1) **3-11** [About T.120 Data Collaboration Support](#page-73-0) **3-12** [Configuring Encoding/Decoding Protocols](#page-73-1) **3-12** [Configuring ISDN Channel Bonding Settings for Downspeeding](#page-74-0) **3-13** [Configuring Quality of Service Settings](#page-75-0) **3-14** [Configuring Alert Indications](#page-76-0) **3-15** [Configuring Gateway Resources for Calls](#page-82-0) **3-21** [Configuring Gateway Encryption](#page-83-0) **3-22** [Configuring Advanced Settings](#page-84-0) **3-23** [About DTMF Settings](#page-90-0) **3-29** [About DTMF](#page-90-1) **3-29** [About DTMF Detection on IP-to-ISDN Calls](#page-91-0) **3-30** [About DTMF Detection on ISDN-to-IP Calls](#page-92-0) **3-31** [Configuring DTMF Settings](#page-92-1) **3-31** [Configuring Advanced Commands](#page-93-0) **3-32** [About Gateway Services](#page-95-0) **3-34** [Viewing Existing Services](#page-95-1) **3-34** [Adding or Editing Services](#page-96-0) **3-35** [Deleting Gateway Services](#page-97-0) **3-36** [Configuring BRI or PRI Port Settings](#page-97-1) **3-36**

[Configuring Basic BRI or PRI Port Settings](#page-98-0) **3-37** [Configuring BRI Port Physical Interface Settings](#page-98-1) **3-37** [Configuring PRI Port Physical Interface Settings](#page-100-0) **3-39** [About Advanced ISDN Settings for PRI Gateways](#page-101-0) **3-40** [Configuring BRI or PRI Port Call Policies](#page-110-0) **3-49** [Configuring BRI or PRI Port Supported Services](#page-111-0) **3-50** [Viewing Call Information](#page-111-1) **3-50** [Refreshing Call Information](#page-112-0) **3-51** [Viewing Call Details](#page-112-1) **3-51** [Disconnecting Calls](#page-114-0) **3-53** [Viewing Gateway Alarm Events](#page-114-1) **3-53** [Viewing Gateway Statistics](#page-115-0) **3-54** [Configuring Gateway Maintenance Tasks](#page-115-1) **3-54 [Using the Cisco IPVC 3500 Series Gateway](#page-118-0) 4-1** [About Dialing Out to the ISDN Network Through the Gateway](#page-118-1) **4-1** [About Gateway Services](#page-118-2) **4-1** [About Second Number Delimiters](#page-119-0) **4-2** [About Dialing from the ISDN Network to the IP Network](#page-120-0) **4-3** [About Incoming Call Routing](#page-120-1) **4-3** [About the IVR Operator](#page-122-0) **4-5** [About Dialing through the IVR](#page-123-0) **4-6** [About Dialing Indirectly through an Operator](#page-123-1) **4-6 [Troubleshooting the Cisco IPVC 3500 Series Gateway](#page-124-0) 5-1** [About Problems Encountered Setting the IP Address](#page-124-1) **5-1** [About LED Indications](#page-125-0) **5-2** [About Problems with Outbound Calls](#page-127-0) **5-4** [About Problems with Inbound Calls](#page-127-1) **5-4** [Monitoring from a Remote Site](#page-129-0) **5-6** [Using the Hyperterminal Configuration Commands](#page-130-0) **5-7** [Accessing Device Commands through the Serial Port](#page-131-0) **5-8** [Changing a Global User Name and Password](#page-131-1) **5-8** [Setting Echo Cancellation](#page-132-0) **5-9** [Configuring the Web Server Port](#page-132-1) **5-9** [Configuring BRI Ports](#page-133-0) **5-10** [Setting T.120 Data Collaboration Capability](#page-134-0) **5-11** [Restoring the Factory Default Settings](#page-134-1) **5-11**

[Configuring the Ethernet Port](#page-135-0) **5-12**

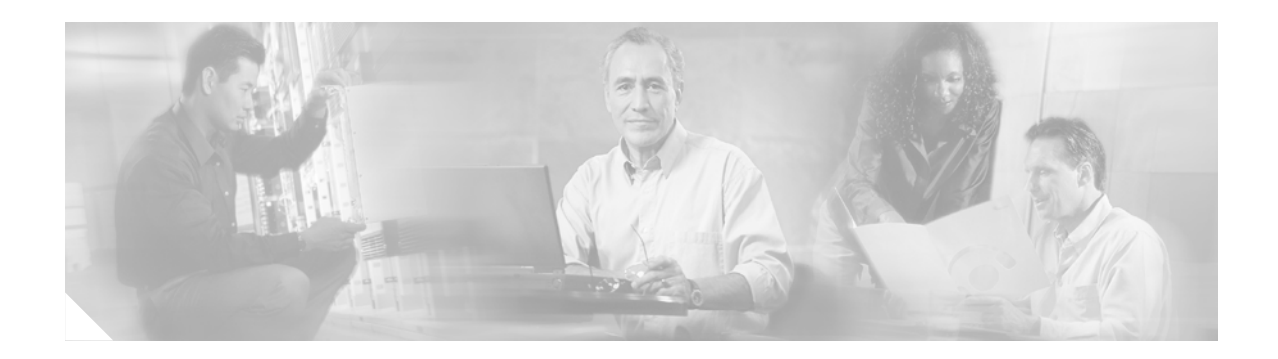

# <span id="page-6-0"></span>**Preface**

This preface describes the objectives, intended audience, and organization of the *Administrator's Guide for Cisco IPVC 3521 BRI Gateway, Cisco IPVC 3526 PRI Gateway*, *and Cisco IPVC 3540 PRI Gateway* Release 4.0 and defines the conventions used to convey instructions and information. It also discusses how to obtain documentation and technical support.

# <span id="page-6-1"></span>**Objectives**

This guide describes how to install, configure, and use the Cisco IPVC 3521 BRI Gateway, Cisco IPVC 3526 PRI Gateway, and Cisco IPVC 3540 PRI Gateway.

# <span id="page-6-2"></span>**Audience**

This guide is intended for network administrators who need instructions about how to install and configure the Cisco IPVC 3500 Series Gateway as well as create conferences using the Gateway interface.

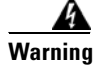

**Warning Only trained and qualified personnel should be allowed to install, replace, or service this equipment.**

A

**Warning This unit is intended for installation in restricted access areas. A restricted access area is where access can only be gained by service personnel through the use of a special tool, lock and key, or other means of security, and is controlled by the authority responsible for the location.**

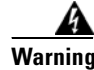

**Warning Read the installation instructions before you connect the system to its power source.**

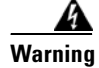

**Warning The device is designed to work with TN power systems.**

# <span id="page-7-4"></span><span id="page-7-0"></span>**Document Organization**

[Table 1](#page-7-4) provides an overview of the organization of this guide.

*Table 1 Administrator's Guide for Cisco IPVC 3521 BRI Gateway, Cisco IPVC 3526 PRI Gateway, and Cisco IPVC 3540 PRI Gateway Organization*

| <b>Chapter</b>                                                 | <b>Description</b>                                                                                                    |
|----------------------------------------------------------------|----------------------------------------------------------------------------------------------------|
| Chapter 1, "Overview of the                                    | Provides a general overview of Cisco IPVC 3500 Series Gateway                                                                                                    |
| Cisco IPVC 3500 Series Gateway"                                | products, features, and network architecture.                                                                                                    |
| Chapter 2, "Installing the<br>Cisco IPVC 3500 Series Gateway"  | Describes how to install the Cisco IPVC 3500 Series Gateway,<br>how to use the Gateway interface to configure board and system<br>settings and add Cisco IPVC 3500 Series Gateway users. |
| Chapter 3, "Configuring the<br>Cisco IPVC 3500 Series Gateway" | Describes how to use the Administrator interface to view gateway<br>status, configure gateway settings, and view alarm events and<br>statistics.                                         |
| Chapter 4, "Using the                                          | Describes dialing conventions used with the                                                                                                    |
| Cisco IPVC 3500 Series Gateway"                                | Cisco IPVC 3500 Series Gateway.                                                                                                    |
| Chapter 5, "Troubleshooting the                                | Provides troubleshooting information for the                                                                                                    |
| Cisco IPVC 3500 Series Gateway"                                | Cisco IPVC 3500 Series Gateway.                                                                                                    |

# <span id="page-7-1"></span>**Scope**

The *Administrator's Guide for Cisco IPVC 3521 BRI Gateway, Cisco IPVC 3526 PRI Gateway, and Cisco IPVC 3540 PRI Gateway* contains information about installing and upgrading the software for the Cisco IPVC 3500 Series Gateways.

# <span id="page-7-5"></span><span id="page-7-2"></span>**Naming Conventions Used in This Guide**

[Table 2](#page-7-5) lists the naming conventions used in this guide.

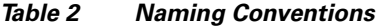

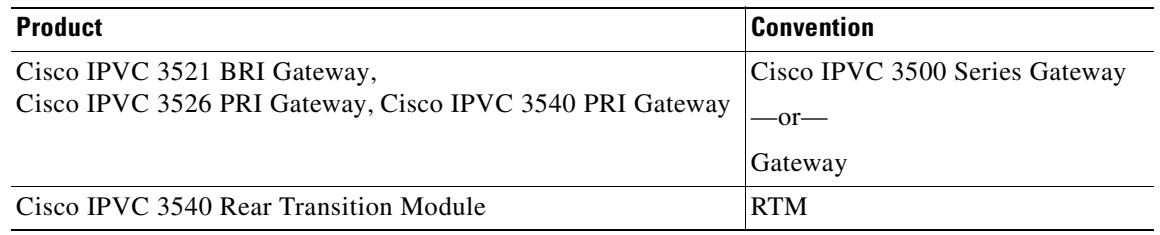

# <span id="page-7-3"></span>**Document Conventions**

[Table 3](#page-8-1) lists the conventions that Cisco IPVC 3500 Series Gateway documentation set uses.

a pro

<span id="page-8-1"></span>п

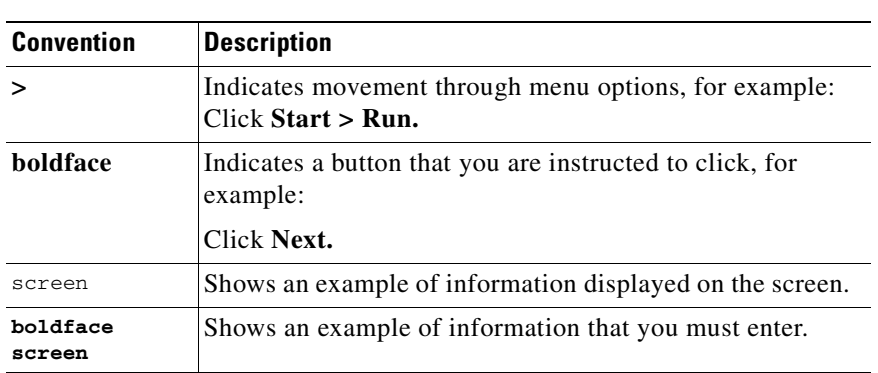

#### *Table 3 Document Conventions*

# <span id="page-8-2"></span><span id="page-8-0"></span>**Command Syntax Conventions**

[Table 4](#page-8-2) lists the conventions that command descriptions use.

*Table 4 Command Syntax Conventions*

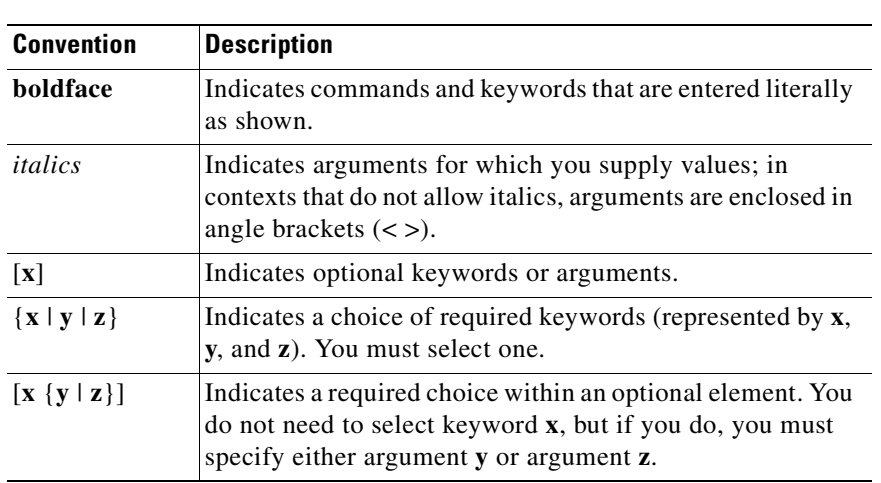

The following conventions are used to attract the reader's attention:

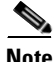

**Note** Means *reader take note*. Notes contain helpful suggestions or references to materials not contained in this manual.

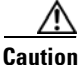

**Caution** Means *reader be careful.* In this situation, you might do something that could result in equipment damage or loss of data.

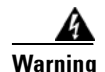

**Warning This warning symbol means** *danger***. You are in a situation that could cause bodily injury. Before you work on any equipment, be aware of the hazards involved with electrical circuitry and be familiar with standard practices for preventing accidents. To see translations of the warnings that appear in this publication, refer to the** *Regulatory Compliance and Safety Information* **document that accompanied this device.**

**Waarschuwing Dit waarschuwingssymbool betekent gevaar. U verkeert in een situatie die lichamelijk letsel kan veroorzaken. Voordat u aan enige apparatuur gaat werken, dient u zich bewust te zijn van de bij elektrische schakelingen betrokken risico's en dient u op de hoogte te zijn van standaard maatregelen om ongelukken te voorkomen. Voor vertalingen van de waarschuwingen die in deze publicatie verschijnen, kunt u het document** *Regulatory Compliance and Safety Information* **(Informatie over naleving van veiligheids- en andere voorschriften) raadplegen dat bij dit toestel is ingesloten.**

**Varoitus Tämä varoitusmerkki merkitsee vaaraa. Olet tilanteessa, joka voi johtaa ruumiinvammaan. Ennen kuin työskentelet minkään laitteiston parissa, ota selvää sähkökytkentöihin liittyvistä vaaroista ja tavanomaisista onnettomuuksien ehkäisykeinoista. Tässä julkaisussa esiintyvien varoitusten käännökset löydät laitteen mukana olevasta** *Regulatory Compliance and Safety Information* **-kirjasesta (määräysten noudattaminen ja tietoa turvallisuudesta).**

**Attention Ce symbole d'avertissement indique un danger. Vous vous trouvez dans une situation pouvant causer des blessures ou des dommages corporels. Avant de travailler sur un équipement, soyez conscient des dangers posés par les circuits électriques et familiarisez-vous avec les procédures couramment utilisées pour éviter les accidents. Pour prendre connaissance des traductions d'avertissements figurant dans cette publication, consultez le document** *Regulatory Compliance and Safety Information* **(Conformité aux règlements et consignes de sécurité) qui accompagne cet appareil.**

**Warnung Dieses Warnsymbol bedeutet Gefahr. Sie befinden sich in einer Situation, die zu einer Körperverletzung führen könnte. Bevor Sie mit der Arbeit an irgendeinem Gerät beginnen, seien Sie sich der mit elektrischen Stromkreisen verbundenen Gefahren und der Standardpraktiken zur Vermeidung von Unfällen bewußt. Übersetzungen der in dieser Veröffentlichung enthaltenen Warnhinweise finden Sie im Dokument**  *Regulatory Compliance and Safety Information* **(Informationen zu behördlichen Vorschriften und Sicherheit), das zusammen mit diesem Gerät geliefert wurde.**

**Avvertenza Questo simbolo di avvertenza indica un pericolo. La situazione potrebbe causare infortuni alle persone. Prima di lavorare su qualsiasi apparecchiatura, occorre conoscere i pericoli relativi ai circuiti elettrici ed essere al corrente delle pratiche standard per la prevenzione di incidenti. La traduzione delle avvertenze riportate in questa pubblicazione si trova nel documento** *Regulatory Compliance and Safety Information* **(Conformità alle norme e informazioni sulla sicurezza) che accompagna questo dispositivo.**

- **Advarsel Dette varselsymbolet betyr fare. Du befinner deg i en situasjon som kan føre til personskade. Før du utfører arbeid på utstyr, må du vare oppmerksom på de faremomentene som elektriske kretser innebærer, samt gjøre deg kjent med vanlig praksis når det gjelder å unngå ulykker. Hvis du vil se oversettelser av de advarslene som finnes i denne publikasjonen, kan du se i dokumentet**  *Regulatory Compliance and Safety Information* **(Overholdelse av forskrifter og sikkerhetsinformasjon) som ble levert med denne enheten.**
	- **Aviso Este símbolo de aviso indica perigo. Encontra-se numa situação que lhe poderá causar danos físicos. Antes de começar a trabalhar com qualquer equipamento, familiarize-se com os perigos relacionados com circuitos eléctricos, e com quaisquer práticas comuns que possam prevenir possíveis acidentes. Para ver as traduções dos avisos que constam desta publicação, consulte o documento** *Regulatory Compliance and Safety Information* **(Informação de Segurança e Disposições Reguladoras) que acompanha este dispositivo.**
- **¡Advertencia! Este símbolo de aviso significa peligro. Existe riesgo para su integridad física. Antes de manipular cualquier equipo, considerar los riesgos que entraña la corriente eléctrica y familiarizarse con los procedimientos estándar de prevención de accidentes. Para ver una traducción de las advertencias que aparecen en esta publicación, consultar el documento titulado** *Regulatory Compliance and Safety Information* **(Información sobre seguridad y conformidad con las disposiciones reglamentarias) que se acompaña con este dispositivo.**
	- **Varning! Denna varningssymbol signalerar fara. Du befinner dig i en situation som kan leda till personskada. Innan du utför arbete på någon utrustning måste du vara medveten om farorna med elkretsar och känna till vanligt förfarande för att förebygga skador. Se förklaringar av de varningar som förkommer i denna publikation i dokumentet** *Regulatory Compliance and Safety Information* **(Efterrättelse av föreskrifter och säkerhetsinformation), vilket medföljer denna anordning.**

# <span id="page-10-0"></span>**Obtaining Documentation**

Cisco documentation and additional literature are available on Cisco.com. Cisco also provides several ways to obtain technical assistance and other technical resources. These sections explain how to obtain technical information from Cisco Systems.

### <span id="page-10-1"></span>**Cisco.com**

You can access the most current Cisco documentation at this URL: <http://www.cisco.com/univercd/home/home.htm> You can access the Cisco website at this URL: <http://www.cisco.com>

You can access international Cisco websites at this URL:

[http://www.cisco.com/public/countries\\_languages.shtml](http://www.cisco.com/public/countries_languages.shtml)

### <span id="page-11-0"></span>**Documentation DVD**

Cisco documentation and additional literature are available in a Documentation DVD package, which may have shipped with your product. The Documentation DVD is updated regularly and may be more current than printed documentation. The Documentation DVD package is available as a single unit.

Registered Cisco.com users (Cisco direct customers) can order a Cisco Documentation DVD (product number DOC-DOCDVD=) from the Ordering tool or Cisco Marketplace.

Cisco Ordering tool:

<http://www.cisco.com/en/US/partner/ordering/>

Cisco Marketplace:

<http://www.cisco.com/go/marketplace/>

### <span id="page-11-1"></span>**Ordering Documentation**

You can find instructions for ordering documentation at this URL:

[http://www.cisco.com/univercd/cc/td/doc/es\\_inpck/pdi.htm](http://www.cisco.com/univercd/cc/td/doc/es_inpck/pdi.htm)

You can order Cisco documentation in these ways:

• Registered Cisco.com users (Cisco direct customers) can order Cisco product documentation from the Ordering tool:

<http://www.cisco.com/en/US/partner/ordering/>

• Nonregistered Cisco.com users can order documentation through a local account representative by calling Cisco Systems Corporate Headquarters (California, USA) at 408 526-7208 or, elsewhere in North America, by calling 1 800 553-NETS (6387).

# <span id="page-11-2"></span>**Documentation Feedback**

You can send comments about technical documentation to bug-doc@cisco.com.

You can submit comments by using the response card (if present) behind the front cover of your document or by writing to the following address:

Cisco Systems Attn: Customer Document Ordering 170 West Tasman Drive San Jose, CA 95134-9883

We appreciate your comments.

## <span id="page-12-0"></span>**Cisco Product Security Overview**

Cisco provides a free online Security Vulnerability Policy portal at this URL:

[http://www.cisco.com/en/US/products/products\\_security\\_vulnerability\\_policy.html](http://www.cisco.com/en/US/products/products_security_vulnerability_policy.html)

From this site, you can perform these tasks:

- **•** Report security vulnerabilities in Cisco products.
- **•** Obtain assistance with security incidents that involve Cisco products.
- **•** Register to receive security information from Cisco.

A current list of security advisories and notices for Cisco products is available at this URL:

<http://www.cisco.com/go/psirt>

If you prefer to see advisories and notices as they are updated in real time, you can access a Product Security Incident Response Team Really Simple Syndication (PSIRT RSS) feed from this URL:

[http://www.cisco.com/en/US/products/products\\_psirt\\_rss\\_feed.html](http://www.cisco.com/en/US/products/products_psirt_rss_feed.html)

## <span id="page-12-1"></span>**Reporting Security Problems in Cisco Products**

Cisco is committed to delivering secure products. We test our products internally before we release them, and we strive to correct all vulnerabilities quickly. If you think that you might have identified a vulnerability in a Cisco product, contact PSIRT:

- **•** Emergencies—[security-alert@cisco.com](mailto:security-alert@cisco.com)
- **•** Nonemergencies—[psirt@cisco.com](mailto:psirt@cisco.com)

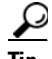

**Tip** We encourage you to use Pretty Good Privacy (PGP) or a compatible product to encrypt any sensitive information that you send to Cisco. PSIRT can work from encrypted information that is compatible with PGP versions 2.*x* through 8.*x*.

Never use a revoked or an expired encryption key. The correct public key to use in your correspondence with PSIRT is the one that has the most recent creation date in this public key server list:

<http://pgp.mit.edu:11371/pks/lookup?search=psirt%40cisco.com&op=index&exact=on>

In an emergency, you can also reach PSIRT by telephone:

- **•** 1 877 228-7302
- **•** 1 408 525-6532

# <span id="page-12-2"></span>**Obtaining Technical Assistance**

For all customers, partners, resellers, and distributors who hold valid Cisco service contracts, Cisco Technical Support provides 24-hour-a-day, award-winning technical assistance. The Cisco Technical Support Website on Cisco.com features extensive online support resources. In addition, Cisco Technical Assistance Center (TAC) engineers provide telephone support. If you do not hold a valid Cisco service contract, contact your reseller.

#### <span id="page-13-0"></span>**Cisco Technical Support Website**

The Cisco Technical Support Website provides online documents and tools for troubleshooting and resolving technical issues with Cisco products and technologies. The website is available 24 hours a day, 365 days a year, at this URL:

<http://www.cisco.com/techsupport>

Access to all tools on the Cisco Technical Support Website requires a Cisco.com user ID and password. If you have a valid service contract but do not have a user ID or password, you can register at this URL:

<http://tools.cisco.com/RPF/register/register.do>

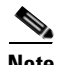

**Note** Use the Cisco Product Identification (CPI) tool to locate your product serial number before submitting a web or phone request for service. You can access the CPI tool from the Cisco Technical Support Website by clicking the **Tools & Resources** link under Documentation & Tools. Choose **Cisco Product Identification Tool** from the Alphabetical Index drop-down list, or click the **Cisco Product Identification Tool** link under Alerts & RMAs. The CPI tool offers three search options: by product ID or model name; by tree view; or for certain products, by copying and pasting **show** command output. Search results show an illustration of your product with the serial number label location highlighted. Locate the serial number label on your product and record the information before placing a service call.

#### <span id="page-13-1"></span>**Submitting a Service Request**

Using the online TAC Service Request Tool is the fastest way to open S3 and S4 service requests. (S3 and S4 service requests are those in which your network is minimally impaired or for which you require product information.) After you describe your situation, the TAC Service Request Tool provides recommended solutions. If your issue is not resolved using the recommended resources, your service request is assigned to a Cisco TAC engineer. The TAC Service Request Tool is located at this URL:

<http://www.cisco.com/techsupport/servicerequest>

For S1 or S2 service requests or if you do not have Internet access, contact the Cisco TAC by telephone. (S1 or S2 service requests are those in which your production network is down or severely degraded.) Cisco TAC engineers are assigned immediately to S1 and S2 service requests to help keep your business operations running smoothly.

To open a service request by telephone, use one of the following numbers:

Asia-Pacific: +61 2 8446 7411 (Australia: 1 800 805 227) EMEA: +32 2 704 55 55 USA: 1 800 553-2447

For a complete list of Cisco TAC contacts, go to this URL:

<http://www.cisco.com/techsupport/contacts>

#### <span id="page-13-2"></span>**Definitions of Service Request Severity**

To ensure that all service requests are reported in a standard format, Cisco has established severity definitions.

Severity 1 (S1)—Your network is "down," or there is a critical impact to your business operations. You and Cisco will commit all necessary resources around the clock to resolve the situation.

Severity 2 (S2)—Operation of an existing network is severely degraded, or significant aspects of your business operation are negatively affected by inadequate performance of Cisco products. You and Cisco will commit full-time resources during normal business hours to resolve the situation.

Severity 3 (S3)—Operational performance of your network is impaired, but most business operations remain functional. You and Cisco will commit resources during normal business hours to restore service to satisfactory levels.

Severity 4 (S4)—You require information or assistance with Cisco product capabilities, installation, or configuration. There is little or no effect on your business operations.

# <span id="page-14-0"></span>**Obtaining Additional Publications and Information**

Information about Cisco products, technologies, and network solutions is available from various online and printed sources.

**•** Cisco Marketplace provides a variety of Cisco books, reference guides, and logo merchandise. Visit Cisco Marketplace, the company store, at this URL:

<http://www.cisco.com/go/marketplace/>

**•** *Cisco Press* publishes a wide range of general networking, training and certification titles. Both new and experienced users will benefit from these publications. For current Cisco Press titles and other information, go to Cisco Press at this URL:

<http://www.ciscopress.com>

**•** *Packet* magazine is the Cisco Systems technical user magazine for maximizing Internet and networking investments. Each quarter, Packet delivers coverage of the latest industry trends, technology breakthroughs, and Cisco products and solutions, as well as network deployment and troubleshooting tips, configuration examples, customer case studies, certification and training information, and links to scores of in-depth online resources. You can access Packet magazine at this URL:

#### <http://www.cisco.com/packet>

• *iQ Magazine* is the quarterly publication from Cisco Systems designed to help growing companies learn how they can use technology to increase revenue, streamline their business, and expand services. The publication identifies the challenges facing these companies and the technologies to help solve them, using real-world case studies and business strategies to help readers make sound technology investment decisions. You can access iQ Magazine at this URL:

<http://www.cisco.com/go/iqmagazine>

• *Internet Protocol Journal* is a quarterly journal published by Cisco Systems for engineering professionals involved in designing, developing, and operating public and private internets and intranets. You can access the Internet Protocol Journal at this URL:

#### <http://www.cisco.com/ipj>

**•** World-class networking training is available from Cisco. You can view current offerings at this URL:

<http://www.cisco.com/en/US/learning/index.html>

 $\mathbf I$ 

 $\blacksquare$ 

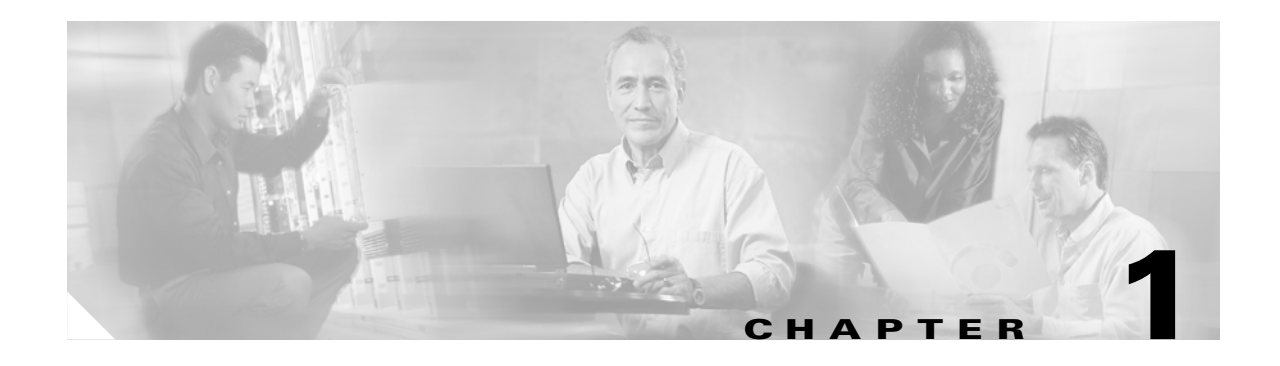

# <span id="page-16-3"></span><span id="page-16-0"></span>**Overview of the Cisco IPVC 3500 Series Gateway**

This chapter describes the following topics:

- **•** [About Cisco IPVC 3500 Series Gateway Products, page 1-1](#page-16-1)
- **•** [About Cisco IPVC 3500 Series Gateway Features, page 1-9](#page-24-0)
- **•** [About Cisco IPVC 3500 Series Gateway Applications and Topologies, page 1-16](#page-31-0)
- **•** [About Cisco IPVC 3500 Series Gateway Functionality, page 1-20](#page-35-0)

# <span id="page-16-1"></span>**About Cisco IPVC 3500 Series Gateway Products**

The Cisco IPVC 3500 Series Gateway, version 4.0, consists of the following products:

- **•** Cisco IPVC 3521 BRI Gateway (See the ["About the Cisco IPVC 3521 BRI Gateway Physical](#page-16-2)  [Description" section on page 1-1\)](#page-16-2)
- **•** Cisco IPVC 3526 PRI Gateway (See the ["About the Cisco IPVC 3526 PRI Gateway" section on](#page-18-0)  [page 1-3](#page-18-0))
- **•** Cisco IPVC 3540 PRI Gateway (See the ["About the Cisco IPVC 3540 PRI Gateway" section on](#page-20-0)  [page 1-5](#page-20-0))

### <span id="page-16-2"></span>**About the Cisco IPVC 3521 BRI Gateway Physical Description**

The Cisco IPVC 3521 BRI Gateway enables audio, video and data communication between H.320 endpoints that connect through Integrated Services Digital Network (ISDN), and H.323 endpoints that connect through a packet-based network. For voice-over-IP, the gateway enables Public Switched Telephone Network (PSTN) voice callers to connect with IP voice callers. The Cisco IPVC 3521 BRI Gateway supports up to four BRI ISDN ports.

[Figure 1-1](#page-17-0) and [Table 1-1](#page-17-1) show and explain the gateway front panel. [Figure 1-2](#page-18-1) and [Table 1-2](#page-18-2) show and explain the gateway rear panel.

<span id="page-17-0"></span>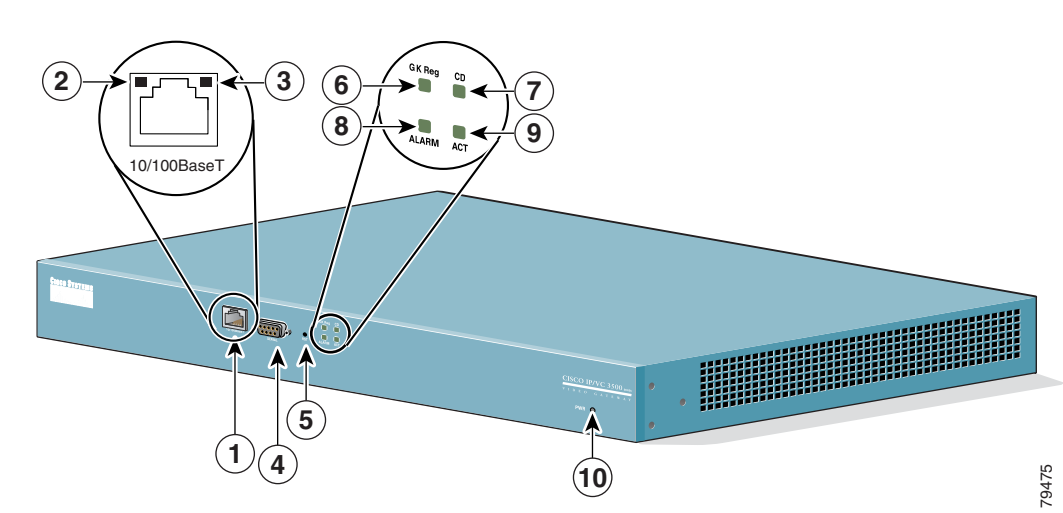

*Figure 1-1 Cisco IPVC 3521 BRI Gateway Front Panel*

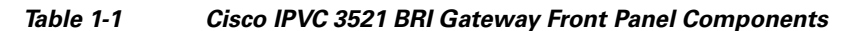

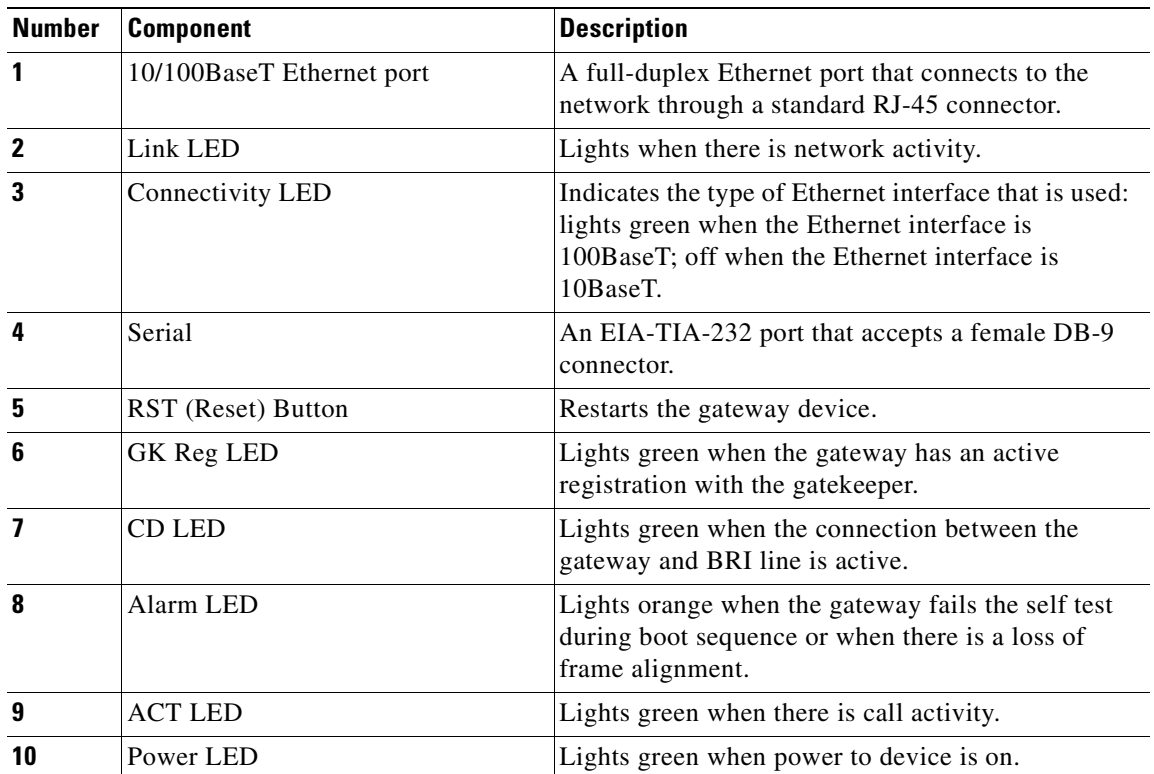

<span id="page-17-1"></span>.

Ш

a pro

<span id="page-18-1"></span>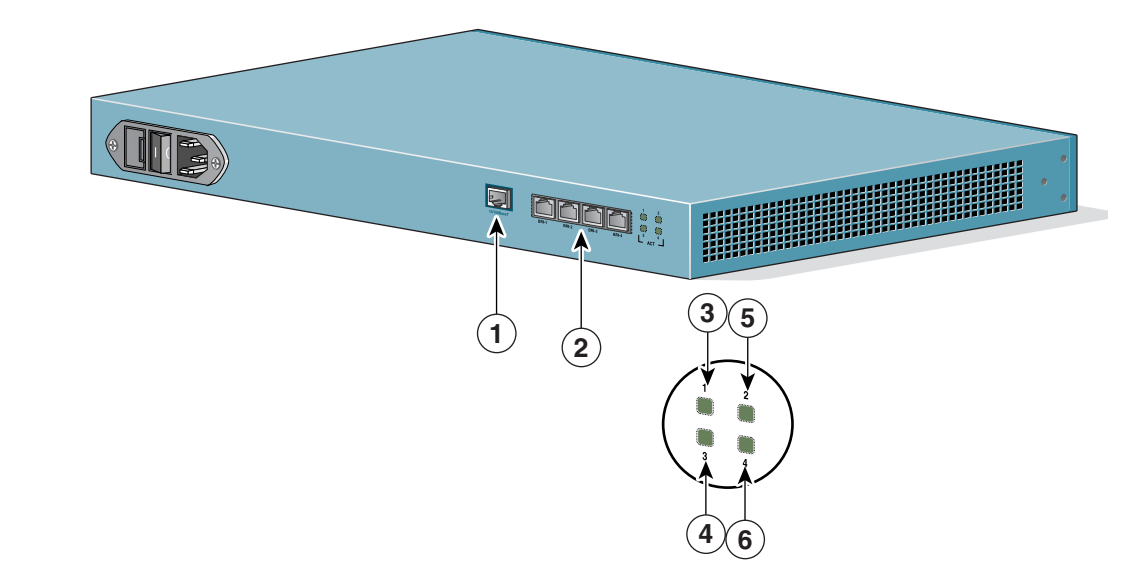

*Figure 1-2 Cisco IPVC 3521 BRI Gateway Rear Panel* 

<span id="page-18-2"></span>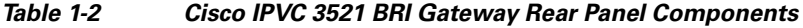

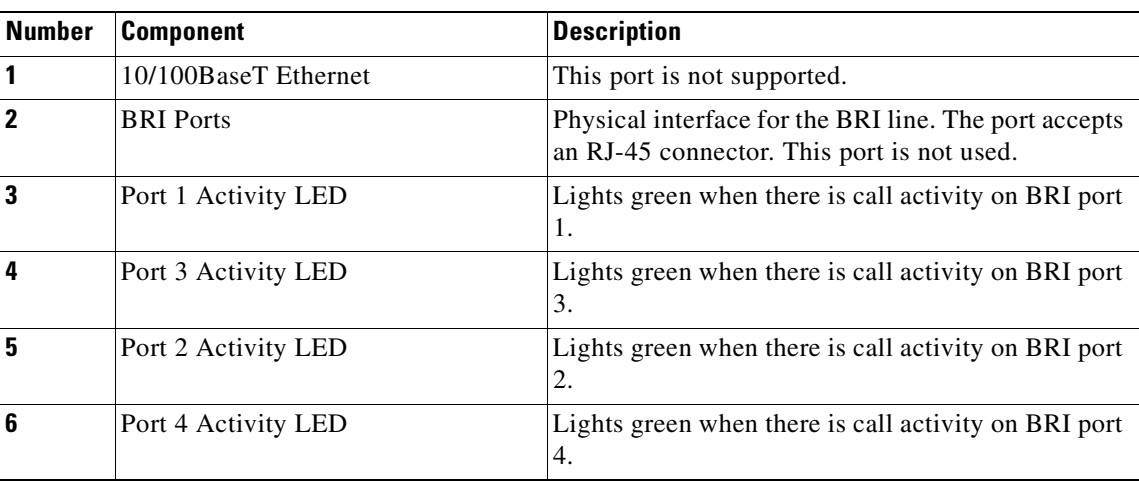

## <span id="page-18-0"></span>**About the Cisco IPVC 3526 PRI Gateway**

The Cisco IPVC 3526 PRI Gateway enables audio, video, and data communication between H.320 endpoints that connect through ISDN, and H.323 endpoints that connect through a packet-based network. For voice-over-IP, the gateway enables PSTN voice callers to connect from the ISDN network to IP voice callers. The Cisco IPVC 3526 PRI Gateway supports one PRI ISDN port.

[Figure 1-3](#page-19-0) and [Table 1-3](#page-19-1) show and explain the gateway front panel. [Figure 1-4](#page-20-1) and [Table 1-4](#page-20-2) show and explain the gateway rear panel.

<span id="page-19-0"></span>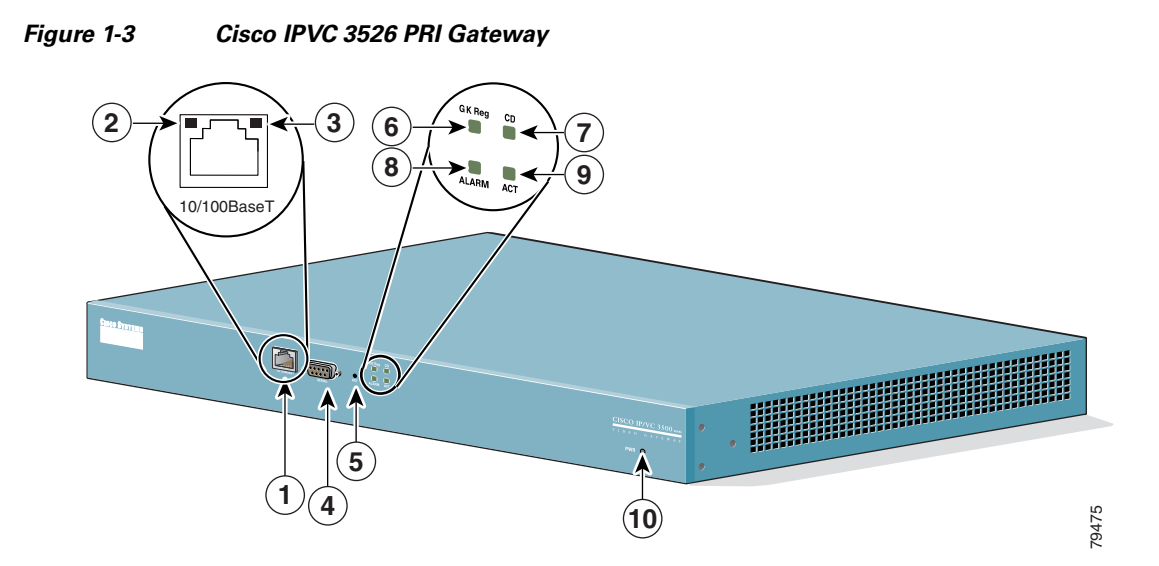

*Table 1-3 Cisco IPVC 3526 PRI Gateway Front Panel Components*

<span id="page-19-1"></span>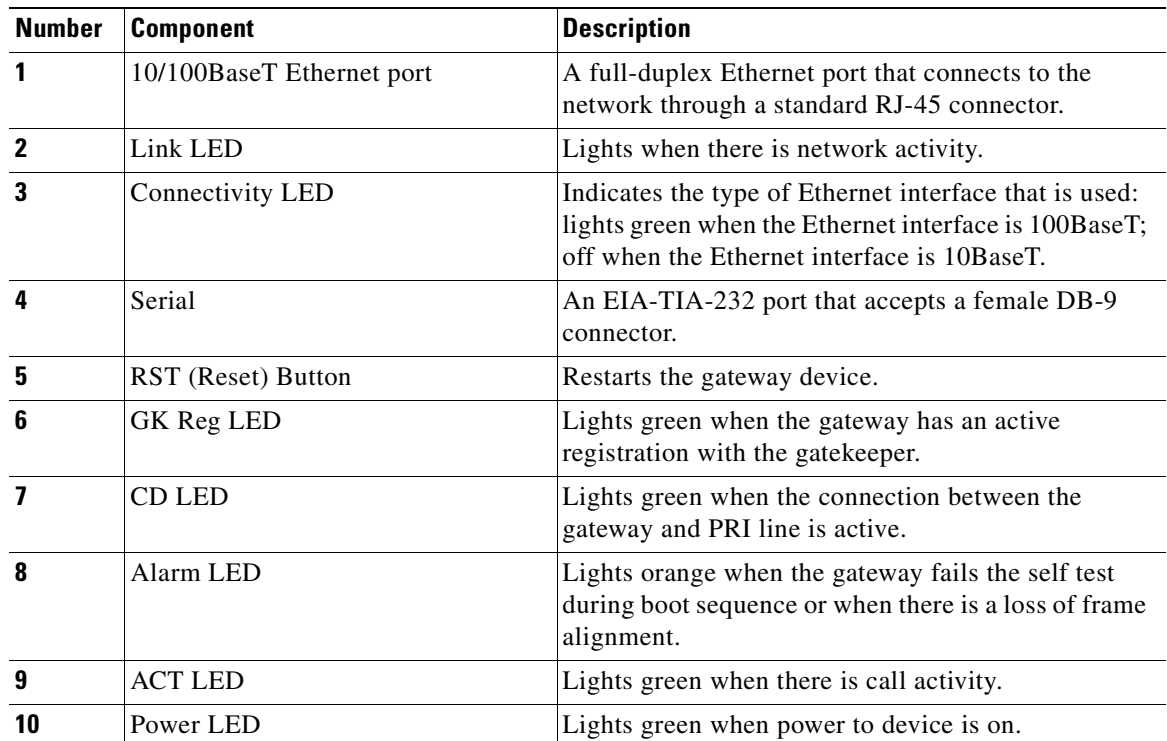

<span id="page-20-1"></span>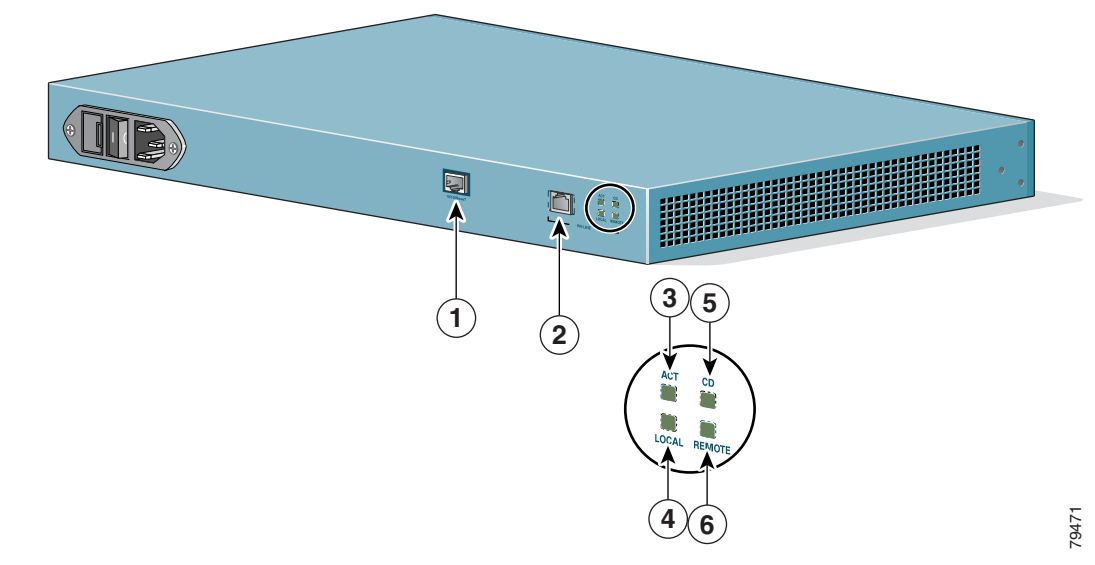

*Figure 1-4 Cisco IPVC 3526 PRI Gateway Rear Panel* 

<span id="page-20-2"></span>*Table 1-4 Cisco IPVC 3526 PRI Gateway Rear Panel Components*

| <b>Number</b> | <b>Component</b>     | <b>Description</b>                                                            |
|---------------|----------------------|-------------------------------------------------------------------------------|
| 1             | 10/100BaseT Ethernet | This port is not supported.                                                   |
|               | <b>PRI</b> Port      | Physical interface for the PRI line. The port accepts<br>an RJ-48C connector. |
|               | <b>ACT LED</b>       | Lights green when there is call activity.                                     |
|               | Local                | Lights orange when the gateway reports a loss of<br>frame alignment.          |
| 5             | CD.                  | Indicates that a PRI line is connected, enabled, and<br>error free.           |
| 6             | Remote               | Lights yellow when the PSTN device reports a loss of<br>frame alignment.      |

### <span id="page-20-0"></span>**About the Cisco IPVC 3540 PRI Gateway**

The Cisco IPVC 3540 PRI Gateway consists of two modules that insert into a Cisco IPVC 3544 chassis: the Cisco IPVC 3540 PRI Gateway module and the Rear Transition Module (RTM). The gateway module installs in the front of the chassis and contains the gateway application apparatus. The RTM installs in the rear of the chassis and contains the physical interface that connects to the PRI-service provider equipment. You must install the gateway module and the RTM in corresponding slots. For example, if you install the gateway module in slot 2 in the front of the chassis, you must install the RTM in slot 2 in the rear of the chassis.

The Cisco IPVC 3544 chassis requires that the module installed in the top slot provide the system controls for the cPCI bus. The gateway module has system capability, and can be installed in top slot of the chassis or in one of the other slots. When you install a gateway module in the top slot, you must replace the original RTM in the top slot in the rear of the chassis with a gateway RTM.

#### <span id="page-21-0"></span>**About Cisco IPVC 3540 PRI Gateway Modules**

The Cisco IPVC 3540 PRI Gateway module enables audio, video, and data communication between H.320 endpoints that connect through ISDN, and H.323 endpoints that connect through a packet-based network. For voice-over-IP, the gateway enables PSTN voice callers to connect from the ISDN network to IP voice callers. The Cisco IPVC 3540 PRI Gateway supports two PRI ISDN ports. [Figure 1-5](#page-21-1) and [Table 1-5](#page-21-2) show and explain a Cisco IPVC 3540 PRI Gateway module (Cisco IPVC-3540-GW2P).

<span id="page-21-1"></span>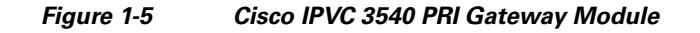

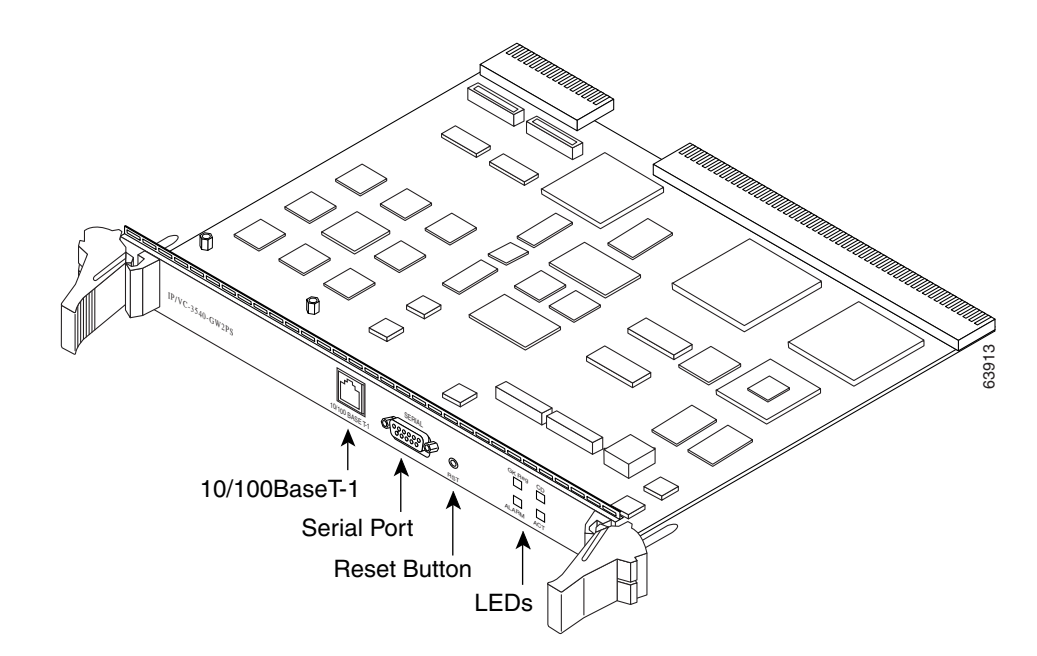

<span id="page-21-2"></span>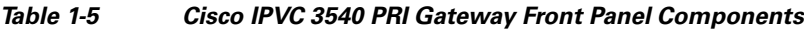

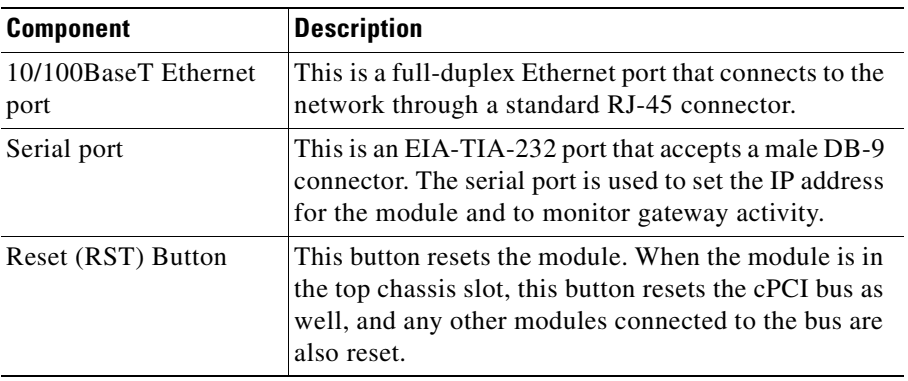

| <b>Component</b> | <b>Description</b>                                                                                                    |  |
|------------------|----------------------------------------------------------------------------------------------------|--|
| <b>LED</b>       | GK Reg—This LED lights up on when the<br>gateway has an active registration with the<br>gatekeeper.                                                                                                    |  |
|                  | CD—The carrier direct (CD) LED lights green<br>when all of the enabled PRI lines are connected<br>and functioning. When one of the enabled PRI<br>line is not connected or malfunctioning, the CD<br>LED is off.                                        |  |
|                  | Alarm—This LED indicates an error or loss of<br>signal in one of the PRI lines. It lights orange<br>when the gateway fails the self test during boot<br>sequence or when there is a loss of frame<br>alignment during a call.                           |  |
|                  | ACT—The Activity LED indicates there is call<br>activity.                                                                                                    |  |
|                  | SWAP RDY—This LED lights blue to indicate<br>٠<br>that it is safe to insert or remove an gateway<br>module in chassis slots 2, 3, or 4 with the chassis<br>power on.                                                                                    |  |
|                  | When you remove the gateway, the swap ready<br>feature is activated when you unlock the red<br>button in the right latch. This feature allows the<br>gateway to disconnect calls in an orderly manner<br>and stop its registration with the gatekeeper. |  |
|                  | When you instal a gateway in the chassis, this<br>LED indicates that it is safe to close the latches to<br>secure the module in the slot.                                                                                                    |  |
|                  | The RTM must be installed before you install or<br>remove a gateway.                                                                                                    |  |

*Table 1-5 Cisco IPVC 3540 PRI Gateway Front Panel Components*

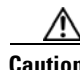

**Caution** Do not attempt to install or remove a Cisco IPVC 3540 PRI Gateway module from the chassis top slot while power is applied to the chassis.

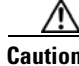

**Caution** When installing a Cisco IPVC 3540 PRI Gateway module while power is applied to the chassis, install the RTM before installing the Cisco IPVC 3540 PRI Gateway module.

The Cisco IPVC 3540 PRI Gateway module is capable of providing system functionality for the Cisco IPVC 3544 chassis. To use the gateway module for system functions, you must install the gateway module in the top slot in the chassis front, and you must replace the current RTM in the top slot in the rear of the chassis with the gateway RTM.

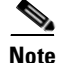

**Note** A module must be installed in the top slot of the chassis to perform the system functions.

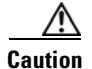

**Caution** The chassis system slot, which is the top slot, does not support hot swapping. You must turn off the power to the chassis before installing or removing a module in the system slot. Failure to do so can damage the module or the chassis, and disrupt services other modules provide.

#### <span id="page-23-0"></span>**About the Cisco IPVC 3540 RTM Module**

[Figure 1-6](#page-23-1) shows the front panel of the Cisco IPVC 3540 PRI Gateway RTM. The RTM contains physical interfaces for two PRI lines and the physical interface that allows the gateway to communicate with the Cisco IPVC 3544 chassis. You must install the RTM in the rear slot that corresponds to the slot in which you install the gateway. For example, when you install a gateway in slot four in the front of the chassis, you must install the RTM in slot four in the rear of the chassis.

<span id="page-23-1"></span>*Figure 1-6 Cisco IPVC 3540 PRI Gateway RTM* 

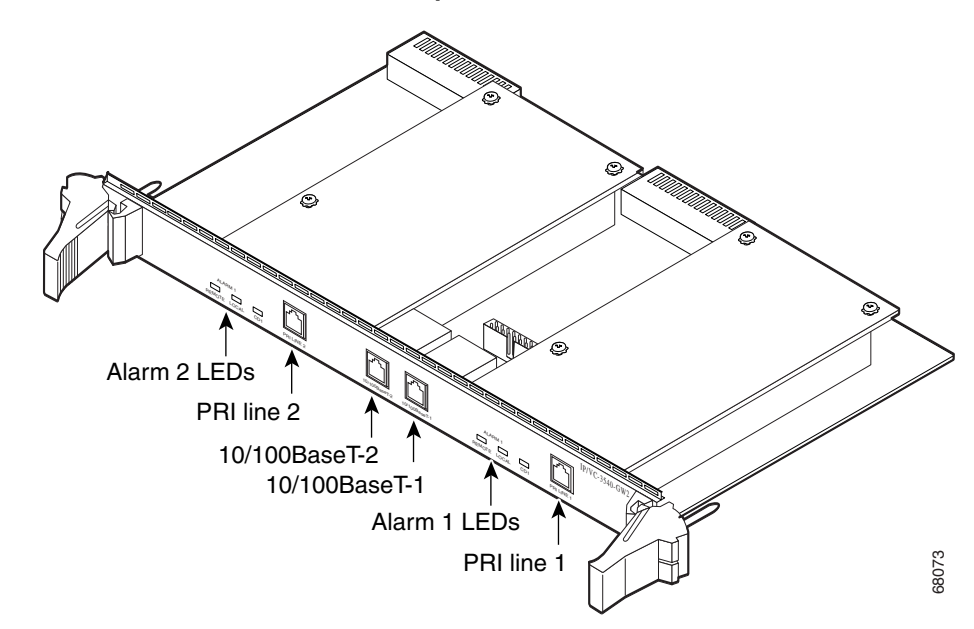

[Table 1-6](#page-24-1) explains the LEDs and connectors found on the front panel of the Cisco IPVC 3540 PRI Gateway RTM.

<span id="page-24-1"></span>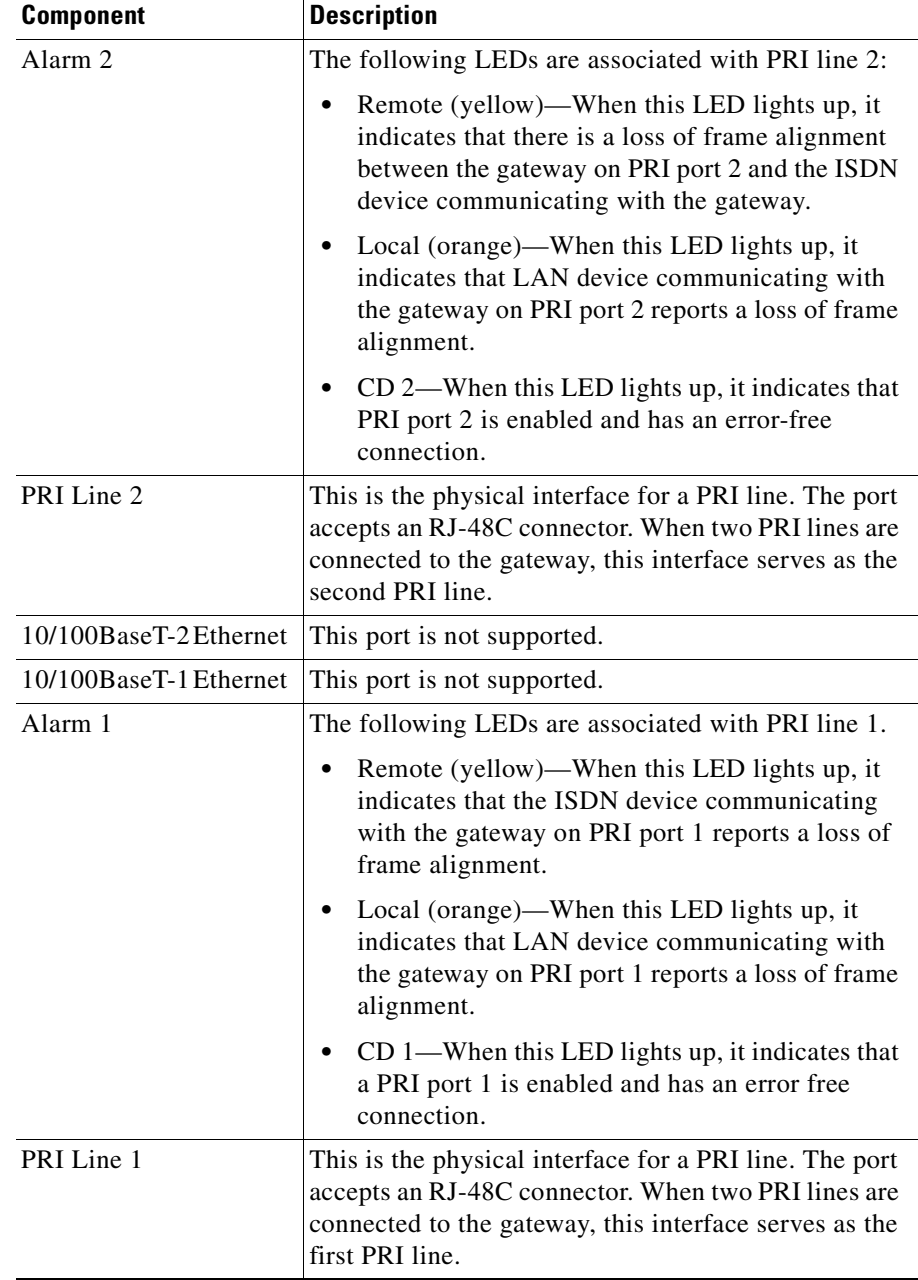

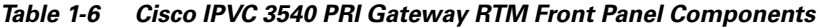

# <span id="page-24-0"></span>**About Cisco IPVC 3500 Series Gateway Features**

[Table 1-7](#page-25-0) lists the major features of the Cisco IPVC 3500 Series Gateways.

<span id="page-25-0"></span>

| <b>Feature</b>           | <b>Description</b>                                                                                                    |
|--------------------------|----------------------------------------------------------------------------------------------------|
| Interoperability         | The Cisco IPVC 3500 Series Gateway provides a<br>high degree of interoperability with other H.323<br>compliant gateways, gatekeepers, terminals,<br>proxy, and Multipoint Control Unit (MCU)<br>products by being based on the H.320 standard<br>and H.323 protocol stack.                                                                            |
| Web-based management     | The Cisco IPVC 3500 Series Gateway features<br>the Gateway interface. This is a web interface<br>used to configure and monitor the<br>Cisco IPVC 3500 Series Gateway. You can view<br>and modify all aspects of the gateway<br>configuration from a remote location using a<br>Java-enabled web browser.                                              |
| SNMP management          | The Cisco IPVC 3500 Series Gateway features<br>Simple Network Management Protocol (SNMP)<br>management that supports all aspects of<br>monitoring, diagnostics, configuration, and<br>trapping.                                                                                                    |
| Diagnostics              | The Cisco IPVC 3500 Series Gateway features<br>front and rear panel LED indicators that display<br>status for the unit. You can also access remote<br>diagnostics of the unit through the Gateway<br>interface, Telnet, SNMP, or a serial port.                                                                                                    |
| Network load balancing   | The Cisco IPVC 3500 Series Gateway supports<br>load balancing on the network by communicating<br>with a gatekeeper through H.323 RAI (Resource<br>Available Indication)/RAC (Resource Available<br>Confirmation) messages.                                                                                                    |
| T.120 data collaboration | The Cisco IPVC 3500 Series Gateway supports<br>data transfers in calls between ISDN and IP by<br>using high speed T.120 in HMLP and VarMLP<br>formats.                                                                                                    |
| Quality of service (QoS) | The Cisco IPVC 3500 Series Gateway features<br>configurable coding of media packets to achieve<br>QoS routing priority on the Internet Protocol (IP)<br>network. The Type of Service (ToS) bits of the IP<br>datagram header can be configured for priority<br>level.                                                                                 |
| Dial plan                | The Cisco IPVC 3500 Series Gateway supports a<br>simplified dial plan for outbound dialing using a<br>single universal prefix. Using the dial plan, the<br>gateway automatically detects the capabilities<br>received in the Setup message from the IP<br>endpoint and sets the same bit rate for the ISDN<br>(or serial interface) side of the call. |

*Table 1-7 Cisco IPVC 3500 Series Gateway Feature Summary*

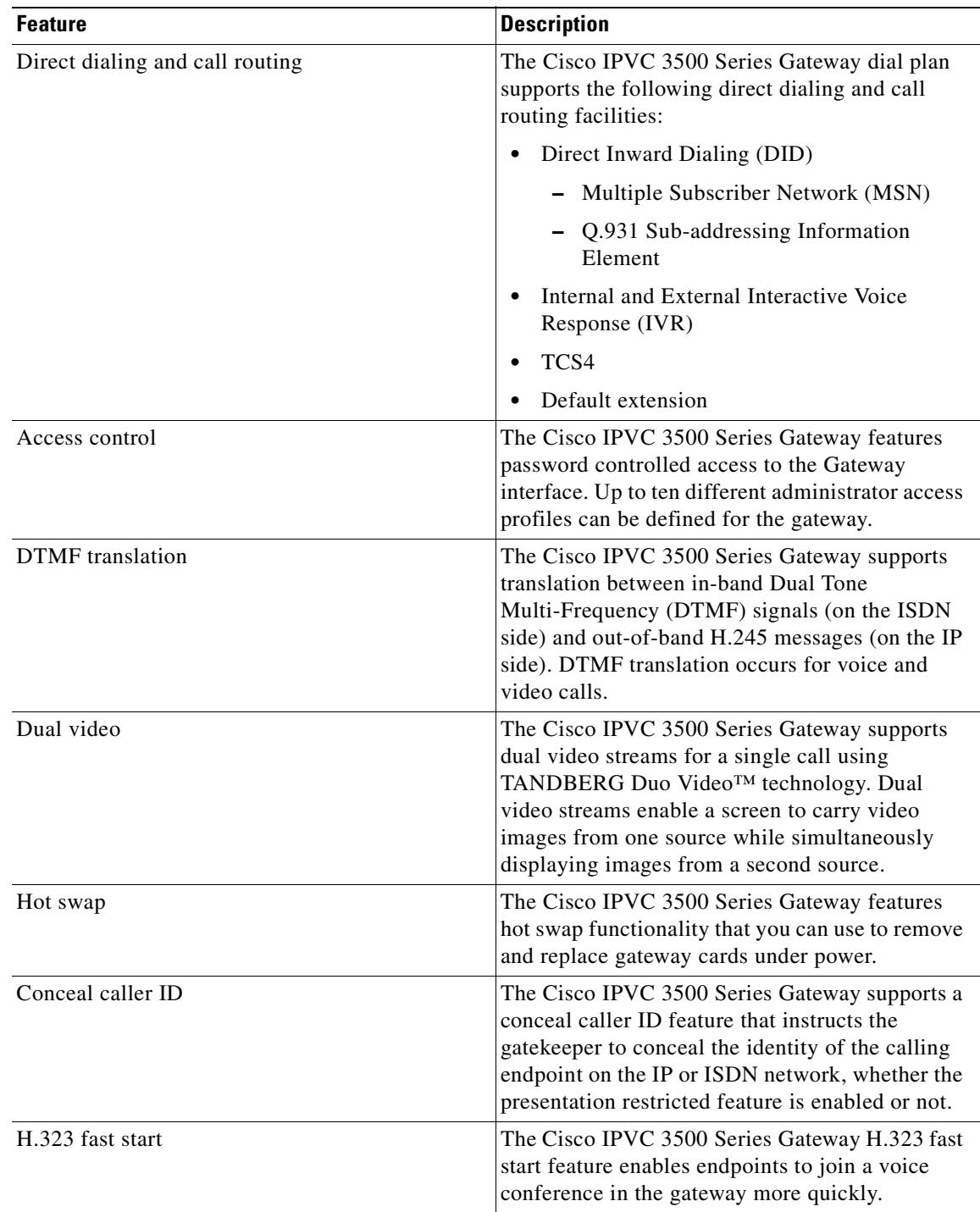

#### *Table 1-7 Cisco IPVC 3500 Series Gateway Feature Summary*

 $\mathbf{r}$ 

П

| <b>Feature</b>                   | <b>Description</b>                                                                                                    |
|----------------------------------|----------------------------------------------------------------------------------------------------|
| <b>ISDN</b> rollover             | The Cisco IPVC 3500 Series Gateway features<br>ISDN rollover. In this feature, the gateway sends<br>a "busy out" channel request to the PSTN switch<br>when the current PRI connection is left with less<br>than a predefined number of available B channels.<br>The PSTN switch "rolls over" to the next<br>available gateway.                                                                                        |
|                                  | <b>Note</b><br>This feature is supported on the<br>Cisco IPVC 3500 PRI Gateways only.                                                                                                    |
| <b>Network Specific Facility</b> | The Cisco IPVC 3500 Series Gateway provides<br>support for Network Specific Facility Information<br>Elements (NSF IEs) enables system<br>administrators to specify to service providers the<br>equipment, service, or network through which<br>they want a call routed.                                                                                                    |
|                                  | This feature is supported on the<br><b>Note</b><br>Cisco IPVC 3500 PRI Gateways only.                                                                                                    |
| <b>ISDN</b> connection failure   | The Cisco IPVC 3500 Series Gateway responds<br>to ISDN connection failure events, by<br>unregistering from its gatekeeper. The gatekeeper<br>is forced to send new IP-to-ISDN calls through a<br>different gateway, thus ensuring high call<br>completion rates. The gateway re-registers to the<br>gatekeeper when the ISDN connection is restored.                                                                   |
| Downspeeding                     | The Cisco IPVC 3500 Series Gateway features In<br>downspeeding functionality. In the downspeeding<br>feature, the Cisco IPVC 3500 Series Gateway<br>attempts to reconnect a disconnected video call<br>either at a lower bandwidth or as a voice call.<br>Downspeeding contributes to a higher percentage<br>of call completion on the network. The gateway<br>supports downspeeding at call setup and in<br>mid-call. |
| Multiple trap server support     | The Cisco IPVC 3500 Series Gateway supports<br>up to three SNMP trap servers.                                                                                                    |
| H.239 support                    | The Cisco IPVC 3500 Series Gateway supports<br>H.239 in ISDN-to-IP calls and in IP-to-ISDN<br>calls.                                                                                                    |
| H.235 encryption for H.323 calls | The Cisco IPVC 3500 Series Gateway supports<br>H.325-compliant encryption for calls over IP<br>networks.                                                                                                    |

*Table 1-7 Cisco IPVC 3500 Series Gateway Feature Summary*

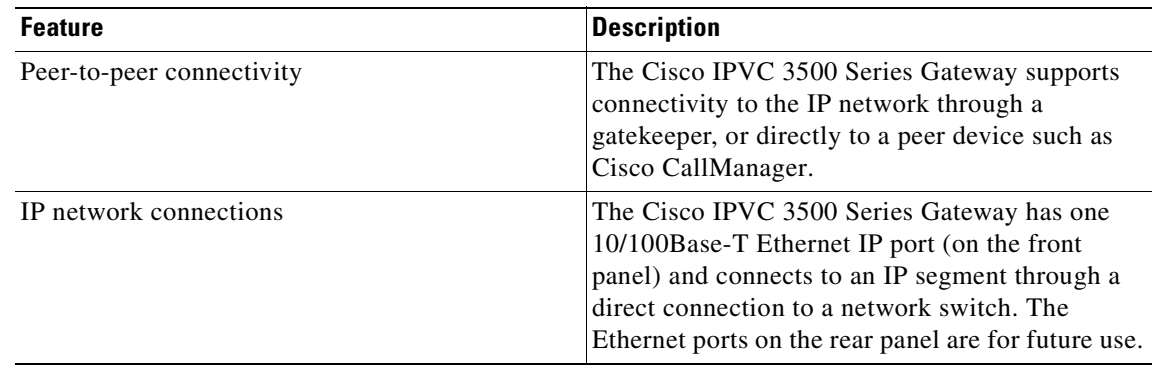

#### *Table 1-7 Cisco IPVC 3500 Series Gateway Feature Summary*

[Table 1-8](#page-28-0) lists features for specific Cisco IPVC 3500 Series Gateways.

| <b>Feature</b>                                                                      | Cisco IPVC 3540 PRI<br>Gateway                                                                                                    | Cisco IPVC 3526 PRI<br>Gateway                                    | Cisco IPVC 3521 BRI<br>Gateway                                                         |
|-------------------------------------------------------------------------------------|----------------------------------------------------------------------------------------------------|-------------------------------------------------------------------|----------------------------------------------------------------------------------------|
| Supported ports                                                                     | 2 PRI ISDN port                                                                                                    | 1 PRI ISDN ports                                                  | 4 BRI ISDN ports                                                                       |
| Supported video<br>conferencing<br>protocols                                        | H.320, H.323 (using Stack v4.0)                                                                                                    |                                                                   |                                                                                        |
| Supported audio<br>codecs                                                           | The term audio transcoded video calls refers to the process whereby an audio<br>stream in a multimedia call can be transcoded from one codec type to another.<br>Basic and advanced audio coding supported codecs are: G.711, G.722,<br>G.722.1, G.723.1, G.728 |                                                                   |                                                                                        |
|                                                                                     |                                                                                                    |                                                                   |                                                                                        |
| Audio Transcoding<br>(optional for the<br>Cisco<br><b>IPVC 3540 PRI</b><br>Gateway) | G.711 (ISBN) < S.723.1<br>(IP) for up to 30 voice<br>channels.                                                                                                    | $G.711$ (ISDN) <><br>G.723.1 (IP) for up to 60<br>voice channels. | $G.711$ (ISDN) <><br>G.723.1 (IP) for up<br>to 8 voice channels.                       |
|                                                                                     | G.711 (IP) $\langle$ > G.728 (ISDN) for up to 20 audio<br>transcoded video channels.                                                                                                    |                                                                   | $G.711$ (IP) < ><br>G.728 (ISDN) for<br>up to 8 audio<br>transcoded video<br>channels. |
|                                                                                     | The gateway automatically performs A-Law<br>G.711-to-µ-Law G.711 translation between the IP and<br>ISDN sides if needed.                                                                                                    |                                                                   |                                                                                        |
|                                                                                     | <b>NOTE:</b> When your unit includes both a gateway and<br>Cisco IPVC 35xx MCU, G.728 transcoding is supported<br>on the Cisco IPVC 35xx MCU only.                                                                                                    |                                                                   |                                                                                        |
| Supported video<br>protocols                                                        | H.261, H.263, H.263+ (Annexes F, J and N), H.263++ (Annex W), H.264.                                                                                                    |                                                                   |                                                                                        |
| Supported video<br>resolutions                                                      | VGA, XGA, SVGA, SIF, 4SIF, CIF, QCIF, 4CIF, 16CIF.                                                                                                    |                                                                   |                                                                                        |

<span id="page-28-0"></span>*Table 1-8 Cisco IPVC 3500 Series Gateway Feature Specifics*

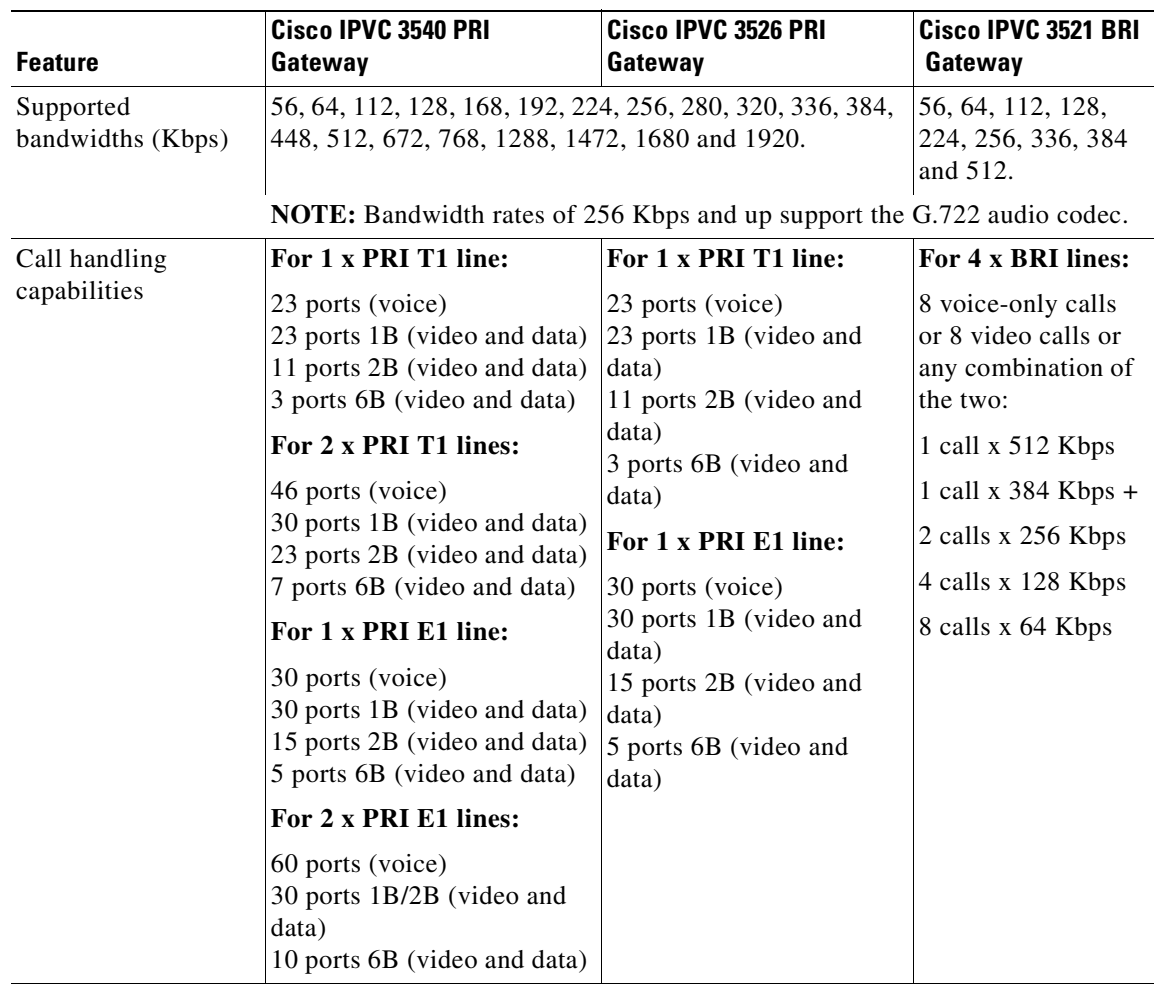

#### *Table 1-8 Cisco IPVC 3500 Series Gateway Feature Specifics*

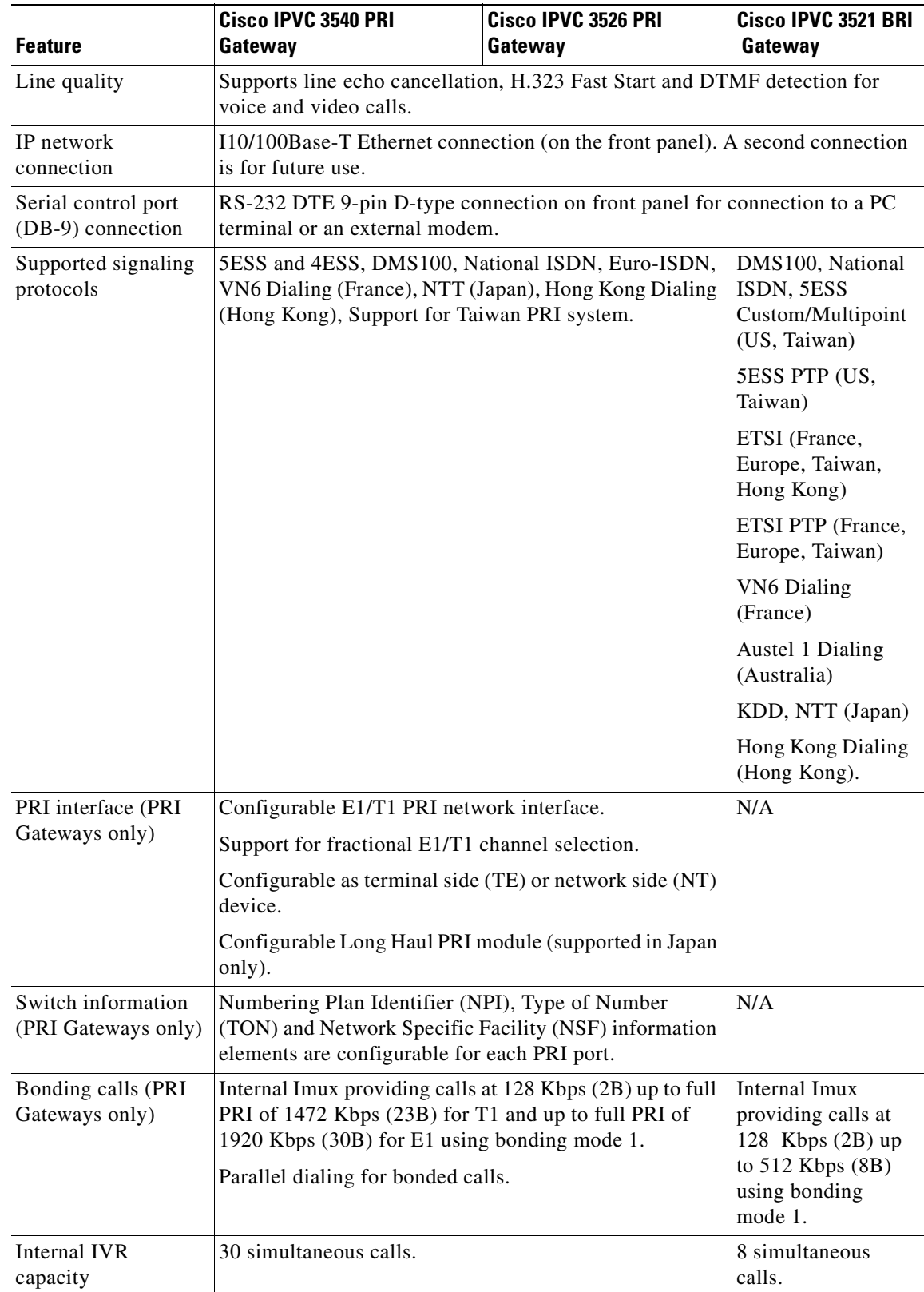

#### *Table 1-8 Cisco IPVC 3500 Series Gateway Feature Specifics*

 $\mathcal{L}_{\mathcal{A}}$ 

# <span id="page-31-0"></span>**About Cisco IPVC 3500 Series Gateway Applications and Topologies**

The Cisco IPVC 3500 Series Gateway supports multimedia conferencing by translating between H.323 and H.320 protocols. Examples of network applications that use the gateway include:

- Multimedia conferencing (See the ["About Multimedia Conferencing" section on page 1-16](#page-31-1))
- Point-to-Point conferencing (See the ["About Point-to-Point Conferencing" section on page 1-17\)](#page-32-0)
- Multipoint conferencing (See the ["About Multipoint Conferencing" section on page 1-17](#page-32-1))

## <span id="page-31-1"></span>**About Multimedia Conferencing**

The Cisco IPVC 3500 Series Gateway enables H.323 endpoints on the IP network to communicate with an H.320 terminal, an ISDN phone, or a regular phone on a circuit-switched public network without having to connect directly to these networks. The gateway allows all IP network terminals to support video conferences without connecting every desktop computer to an ISDN line (see [Figure 1-7](#page-31-2)).

<span id="page-31-2"></span>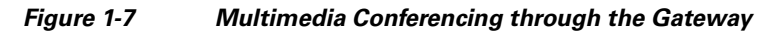

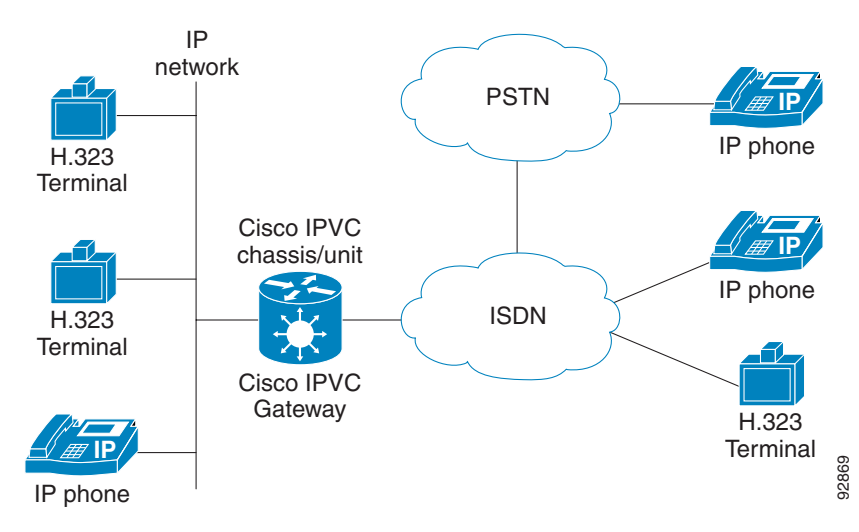

Typical multimedia conferencing applications include:

- **•** Business video conferencing
- **•** Distance learning
- **•** Telemedicine
- **•** Video-enabled call centers
- **•** Telecommuting

## <span id="page-32-0"></span>**About Point-to-Point Conferencing**

The Cisco IPVC 3521 BRI Gateway enables direct video, voice, and data communication between an H.320 (ISDN) terminal and H.323 (IP) terminals at bandwidths of up to 512 Kbps (4 BRI lines) using bonding mode 1 (see [Figure 1-8\)](#page-32-2).

The Cisco IPVC 3526 PRI Gateway and Cisco IPVC 3540 PRI Gateway enable direct video, voice, and data communication between an H.320 (ISDN) terminal and H.323 (IP) terminals at bandwidths of up to 1472 Kbps (23B bonding for T1) and up to 1920 Kbps (30B bonding for E1) (see [Figure 1-8](#page-32-2)).

<span id="page-32-2"></span>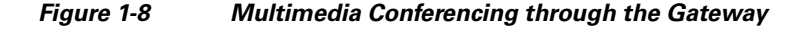

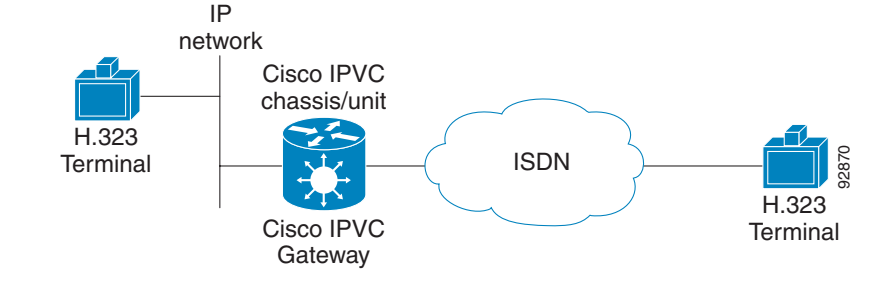

## <span id="page-32-1"></span>**About Multipoint Conferencing**

Together with the Cisco IPVC 35xx MCU, the Cisco IPVC 3500 Series Gateway enables H.320 ISDN terminals to participate in a mixed ISDN-IP multipoint multimedia conference with IP network endpoints (see [Figure 1-9\)](#page-33-2).

For example, when an H.320 ISDN terminal wants to participate in a multipoint conference with H.323 IP endpoints, the H.320 ISDN terminal can either join the multipoint conference by dialing to the gateway, or be invited into the conference by one of the participating IP endpoints. In either case, the gateway connects the ISDN terminal to the Cisco IPVC 35xx MCU enabling it to participate in the multipoint conference.

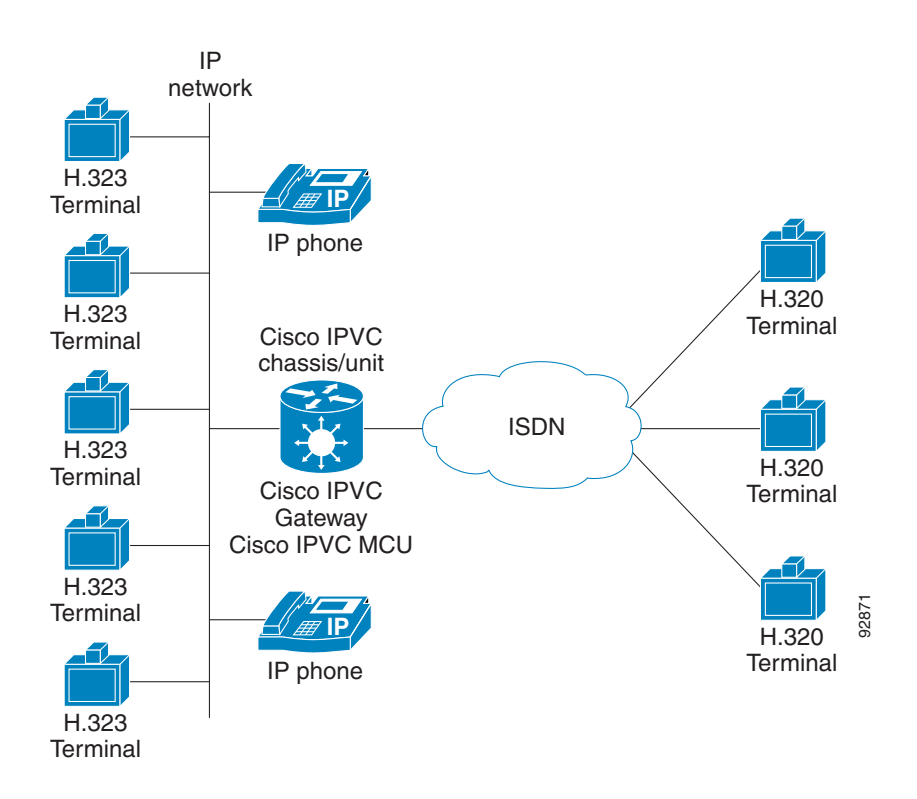

#### <span id="page-33-2"></span>*Figure 1-9 Mixed ISDN-IP Multipoint Multimedia Conference*

#### <span id="page-33-0"></span>**About Cisco IPVC 3500 Series Gateway IP Network Connections**

The Cisco IPVC 3500 Series Gateway features one 10/100Base-T Ethernet IP port (on the front panel) and connects to an IP segment through a direct connection to a network switch. The Ethernet ports on the rear panel are for future use.

#### <span id="page-33-1"></span>**About Cisco IPVC 3500 Series Gateway ISDN Network Connections**

The Cisco IPVC 3521 BRI Gateway features four BRI ISDN connections. Each BRI line provides two B channels and one D signalling channel.

The Cisco IPVC 3526 PRI Gateway and Cisco IPVC 3540 PRI Gateway feature configurable E1/T1 PRI ISDN connections. When configured as an E1 connection, each port provides 30 B channels and one D signaling channel. When configured as a T1 connection, each port provides 23 B channels and one D signaling channel. The type of line available depends on your local ISDN provider. You configure the gateway PRI port to an E1 or T1 interface accordingly. In addition, you can choose to activate only specific channels by using fractional channel selection.

You can connect the gateway directly to a PRI or BRI line provided by your local ISDN provider, or to a local private branch exchange (PBX) that provides the BRI (as shown in figures [Figure 1-10](#page-34-0) and [Figure 1-11\)](#page-34-1) or PRI connection (as shown in [Figure 1-12](#page-34-2) and [Figure 1-13\)](#page-35-2).

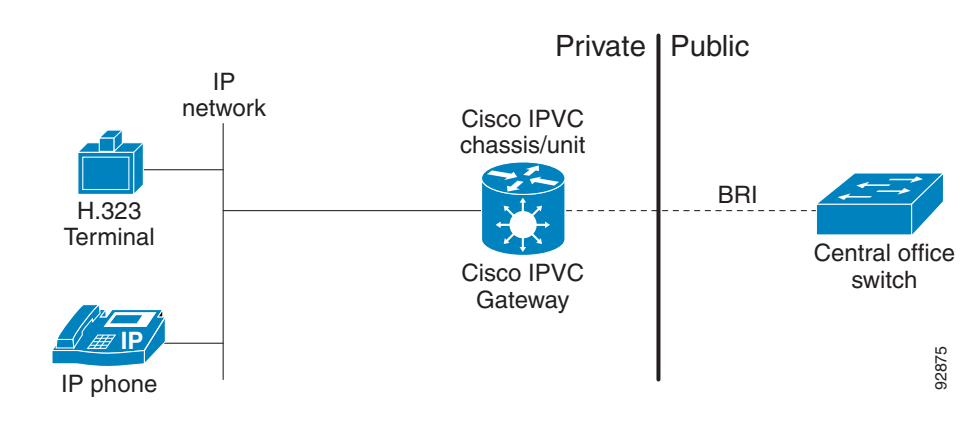

<span id="page-34-0"></span>*Figure 1-10 Connecting the BRI Gateway Directly to a Central Office Switch*

<span id="page-34-1"></span>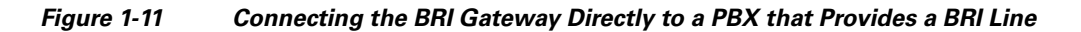

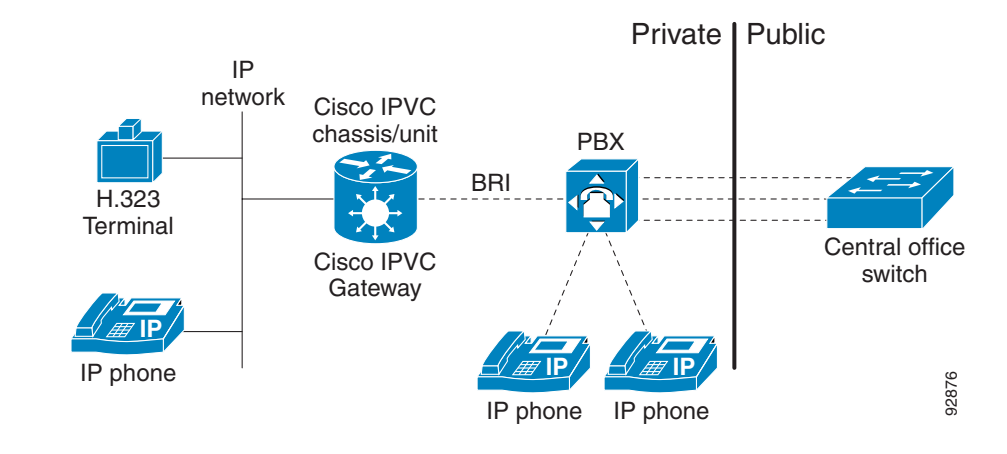

<span id="page-34-2"></span>*Figure 1-12 Connecting the PRI Gateway Directly to a Central Office Switch*

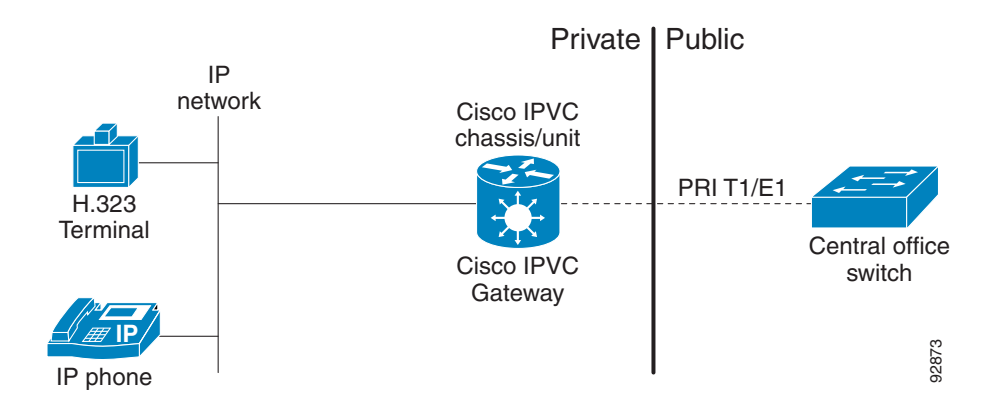

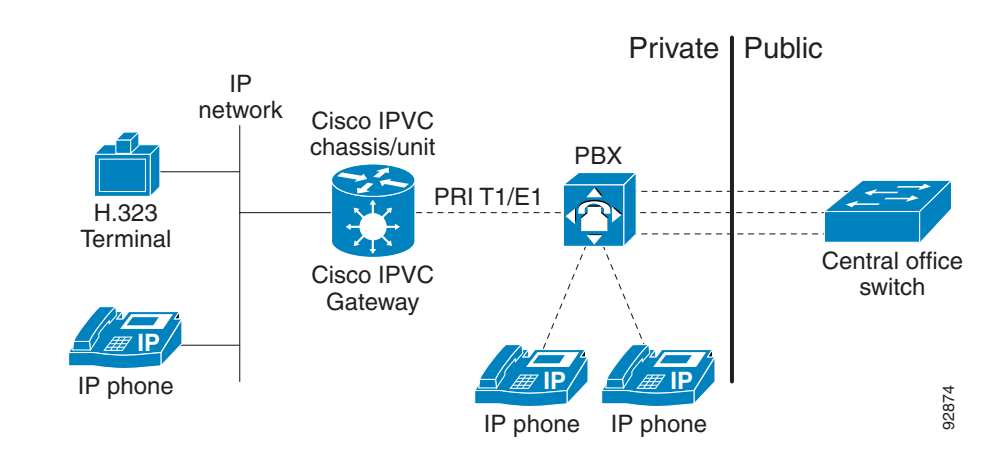

<span id="page-35-2"></span>*Figure 1-13 Connecting the PRI Gateway to a PBX that Provides a PRI Line*

# <span id="page-35-0"></span>**About Cisco IPVC 3500 Series Gateway Functionality**

This section discusses the following topics:

- **•** [About Call Handling Capacity, page 1-20](#page-35-1)
- **•** [About Cisco IPVC 3500 Series Gateway Call Bandwidth Overhead, page 1-21](#page-36-0)
- **•** [About Peer-to-Peer Connectivity, page 1-21](#page-36-1)

## <span id="page-35-3"></span><span id="page-35-1"></span>**About Call Handling Capacity**

[Table 1-9](#page-35-3) lists the maximum call handling capacity of the Cisco IPVC 3521 BRI Gateway for 4 x BRI lines, 8 voice-only calls, or 8 video calls, or any combination of the two.

| <b>Number of Calls</b> | <b>Capacity</b>         |
|------------------------|-------------------------|
|                        | $384$ Kbps+ or 412 Kbps |
| 2                      | $256$ Kbps              |
| $\overline{4}$         | 128 Kbps                |
| 8                      | 64 Kbps                 |

*Table 1-9 Cisco IPVC 3521 BRI Gateway Call Handling Capacity*

[Table 1-10](#page-36-2) lists the maximum call handling capacity of the Cisco IPVC 3526 PRI Gateway and Cisco IPVC 3540 PRI Gateway when using one or two E1 PRI lines, and one or two T1 PRI lines for different types of calls.
$\sim$ 

| <b>Call Type</b>           | <b>Maximum</b><br><b>Number of Calls</b><br><b>Using 1 x E1 PRI</b><br>Line | <b>Maximum</b><br><b>Number of Calls</b><br>Using 1 X T1 PRI<br>Line | Maximum Number<br>of Calls Using 2 x E1<br><b>PRI Lines</b> | <b>Maximum Number</b><br>of Calls Using 2 x T1<br><b>PRI Lines</b> |
|----------------------------|-----------------------------------------------------------------------------|----------------------------------------------------------------------|-------------------------------------------------------------|--------------------------------------------------------------------|
| voice (64 Kbps)            | 30                                                                          | 23                                                                   | 60                                                          | 46                                                                 |
| $2B$ video $(128$<br>Kbps) | 15                                                                          | 11                                                                   | 30                                                          | 23                                                                 |
| 6B video (384<br>Kbps)     | 5                                                                           | 3                                                                    | 10                                                          |                                                                    |
| 12B video $(768)$<br>Kbps) | 2                                                                           |                                                                      | 5                                                           | 3                                                                  |

*Table 1-10 Cisco IPVC 3526 PRI Gateway and Cisco IPVC 3540 PRI Gateway Call Handling Capacity*

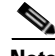

**Note** Enabling ISDN-to-IP DTMF detection in the Cisco IPVC 3526 PRI Gateway for video calls reduces the number of supported calls by half.

### **About Cisco IPVC 3500 Series Gateway Call Bandwidth Overhead**

According to the H.320 standard, the available bandwidth allocated to a call at any given bit rate will always be slightly less than the stated maximum for the following reasons:

- **•** All stated maximum call bandwidths include provision for control, audio, video, and data traffic.
- Video traffic on the ISDN side contains additional bits for error correction purposes which also consume bandwidth. Video traffic on the IP side does not include this additional load.
- **•** Opening an audio channel further reduces the bandwidth available to the video traffic.

For example, a call at 384 Kbps actually has only 363 Kbps available to it. Control and error correction account for the remaining 21 Kbps

### **About Peer-to-Peer Connectivity**

The Cisco IPVC 3500 Series Gateway supports the following types of connectivity to the IP network

- **•** Through a gatekeeper
- **•** Directly to a peer device such as Cisco CallManager without the need for a gatekeeper.

n

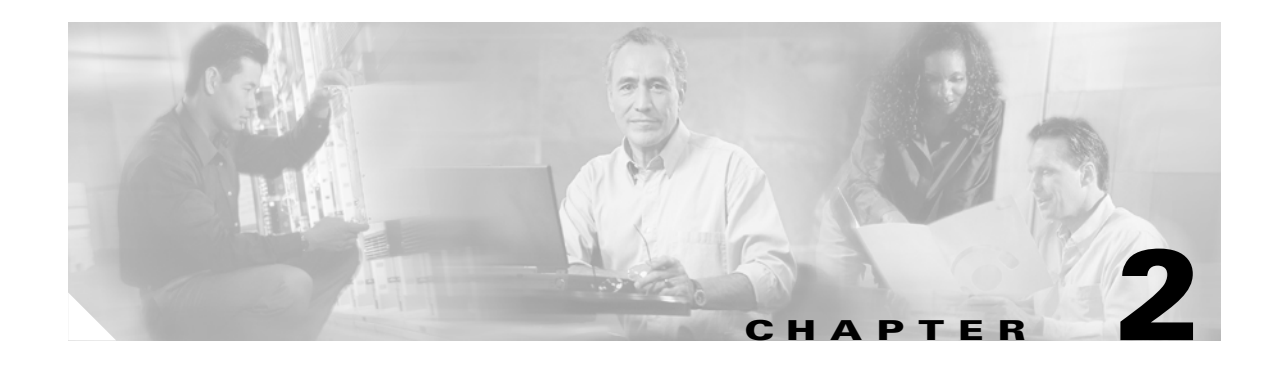

## **Installing the Cisco IPVC 3500 Series Gateway**

This chapter describes the following topics:

- [Preparing for Installation of the Cisco IPVC 3521 BRI Gateway, page 2-2](#page-39-0)
- **•** [Preparing for Installation of the Cisco IPVC 3500 PRI Gateways, page 2-2](#page-39-1)
- **•** [Verifying the Package Contents, page 2-3](#page-40-0)
- **•** [Installing the Cisco IPVC 3521 BRI Gateway in a Rack, page 2-4](#page-41-0)
- [Installing the Cisco IPVC 3526 PRI Gateway in a Rack, page 2-5](#page-42-0)
- **•** [Installing the Cisco IPVC 3540 PRI Gateway, page 2-5](#page-42-1)
- **•** [Assigning the IP Address for Cisco IPVC 3500 Series Gateways, page 2-9](#page-46-0)
- **•** [Changing the Configuration Tool Login Password, page 2-11](#page-48-0)
- **•** [Connecting the Cisco IPVC 3521 BRI Gateway to the Network, page 2-11](#page-48-1)
- [Connecting Cisco IPVC 3500 PRI Gateways to the Network, page 2-12](#page-49-0)
- **•** [Connecting PRI Lines to the Cisco IPVC 3500 PRI Gateways, page 2-12](#page-49-1)
- **•** [Connecting the Cisco IPVC 3500 Series Gateway to a Power Source, page 2-12](#page-49-2)
- **•** [Installing Online Help on the Network, page 2-13](#page-50-0)
- **•** [Starting the Gateway Interface, page 2-14](#page-51-0)
- **•** [About Gateway Interface Users, page 2-14](#page-51-1)
- **•** [Viewing Board Basic Parameters, page 2-15](#page-52-0)
- **•** [Viewing and Changing IP Address Settings, page 2-18](#page-55-0)
- **•** [Configuring the Administrator Interface Web Server Port, page 2-18](#page-55-1)
- **•** [Specifying the Location of Gateway Online Help Files, page 2-19](#page-56-0)
- **•** [Configuring Gateway Security, page 2-19](#page-56-1)
- **•** [Configuring Cisco IPVC 3544 Chassis Parameters, page 2-20](#page-57-0)
- **•** [Saving Configuration Settings, page 2-22](#page-59-0)
- [Importing Configuration Files, page 2-23](#page-60-0)

## <span id="page-39-0"></span>**Preparing for Installation of the Cisco IPVC 3521 BRI Gateway**

The Cisco IPVC 3521 BRI Gateway prepares the signaling for outbound videoconference calls that are transmitted over Integrated Services Digital Network (ISDN) networks. For videoconference information to arrive at its destination, you must work with the BRI service provider to ensure that the gateway and the ISDN service are compatible. You must gather information about the service provider equipment and provide the service provider with information about the gateway.

Before you order BRI service or connect the Cisco IPVC 3521 BRI Gateway to your existing BRI service, we suggest that you gather the following information.

**1.** Identify the ISDN provider you want to use as your Local Exchange Carrier (LEC) for local calls.

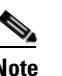

**Note** The LEC is the local telephone company that provides ISDN services for your local calling area and to which your equipment connects.

**2.** Identify the ISDN provider you want to use as your Interexchange Carrier (IEC) for long-distance calls.

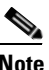

**Note** The IEC and the LEC are different companies. Often the LEC will contact the IEC and provision long-distance service for you. Verify that your LEC performs this task, and contact an IEC if the LEC does not.

- **3.** Determine how many BRI lines you want to connect to the gateway.
- **4.** Identify the ISDN equipment or signaling format your LEC uses.
- **5.** Determine whether you want to use layer 1 line hunting.
- **6.** Have your ISDN service provider turn off the following switch settings:
	- **•** Packet Mode Data on the D channel
	- **•** Terminal Display Text
	- **•** EKTS
	- **•** Call Appearances
	- **•** Key Hold
	- **•** ACO

## <span id="page-39-1"></span>**Preparing for Installation of the Cisco IPVC 3500 PRI Gateways**

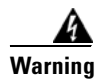

**Warning** During this procedure, wear grounding wrist straps to avoid ESD damage to the card. Do not directly touch the backplane with your hand or any metal tool, or you could shock yourself.

The following are necessary for installing a Cisco IPVC 3500 PRI Gateway:

- **•** Cisco IPVC 3544 chassis for the Cisco IPVC 3540 PRI Gateway module
- PC with a serial port and terminal emulation software to assign to the gateway an IP address
- **•** Dedicated IP address for the gateway
- IP address of the router the gateway uses to communicate across the network
- IP address of the H.323 gatekeeper with which you want the gateway to register
- **•** 10BaseT or 100BaseT Ethernet cable
- **•** At least one PRI line
- Ambient room temperature range of  $32^{\circ}$  to  $104^{\circ}F(0^{\circ}$  to  $40^{\circ}C)$  with a noncondensing relative humidity range of 15 to 85 percent

### <span id="page-40-0"></span>**Verifying the Package Contents**

This section includes the package contents for the following Cisco IPVC 3500 Series Gateways:

- **•** Cisco IPVC 3521 BRI Gateway(see the ["Verifying Package Contents for the](#page-40-1)  [Cisco IPVC 3521 BRI Gateway" section on page 2-3\)](#page-40-1)
- **•** Cisco IPVC 3526 PRI Gateway (see the ["Verifying Package Contents for the](#page-40-2)  [Cisco IPVC 3526 PRI Gateway" section on page 2-3\)](#page-40-2)
- **•** Cisco IPVC 3540 PRI Gateway (see the ["Verifying Package Contents for the](#page-41-1)  [Cisco IPVC 3540 PRI Gateway" section on page 2-4\)](#page-41-1)

### <span id="page-40-1"></span>**Verifying Package Contents for the Cisco IPVC 3521 BRI Gateway**

Your Cisco IPVC 3521 BRI Gateway package contains the following.

- **•** Cisco IPVC 3521 BRI Gateway
- **•** Serial cable
- **•** Mounting rack kit (two brackets and six screws)
- **•** Four rubber feet
- **•** Cisco IPVC Software CD-ROM
- **•** Cisco Information Packet

Inspect the content of the box for shipping damage. Report any damage or missing items to your distributor or reseller.

### <span id="page-40-2"></span>**Verifying Package Contents for the Cisco IPVC 3526 PRI Gateway**

Your Cisco IPVC 3526 PRI Gateway package contains the following.

- **•** Cisco IPVC 3526 PRI Gateway device
- **•** Serial cable
- **•** Mounting rack kit (two brackets and six screws)
- **•** Four rubber feet
- **•** Cisco IPVC Software CD-ROM

**•** Cisco Information Packet

### <span id="page-41-1"></span>**Verifying Package Contents for the Cisco IPVC 3540 PRI Gateway**

Your Cisco IPVC 3540 PRI Gateway module package contains the following:

- **•** Cisco IPVC 3540 PRI Gateway module
- **•** Cisco IPVC 3540 Rear Transition Module for the PRI gateway
- **•** Terminal cable
- **•** Regulatory Compliance and Safety Information for Cisco IPVC 3540 Product Family
- **•** Cisco IPVC Software CD-ROM
- **•** Cisco Information Package

## <span id="page-41-0"></span>**Installing the Cisco IPVC 3521 BRI Gateway in a Rack**

You can install the Cisco IPVC 3521 BRI Gateway in a 19-inch rack. The mounting kit supplied with the gateway includes two brackets for mounting the unit on a rack. This section describes how to install the mounting brackets.

#### **Procedure**

 $\begin{picture}(180,170)(-210,17){\line(1,0){10}} \end{picture}$ 

- **Step 1** Place the unit the right way up on a hard flat surface, with the front panel facing you.
- **Step 2** Position a mounting bracket over the mounting holes on one side of the unit (see [Figure 2-1](#page-41-2)).

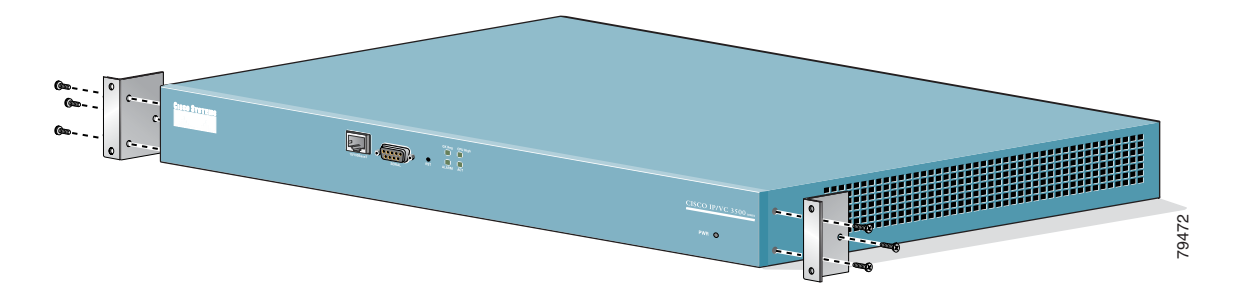

#### <span id="page-41-2"></span>*Figure 2-1 Mounting Bracket Installation*

- **Step 3** Pass the three screws through the washers and bracket holes into the gateway, and tighten them securely with a screwdriver.
- **Step 4** Repeat Steps 2 and 3 for the other side of the gateway.
- **Step 5** Insert the unit into the 19-inch rack and secure.

Two screws are needed for each side. These screws are not provided.

**Note** Make sure that the air vents in the sides of the unit are not blocked.

## <span id="page-42-0"></span>**Installing the Cisco IPVC 3526 PRI Gateway in a Rack**

You can install the Cisco IPVC 3526 PRI Gateway in a 19-inch rack. The mounting kit supplied with the gateway includes two brackets for mounting the unit on a rack. This section describes how to install the mounting brackets.

#### **Procedure**

- **Step 1** Place the unit the right way up on a hard flat surface, with the front panel facing you.
- **Step 2** Position a mounting bracket over the mounting holes on one side of the unit (see [Figure 2-2](#page-42-2)).

#### <span id="page-42-2"></span>*Figure 2-2 Mounting Bracket Installation*

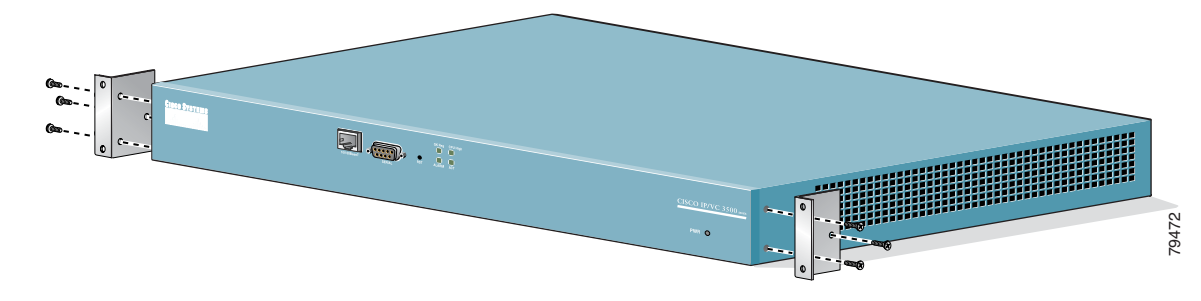

- **Step 3** Pass the three screws through the washers and bracket holes into the gateway, and tighten them securely with a screwdriver.
- **Step 4** Repeat Steps 2 and 3 for the other side of the gateway.
- **Step 5** Insert the unit into the 19-inch rack and secure.

Two screws are needed for each side. These screws are not provided.

**Note** Make sure that the air vents in the sides of the unit are not blocked.

## <span id="page-42-1"></span>**Installing the Cisco IPVC 3540 PRI Gateway**

The Cisco IPVC 3540 PRI Gateway has two components that you must install in the Cisco IPVC 3544 chassis: the Cisco IPVC 3540 PRI Gateway module and the PRI rear transition module (RTM). These modules complement each other. The gateway module installs in the front of the chassis and provides PRI functionality. The RTM installs in the rear of the chassis and provides the physical interface for the PRI line. You must install these modules in corresponding slots in the chassis. That is, if you insert the gateway module in the top slot in the front of the chassis, you must insert the RTM in the top slot in the rear of the chassis.

The Cisco IPVC 3544 chassis uses a cPCI bus and requires a module with system functionality in the top slot. This system functionality is embedded in the gateway module and is activated only when the gateway module is installed in the top slot.

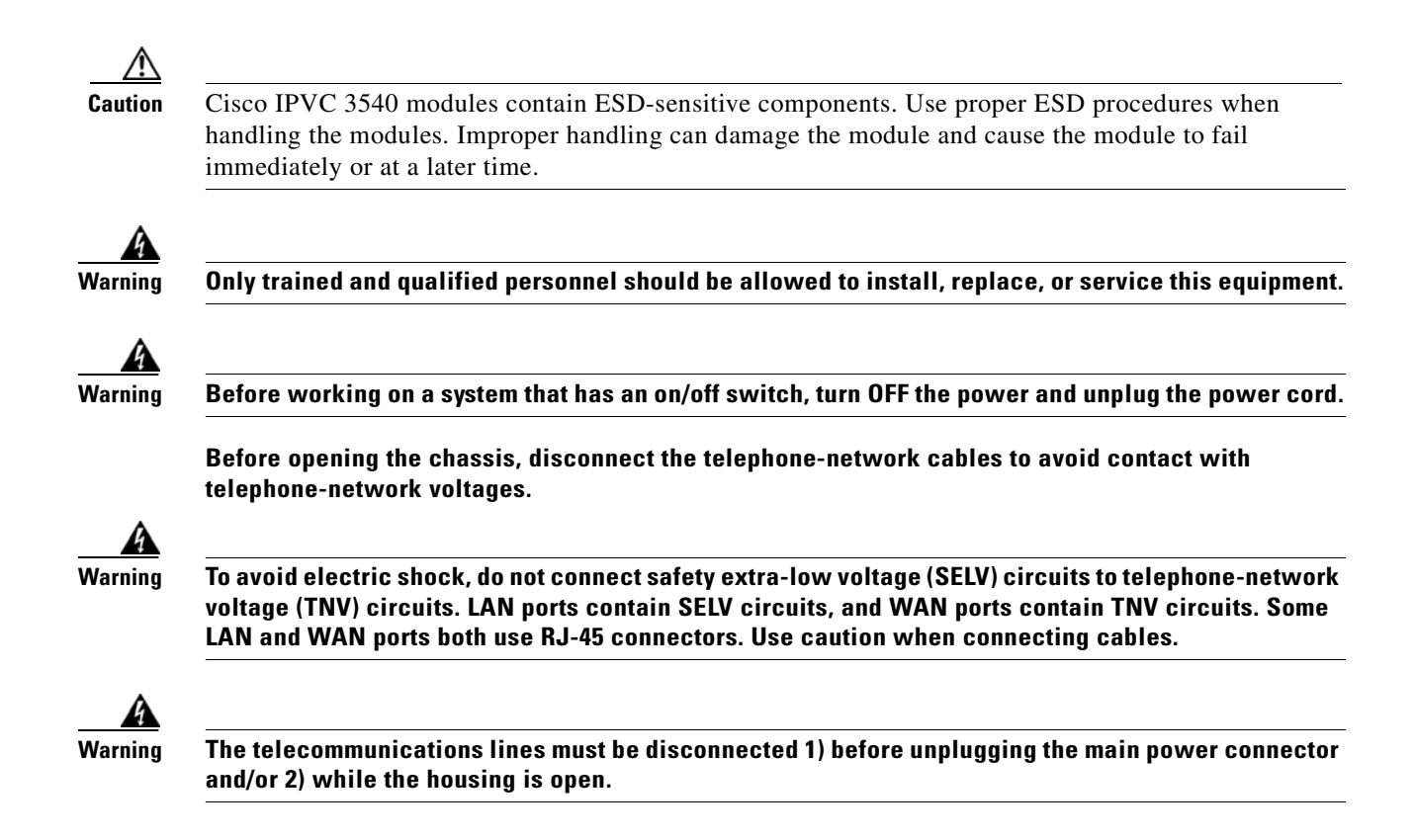

### **Installing the PRI RTM in the Cisco IPVC 3544 Chassis Top Slot**

The top slot in the Cisco IPVC 3544 chassis is used to provide system functionality to the cPCI bus. This functionality is embedded in the gateway module which connects to the bus through the RTM. This section describes how to install the RTM in the chassis top slot to allow the gateway module to communicate with the cPCI bus.

#### **Procedure:**

- **Step 1** Disconnect the power cable to the chassis to ensure that the power is turned off.
- **Step 2** On the back of the chassis, loosen the screws that secure the latches of the top cover panel.
- **Step 3** Press the red release button and snap the black handles back to open the latches.
- **Step 4** Slide the RTM out two inches to expose the cable.
- **Step 5** Remove the 16-pin flat cable attached to the board.

We recommend that you place the blade of a small, flat-blade screwdriver at the base of the cable connector key, and pry the connector upward to remove the cable.

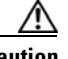

**Caution** Damaging the cable results in the LEDs on the chassis not working.

- **Step 6** Remove the RTM from the chassis.
- **Step 7** Remove the PRI RTM from the antistatic bag.
- **Step 8** Align the edges of the PRI RTM with the chassis guide rails.
- **Step 9** Slide the RTM halfway into the chassis.
- **Step 10** Attach the 16-pin flat cable to connector JP2 on the RTM module (see [Figure 2-3\)](#page-44-0).

<span id="page-44-0"></span>*Figure 2-3 Connecting the 16-pin Flat Cable to the RTM*

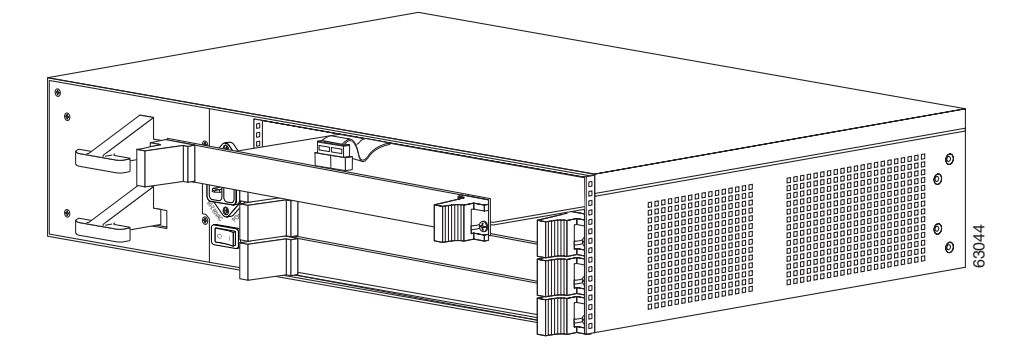

- **Step 11** Slide the PRI RTM into the chassis until it stops.
- **Step 12** Use even pressure to push the module further into the slot.

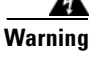

**Warning Do not force the connection. Forcing the connection can bend or damage the pins in the connector inside the chassis.**

**Step 13** Snap the latch handles forward to secure the module in the slot. Secure the PRI RTM screws.

### **Installing the PRI RTM in a Cisco IPVC 3544 Chassis Slot Other Than the Top Slot**

To install the PRI RTM in chassis slot two, three, or four, perform the following steps.

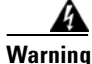

**Warning If the power to the chassis is on, you must install the RTM before you install the Cisco IPVC 3540 PRI Gateway module.**

- **Step 1** On the back of the chassis, loosen the screws that secure the latches of the top cover panel.
- **Step 2** Press the red release button and snap the black handles back to open the latches.
- **Step 3** Remove the cover plate.
- **Step 4** Remove the PRI RTM from the antistatic bag.
- **Step 5** Align the edges of the PRI RTM with the chassis guide rails.
- **Step 6** Slide the RTM into the chassis until it stops.
- **Step 7** Use even pressure to push the module further into the slot.

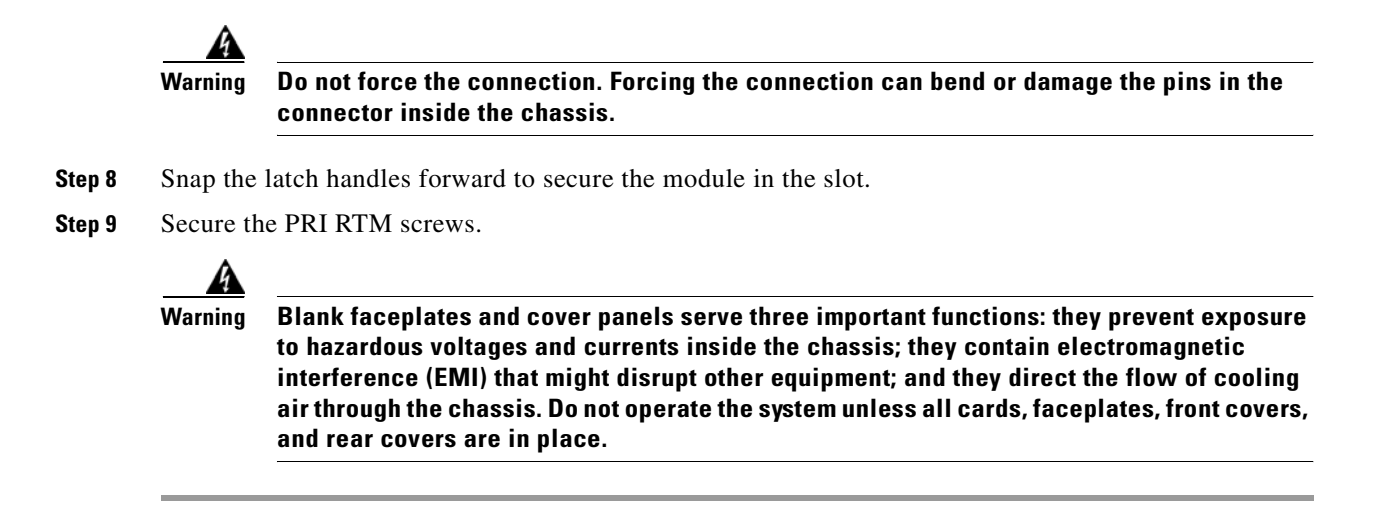

### **Installing the Cisco IPVC 3540 PRI Gateway Module**

#### **Procedure**

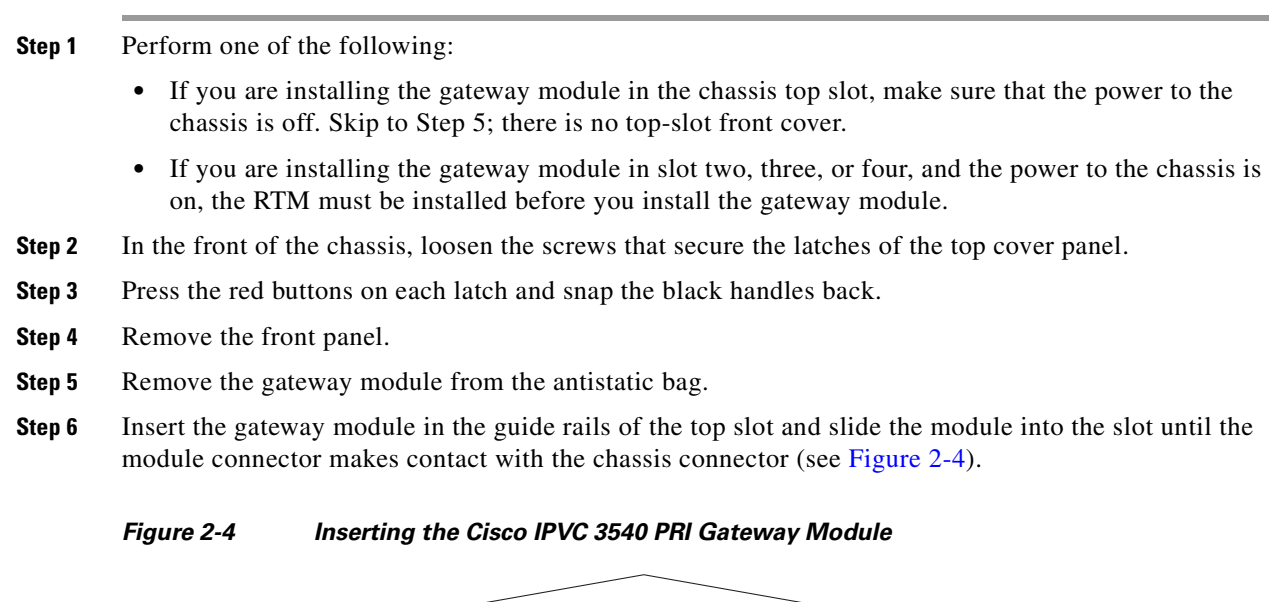

<span id="page-45-0"></span>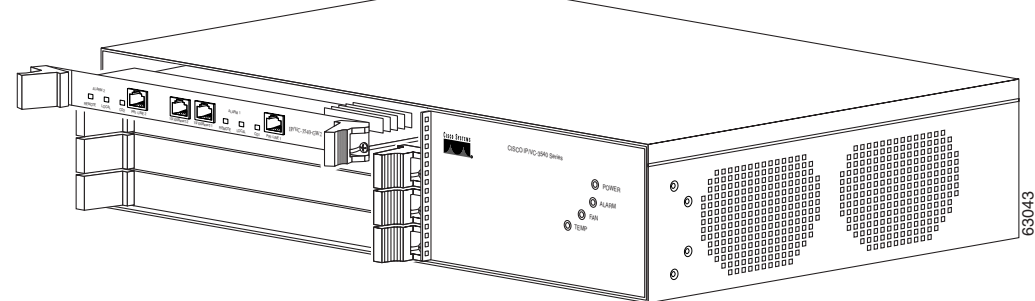

**Step 7** Press the module firmly into the slot until the face plate is flush with the slot opening.

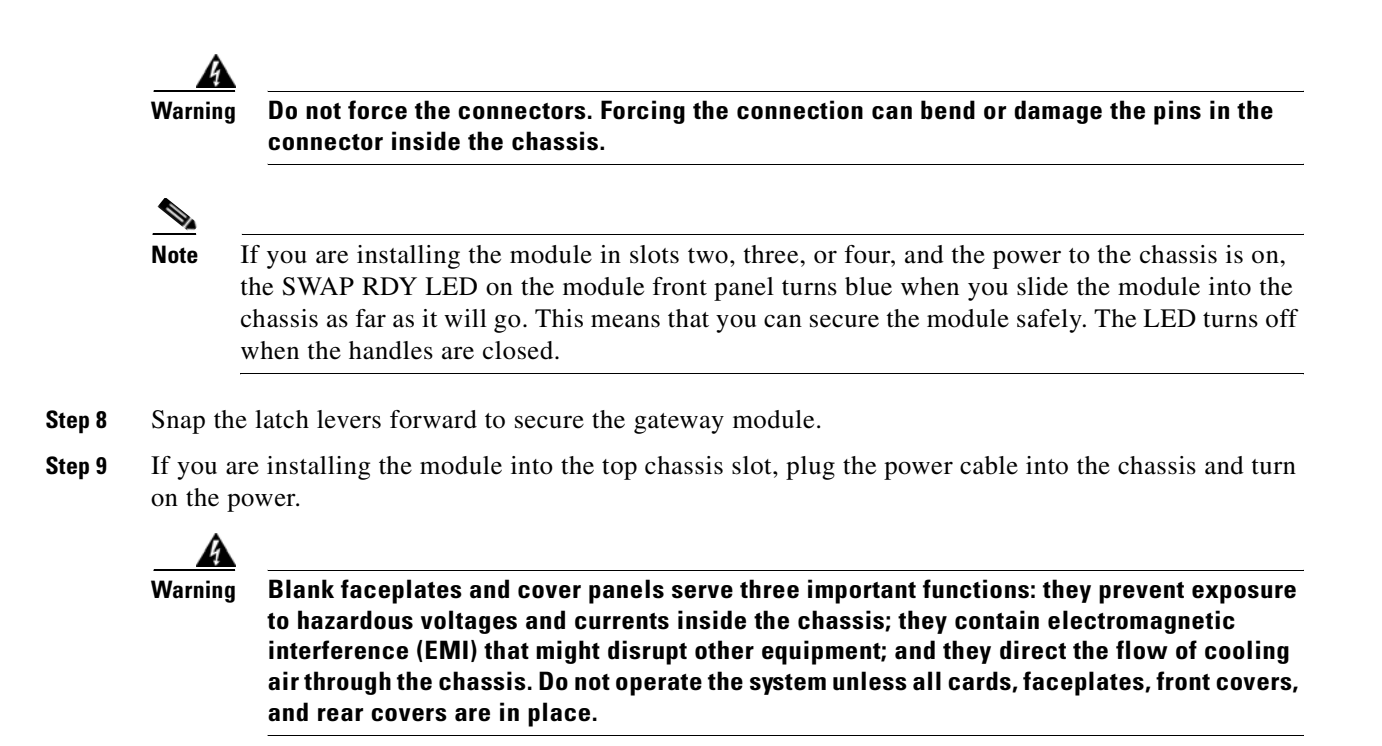

## <span id="page-46-1"></span><span id="page-46-0"></span>**Assigning the IP Address for Cisco IPVC 3500 Series Gateways**

You must assign the Cisco IPVC 3500 Series Gateway a unique IP address before you connect it to the network. You can assign the gateway an IP address through the serial port.

You will need to gather the items listed in [Table 2-1](#page-46-1) to assign an IP address to the gateway.

| <b>Requirements</b>                                                                                                   | <b>Notes</b> |
|----------------------------------------------------------------------------------------------------|--------------|
| Static IP address for gateway module.                                                                                 |              |
| IP address of the default router the<br>gateway module uses to communicate<br>over the network.                       |              |
| PC with available serial port and<br>terminal emulator software installed to<br>configure the IP address information. |              |
| Null EIA/TIA-232 cable (the Terminal<br>Cable shipped with the unit can be.<br>used).                                 |              |

*Table 2-1 Requirements for Setting the IP Address*

### **Procedure Step 1** Connect the terminal cable that is shipped with the module to the computer serial port and the serial port on the front panel of the Cisco IPVC 3500 Series Gateway. **Note** The terminal cable is a standard null cable. **Step 2** Launch the terminal emulator on the computer. **Step 3** Set the communication values for the terminal emulator as follows: **•** 9600 Baud rate **•** 8 data bits **•** 1 stop bit **•** No parity **•** No flow control **Step 4** After the terminal emulator session starts, press the RST button on the gateway front panel to reset the module. A log of the auto-boot events and a VxWorks banner scrolls across the computer monitor. **Note** When the gateway is started for the first time, two VxWorks banners appear every time the unit is started. The configuration option appears after the second banner. **Step 5** When the message "Press any key to start configuration" appears on the screen, press a key within six seconds. An options list appears. **Step 6** At the prompt, enter **N** and press **Enter** to select the "to configure default network port values" option. The "Enter IP Address for Interface N. 1" prompt appears. **Step 7** At the prompt, enter the IP address you want to assign to the module and press **Enter**. **Caution** Do not use leading zeros in the IP address. The "Enter Default Router IP Address" prompt appears. **Step 8** At the prompt, enter the IP address of the router associated with the segment in which the unit will be installed and press **Enter**. **Caution** Do not use leading zeros in the IP address. The "Enter IP Mask <HEX>" prompt appears. **Step 9** At the prompt, enter the subnet mask as follows:

**•** Convert the subnet mask IP address to hexadecimal, enter the hexadecimal number at the prompt, and press **Enter**.

**Note** You can use the computer's desktop calculator to convert the subnet mask ID to hexadecimal. **•** If a subnet mask is not used, press **Enter**. **Step 10** Allow the unit to complete the reboot process. A new emulator session begins.

**Step 11** Close the terminal emulator session.

## <span id="page-48-0"></span>**Changing the Configuration Tool Login Password**

You can use the terminal emulator to change the default password of the default login user before others can use the Gateway interface.

#### **Procedure**

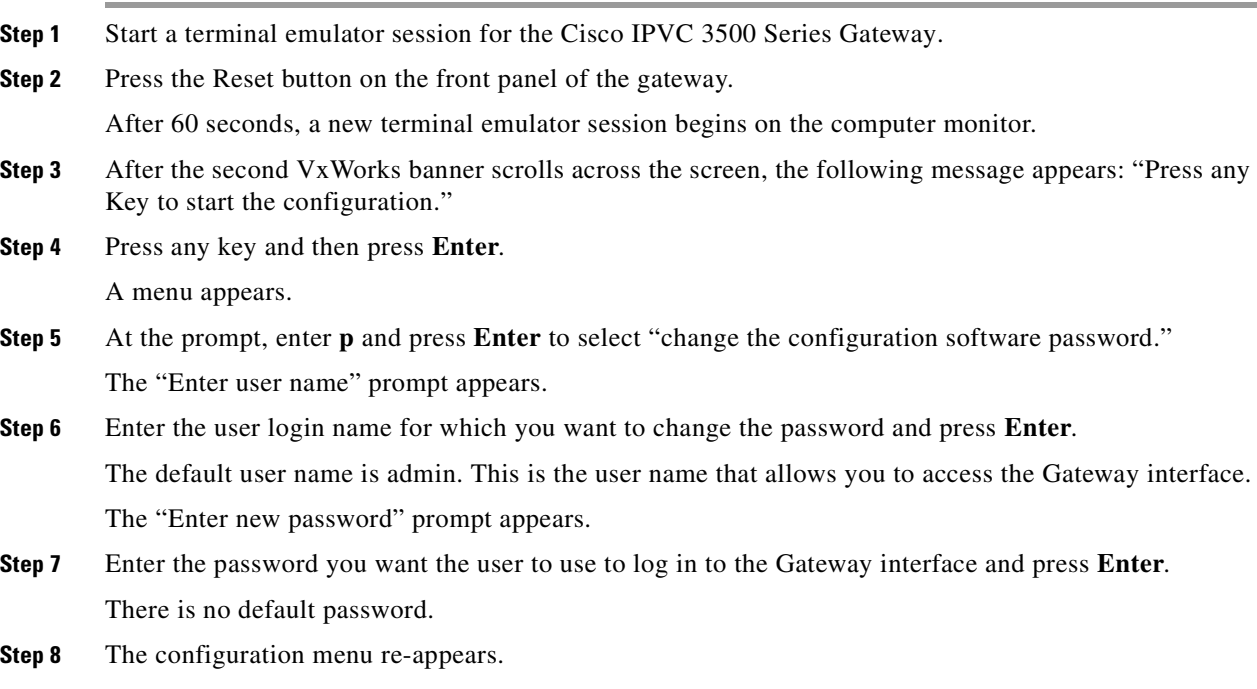

**Step 9** Enter **q** and press **Enter** to exit.

## <span id="page-48-1"></span>**Connecting the Cisco IPVC 3521 BRI Gateway to the Network**

After you place the Cisco IPVC 3521 BRI Gateway in position, you need to attach network cables to the unit. The gateway has one Ethernet port and four BRI ports.

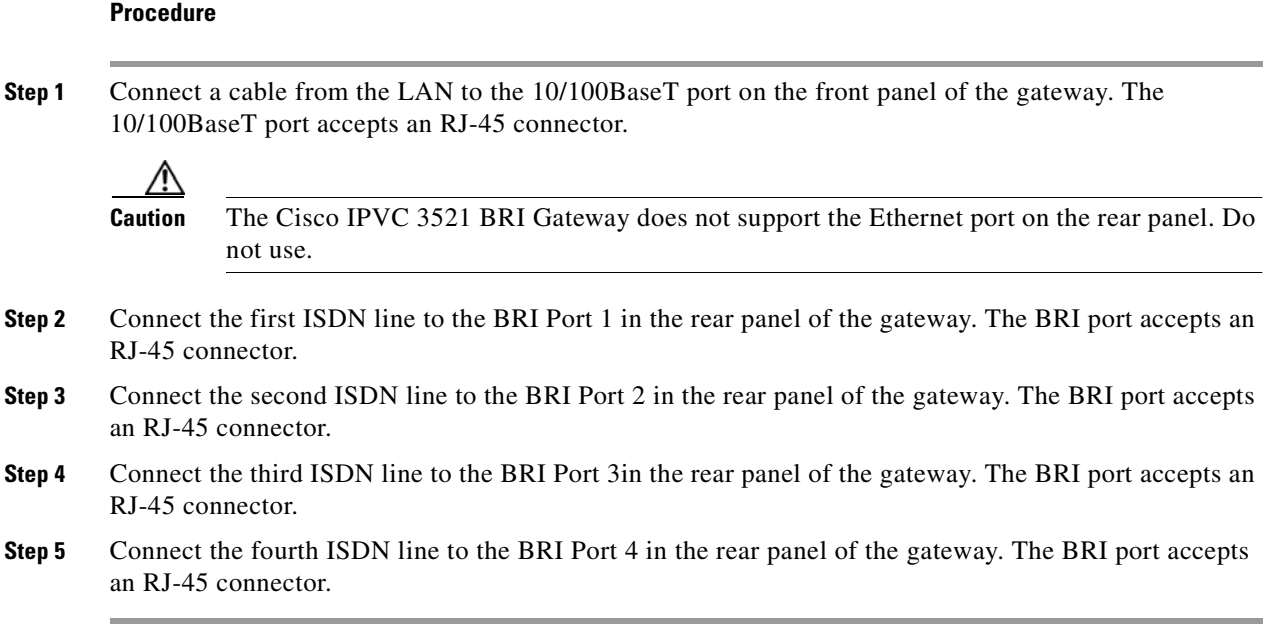

### <span id="page-49-0"></span>**Connecting Cisco IPVC 3500 PRI Gateways to the Network**

The Cisco IPVC 3500 PRI Gateways can connect to the LAN only through the front panel. The gateway supports a 10/100BaseT, full-duplex Ethernet interface through an RJ-45 connector.

#### **Procedure**

**Step 1** Plug an RJ-45 connector attached to an appropriate Ethernet cable into the 10/100BaseT port on the front panel of the gateway.

### <span id="page-49-1"></span>**Connecting PRI Lines to the Cisco IPVC 3500 PRI Gateways**

The Cisco IPVC 3526 PRI Gateway has one PRI port and the ICisco IPVC 3540 PRI Gateway has two PRI ports. You must connect a PRI line to at least one port. The gateway supports T1 and E1 PRI configurations.

## <span id="page-49-2"></span>**Connecting the Cisco IPVC 3500 Series Gateway to a Power Source**

This section describes how to supply power to the Cisco IPVC 3500 Series Gateway. The gateway is equipped with an autoswitching power supply that supports 100-240 VAC at 50/60 Hz.

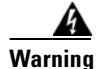

**Warning Never defeat the ground conductor or operate the equipment in the absence of a suitably installed ground conductor. Contact the appropriate electrical inspection authority or an electrician if you are uncertain that suitable grounding is available.**

#### **Procedure**

- **Step 1** Plug a power cord into the power socket on the rear panel of the gateway.
- **Step 2** Connect the power cable to a grounded AC outlet.
- **Step 3** Turn the power on.

### <span id="page-50-0"></span>**Installing Online Help on the Network**

Online help files for the Cisco IPVC 3500 Series Gateway are shipped on the IPVC Software CD-ROM. To use the online help in the Gateway interface, you must install the appropriate help files in a shared directory on your network and register the directory location with the Gateway interface. This section describes how to install the online help files on your network.

#### **Procedure**

**Step 1** Identify or create a shared directory on the network in which you want to install the online help files.

**Note** Make sure that the Gateway interface for each gateway you install can access the shared directory.

Refer to your network operating system documentation for instructions about how to configure a shared directory.

**Step 2** Insert the Cisco IPVC Software for the IPVC 3500 CD-ROM in the CD-ROM drive of a computer that is connected to your network.

The CD-ROM is configured to automatically start the installation program.

- **Step 3** Read the Welcome dialog box and click **Next**.
- **Step 4** Click **Browse** and navigate to the shared directory in which you want to install the online help files, and click **Next**.
- **Step 5** Select the **Custom** option button and then click **Next**.
- **Step 6** Select your Cisco IPVC 3500 Series Gateway type option button, and click **Next**.
- **Step 7** In the **Program Folders** field, enter the name of the folder in which you want to copy the online help files and click **Next**.

The CD-ROM copies the files.

**Step 8** Click **Finish**.

Г

## <span id="page-51-0"></span>**Starting the Gateway Interface**

The Gateway interface is a web-based user interface that you can use to view and configure the gateway hardware and application parameters. You can use the Gateway interface to:

- Set administrative parameters to define access to the gateway device
- **•** Set gateway application parameters that specify how the gateway processes incoming and outgoing calls
- **•** Set chassis operating parameters for Cisco IPVC 3540 PRI Gateway modules installed in the top slot of a Cisco IPVC 3544 chassis

#### **Before You Begin**

The following requirements are necessary to launch the Gateway interface:

- **•** A Java-enabled internet browser
- **•** The IP address assigned to the gateway you want to configure.
- **•** Administrator level-access
- **•** Only one user can access the Gateway interface at one time.

#### **Procedure**

**Step 1** Start the web browser.

**Step 2** In the **URL** field, enter:

*IP address*

Where *IP address* is the IP address assigned to the gateway for which you want to launch the Gateway interface.

The Gateway interface login page appears.

- **Step 3** In the **Name** field, enter your user name.
- **Step 4** In the **Password** field, enter your password.
- **Step 5** Click **Login**.

The Gateway interface appears.

## <span id="page-51-1"></span>**About Gateway Interface Users**

Users must have the appropriate access level to log in to the Gateway interface. With Administrator-level access, a user can configure the gateway and monitor gateway activity. You can view and manage the list of gateway users in the Users tab of the Board section of the Gateway interface. The Users tab displays all currently configured users and their access levels.

There are three types of Gateway interface users:

- **•** Administrator—Full access to the Gateway interface to configure gateway settings.
- **•** Operator—User can monitor or disconnect calls but otherwise only has read-only access to the Gateway interface.

**•** Read-only—User has read-only access to the Gateway interface.

### **Adding or Editing Gateway Interface Users**

In the Users tab of the Board section of the Gateway interface, you can add or edit Gateway interface users.

#### **Procedure**

- **Step 1** In the Gateway interface, on the sidebar, click **Board**.
- **Step 2** Click the **Users** tab.
- **Step 3** To add or edit a user, follow these steps:
	- **a.** Click **Add** to add a new user or select an existing one and click **Edit**. The Add User or Edit User dialog box appears.
	- **b.** In the **User name** field, enter or edit the user login name
	- **c.** In the **Access Level** field, choose one of the following access levels: **Administrator**, **Operator**, **Read only**
	- **d.** In the **Password** field, enter or edit the password that the user uses to login to the Gateway interface.
	- **e.** In the **Confirm Password** field, re-enter the password.
- **Step 4** Click **Upload**.

### **Deleting Gateway Interface Users**

In the Users tab of the Board section of the Gateway interface, you can delete Gateway interface users.

#### **Procedure**

- **Step 1** In the Gateway interface, on the sidebar, click **Board**.
- **Step 2** Click the **Users** tab.
- **Step 3** Select a user and click **Delete**.

## <span id="page-52-0"></span>**Viewing Board Basic Parameters**

The Basics tab in the Board section of the Gateway interface provides information about the hardware and software the Cisco IPVC 3500 Series Gateway uses.

#### **Procedure**

**Step 1** In the Gateway interface, on the sidebar, click **Board**.

Г

<span id="page-53-0"></span>.

#### **Step 2** Click the **Basics** tab

[Table 2-2](#page-53-0) describes the elements that appear in the Basics tab.

| <b>Element</b>   | <b>Description</b>                                                                                                    |  |
|------------------|----------------------------------------------------------------------------------------------------|--|
| Model number     | Displays the model number of the gateway.                                                                                                    |  |
| Location         | Field where you can specify where the gateway<br>hardware is located.                                                                            |  |
| Serial Number    | Displays the serial number the factory assigns to<br>the module.                                                                                 |  |
| Hardware version | Displays the version number of the module<br>hardware.                                                                                           |  |
| Date/Time        | Opens the Change Time dialog box that where<br>you can set the gateway module's clock.                                                           |  |
| Slot number      | Displays the slot in which the gateway module is<br>installed.                                                                                   |  |
| Software Version | Displays the high-level version of the software<br>installed on the device.                                                                      |  |
|                  | Details button—Opens the Version Details<br>message box that shows the current versions<br>of the component software installed on the<br>device. |  |

*Table 2-2 Board and Device Basics Page Elements*

#### **Related Topics**

- **•** [Configuring Date and Time on the Gateway, page 2-16](#page-53-1)
- [Setting the Gateway Location, page 2-17](#page-54-0)
- **•** [Resetting Default Board Basic Settings, page 2-17](#page-54-1)

### <span id="page-53-1"></span>**Configuring Date and Time on the Gateway**

The gateway has an internal clock that you can set to show the local time of the area in which the gateway is located.

#### **Procedure**

- **Step 1** On the sidebar, click **Board**.
- **Step 2** Click the **Basics** tab.
- **Step 3** Locate the Date/Time field and click **Change**.

The Change Time dialog box appears. The date and time the gateway reports appears in the Set board time to field.

- **Step 4** To change the date and time, perform the following steps:
	- **a.** In the **Change** field, select the unit that you want to change.
	- **b.** In the **Set board time to** field, click the up or down arrow to change that unit.

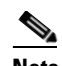

**Note** There is no unit to change AM and PM. This designation rolls automatically when the hour rolls past 12 backward or forward. Similarly, seconds rolls minutes, minutes roll hours, hours roll days, and days rolls months.

- **c.** Repeat steps a-b for each unit you want to change.
- **d.** On the toolbar, click **Upload** to save your changes.

### <span id="page-54-0"></span>**Setting the Gateway Location**

You can install the gateway anywhere on your network including at a remote site. The Basics tab of the Board section in the Gateway interface provides a field that you can use to identify the location where the gateway is located

#### **Procedure.**

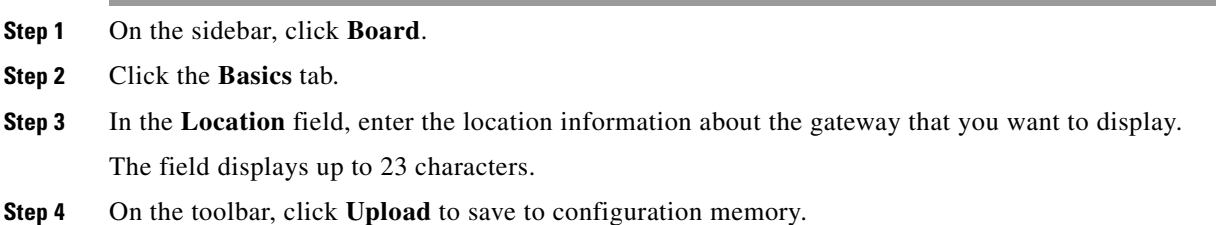

### <span id="page-54-1"></span>**Resetting Default Board Basic Settings**

In the Basics tab of the Board section of the Gateway interface, you can restore board basic settings to factory defaults.

- **Step 1** On the sidebar, click **Board**.
- **Step 2** Click the **Basics** tab.
- **Step 3** Select the **Reset to default settings** check box.

## <span id="page-55-0"></span>**Viewing and Changing IP Address Settings**

In the Gateway interface, you can view or change the gateway's IP address, Ethernet speed, Domain Name Server (DNS) settings, and duplex settings.

#### **Procedure**

**Step 1** In the Gateway interface, on the sidebar, click **Board**.

#### <span id="page-55-2"></span>**Step 2** Click the **Addressing** tab.

[Table 2-3](#page-55-2) explains the fields you can view or change in the Addressing tab.

*Table 2-3 Addressing Tab Fields*

| <b>Field</b>          | <b>Description</b>                                                                                 |
|-----------------------|----------------------------------------------------------------------------------------------------|
| <b>IP</b> Address     | The IP address you want to assign to the gateway.                                                  |
| Router IP field       | The router IP address you want the gateway to<br>use.                                              |
| <b>Subnet Mask</b>    | The subnet mask you want the gateway to use.                                                       |
| <b>DNS</b> Server IP  | The IP address of the Domain Name Server<br>(DNS) that the gateway accesses.                       |
| Device DNS Name field | The device name of the DNS server that the<br>gateway accesses (read-only).                        |
| Port type             | The Ethernet port type that the gateway uses<br>(read-only).                                       |
| <b>MAC</b> Address    | The MAC address of the gateway (read-only).                                                        |
| Port settings         | The Ethernet speed and duplex settings that you<br>want the gateway to use.                        |
| Port status           | The status of the Ethernet port, which depends on<br>the settings made in the Port settings field. |

**Step 3** If you change any of these settings, when you finish, on the toolbar, click **Upload**.

## <span id="page-55-1"></span>**Configuring the Administrator Interface Web Server Port**

Port 80 is the default Administrator interface web server port. For additional security, you can configure the web server port as a different port number.

- **Step 1** In the Gateway interface, on the sidebar, click **Board**.
- **Step 2** Click the **Web** tab.

**Step 3** In the **Web server port** field, enter the port number.

## <span id="page-56-0"></span>**Specifying the Location of Gateway Online Help Files**

After you install the online help files, you must register the location of the online help files with your Cisco IPVC 3500 Series Gateway. You can do this in the Web tab of the Board section in the Gateway interface.

#### **Procedure**

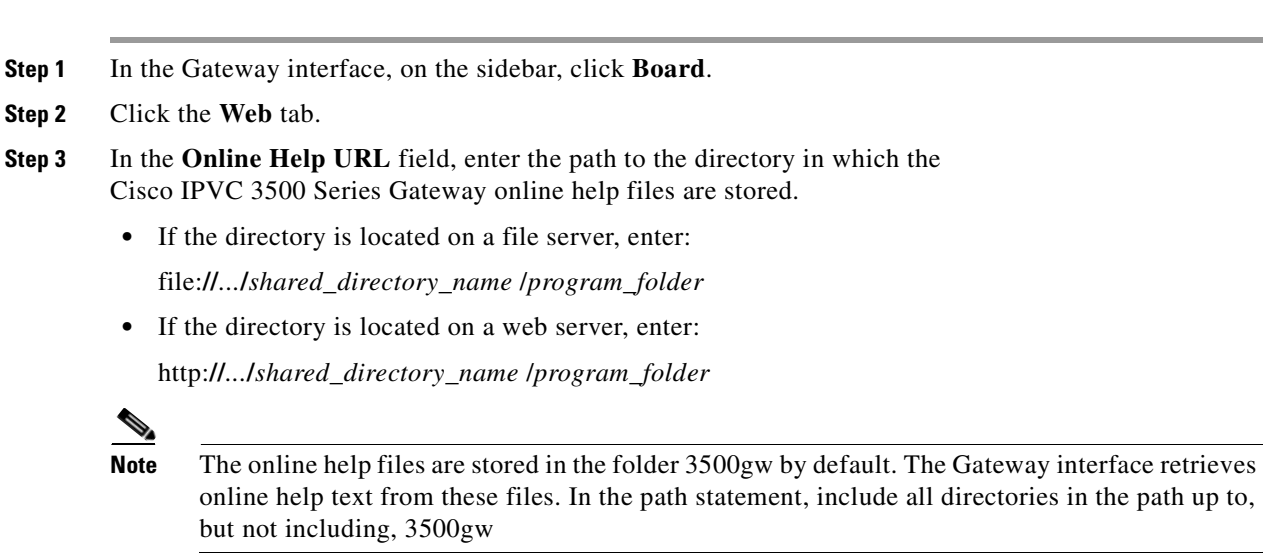

**Step 4** Click **Upload**.

## <span id="page-56-1"></span>**Configuring Gateway Security**

You can configure the access that external programs have to the Cisco IPVC 3500 Series Gateway. These external programs include Telnet, Simple Network Management Protocol (SNMP), File Transfer Protocol (FTP), and ICMP (Internet Control Message Protocol, or ping).

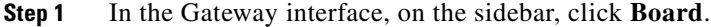

- **Step 2** Click the **Security** tab.
- **Step 3** In the **Security mode** field, choose the access level you want the gateway to support:
	- **• Standard**—Enables SNMP, Telnet, FTP, and ICMP to access the gateway.
	- **• High (no Telnet or Ftp)**—Enables access to the gateway only through SNMP and ICMP.
	- **• Maximum (no Telnet, ftp, SNMP, or ICMP)**—Disallows external programs to access the gateway.
- **Step 4** In the **SNMP Read community** and **Write community** fields, enter default strings used to enable SNMP communication between the gateway and a external application.
- **Step 5** On the toolbar, click **Upload**.

### <span id="page-57-0"></span>**Configuring Cisco IPVC 3544 Chassis Parameters**

If your Cisco IPVC 3540 PRI Gateway module is installed in the top slot of the Cisco IPVC 3544 chassis, then the module also performs PCI bus functions for the chassis. In the Gateway interface, you can use the System section to monitor chassis functions remotely.

One of the functions the chassis performs is to monitor ambient temperature. You can set temperature thresholds in the System section. The chassis uses these thresholds to trigger a warning that the ambient temperature exceeds specification and when the temperature has returned to five degrees below the warning threshold.

#### **Related Topics**

- **•** [Viewing the System Section, page 2-20](#page-57-1)
- **•** [Setting Cisco IPVC 3544 Chassis Temperature Thresholds, page 2-22](#page-59-1)
- **•** [Refreshing the System Section, page 2-22](#page-59-2)

### <span id="page-57-1"></span>**Viewing the System Section**

You can view the System section by selecting it in the Gateway interface.

#### **Procedure**

**Step 1** On the sidebar, click **System**.

[Table 2-4](#page-58-0) lists the elements that appear in the System section.

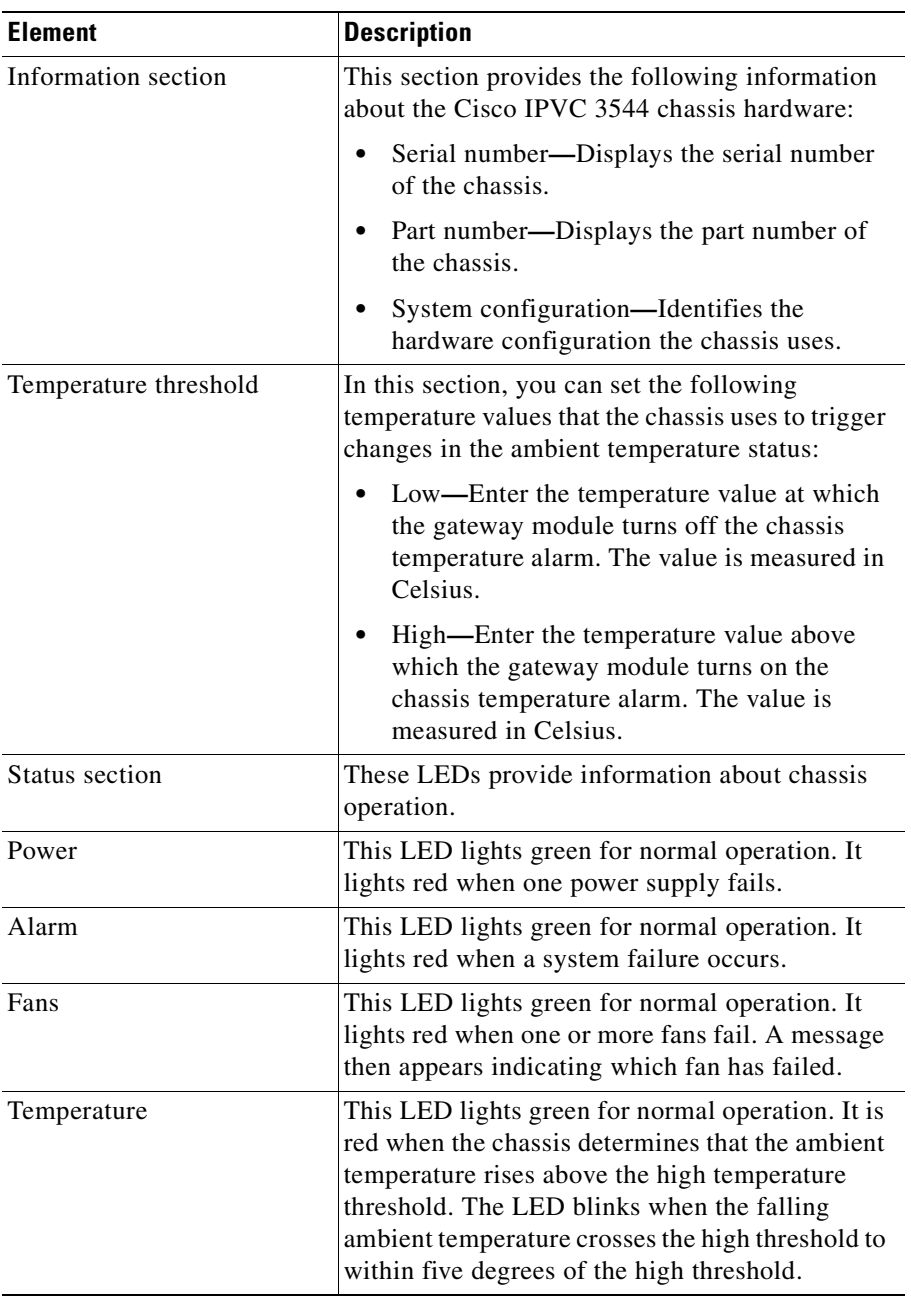

<span id="page-58-0"></span>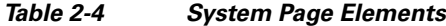

#### **Related Topics**

- **•** [Setting Cisco IPVC 3544 Chassis Temperature Thresholds, page 2-22](#page-59-1)
- **•** [Refreshing the System Section, page 2-22](#page-59-2)

 $\mathcal{L}_{\mathcal{A}}$ 

### <span id="page-59-1"></span>**Setting Cisco IPVC 3544 Chassis Temperature Thresholds**

In the System section of the Gateway interface, you can set critical and safe temperatures for the Cisco IPVC 3544 chassis.

#### **Procedure**

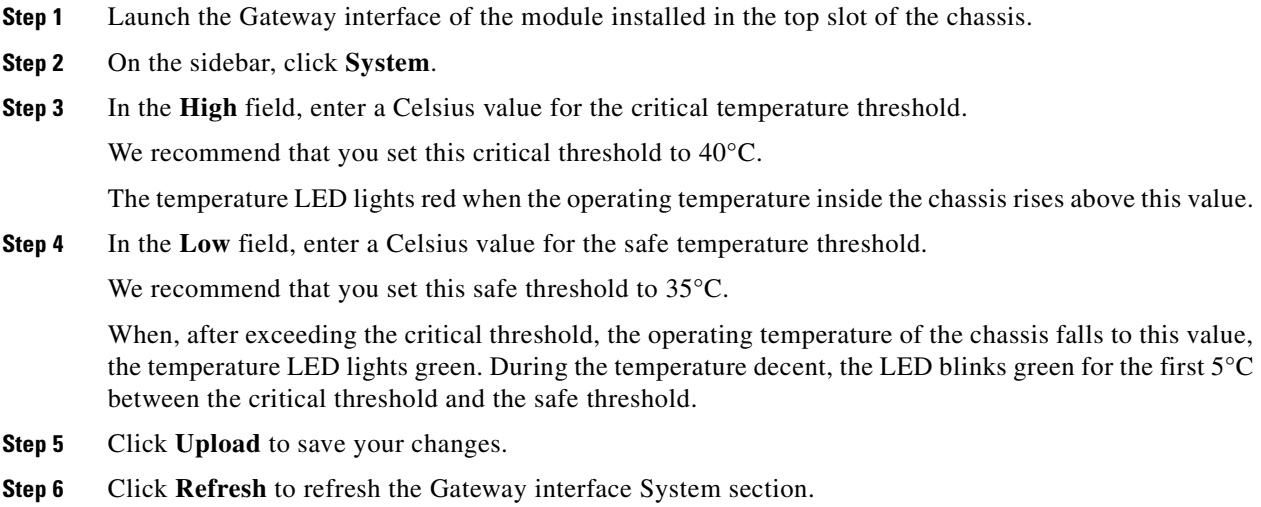

### <span id="page-59-2"></span>**Refreshing the System Section**

You can refresh the information that appears in the System section of the Gateway interface to provide the latest Cisco IPVC 3540 PRI Gateway status.

#### **Procedure**

- **Step 1** In the Gateway interface, make sure that **System** is selected on the sidebar.
- **Step 2** Click **Refresh**.

## <span id="page-59-0"></span>**Saving Configuration Settings**

You can save Cisco IPVC 3500 Series Gateway configuration settings to a file for use in restoring the settings on the current or similar gateway. This file saves most of the current Board section settings and all of the current Gateway section settings.

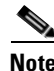

**Note** For the Cisco IPVC 3544 chassis, you cannot save configuration settings in the System category.

You must use the Export button on the toolbar to save the configuration settings to a file. The Export button appears only when Gateway section settings are activated. When you save a configuration file, the current Board section settings are saved in the file. If you want to change these settings for export, click **Upload** on the toolbar to save these settings to configuration memory prior to saving the configuration file.

#### **Procedure**

- **Step 1** In the Gateway interface, on the sidebar, click **Board**.
- **Step 2** Make sure that the settings in the Basics, Addressing, Web, and Users tabs are correct.

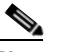

**Note** Date parameters are not saved to the configuration file.

- **Step 3** Click **Upload** to save these settings.
- **Step 4** On the sidebar, click **Gateway**.
- **Step 5** Make sure that the settings in the Status, Settings, BRI or PRI Ports, Calls, Event Log, and Statistics tabs are correct.
- **Step 6** Click **Upload** to save these settings.
- **Step 7** On the toolbar, click **Export**.

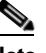

**Note** A dialog box appears indicating that you are navigating away from the page without saving the changes. Select the option to continue.

The File Download dialog box appears.

**Step 8** Save the configuration settings file where you want to save it. The file extension, .ini, is automatically appended to the file name.

### <span id="page-60-0"></span>**Importing Configuration Files**

You can import a configuration file to restore parameters or configure an Cisco IPVC 3500 Series Gateway.

#### **Procedure**

- **Step 1** In the Gateway interface, on the sidebar, click **Gateway**.
- **Step 2** On the toolbar, click **Import**.

The Import a Configuration File page appears.

**Step 3** Click **Browse**.

The Choose file dialog box appears.

- **Step 4** Navigate to and select the configuration file you want to import.
- **Step 5** Click **Open**.

The file path appears in the File Name field.

#### **Step 6** Click **Import**.

The file appears in the gateway-category window, and the Upload button is active.

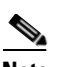

**Note** You can open and change settings in any of the gateway category options without losing the original settings in the configuration file. However, you must click **Upload** on the toolbar to retain these setting before selecting another category.

**Step 7** Click **Upload** to save the settings in configuration memory.

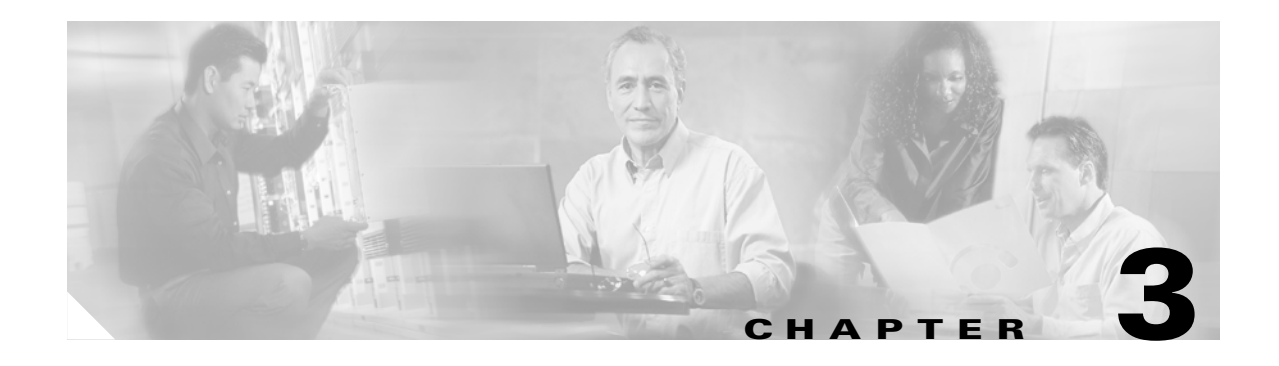

# **Configuring the Cisco IPVC 3500 Series Gateway**

This chapter describes the following topics:

- **•** [About the Gateway Interface, page 3-1](#page-62-1)
- **•** [Viewing Gateway Status, page 3-2](#page-63-0)
- **•** [Configuring Gateway Settings, page 3-4](#page-65-0)
- **•** [Viewing Call Information, page 3-50](#page-111-0)
- **•** [Viewing Gateway Alarm Events, page 3-53](#page-114-0)
- **•** [Viewing Gateway Statistics, page 3-54](#page-115-0)
- **•** [Configuring Gateway Maintenance Tasks, page 3-54](#page-115-1)

## <span id="page-62-1"></span>**About the Gateway Interface**

[Table 3-1](#page-62-0) explains the settings you can view and configure in the Gateway interface.

<span id="page-62-0"></span>**Note** There might be slight variations between the configuration options described in this section and the options appearing in the gateway you are working with.

*Table 3-1 Gateway Interface Tabs*

| <b>Gateway Interface Tab</b>                                  | <b>Description</b>                                                                                                    |
|---------------------------------------------------------------|----------------------------------------------------------------------------------------------------|
| <b>Status</b>                                                 | Displays gateway resource usage information,<br>number of calls currently in progress, and<br>servicing gatekeeper details. |
| Settings                                                      | Defines the mode of gateway operation.                                                                                      |
| Services                                                      | Defines services that the gateway provides.                                                                                 |
| BRI Port 1 through BRI Port 4 or PRI Port 1 and<br>PRI Port 2 | Defines physical line settings for that particular<br>BRI or PRI port.                                                      |
| Calls                                                         | Displays details on current calls and disconnect<br>calls.                                                                  |
| Event Log                                                     | Displays reported alert events.                                                                                             |

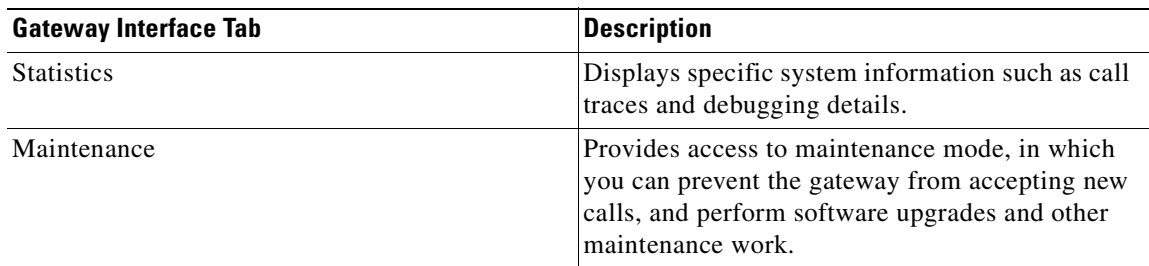

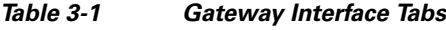

# <span id="page-63-0"></span>**Viewing Gateway Status**

The Status tab of the Gateway interface displays the current rate of use of gateway resources, the total number of current calls, and servicing details.

#### **Procedure**

**Step 1** In the Gateway interface, on the sidebar, click **Gateway** (if not already selected).

**Step 2** Click the **Status** tab.

[Table 3-2](#page-64-0) lists the information that the fields in the Status tab display.

| <b>Field Names</b>            |                                                                                                    |
|-------------------------------|----------------------------------------------------------------------------------------------------|
| General                       |                                                                                                    |
| <b>Status</b>                 | Indicates the general status of the gateway: OK or<br>Failure. In cases of failure, a text description of<br>the problem appears. For example, "BRI (or PRI)<br>connection, remote side: loss of frame<br>alignment." |
| <b>Gateway Resource Meter</b> |                                                                                                    |
| Overall Gateway usage $(\%)$  | Displays the rate of gateway resources currently<br>in use.                                                                                                    |
| CPU usage $(\% )$             | Displays the rate of CPU resources currently in<br>use.                                                                                                    |
| Audio transcoder usage $(\%)$ | Displays the rate of audio transcoding resources<br>currently used for video calls.                                                                                                    |
| <b>ISDN B</b> channels in use | Displays the total number of Integrated Services<br>Digital Network (ISDN) B channels currently in<br>use.                                                                                                    |
| Calls                         |                                                                                                    |
| Number of calls               | Displays the total number of calls currently in<br>progress in the gateway.                                                                                                    |
| Servicing Gatekeeper          |                                                                                                    |
| IP address                    | Displays the IP address of the gate keeper to which<br>the gateway is currently registered.                                                                                                    |
| Host name                     | Displays the name of the servicing gatekeeper.                                                                                                    |

<span id="page-64-0"></span>*Table 3-2 Status Tab Fields*

#### **Related Topics**

**•** [Viewing B Channel Status, page 3-3](#page-64-1)

### <span id="page-64-1"></span>**Viewing B Channel Status**

 $\mathscr{P}$ 

**Note** This section applies only for Cisco IPVC 3500 PRI Gateways.

From the Status tab in the Gateway interface, you can view detailed status information for each B channel.

- **Step 1** In the Gateway interface, on the sidebar, click **Gateway** (if not already selected).
- **Step 2** Click the **Status** tab (if not already selected).

**Step 3** Click **Details**.

The Details dialog box appears, displaying the following information:

- Port 1 and Port 2—Displays the status of each of the B channels and of the D channel for each of the BRI or PRI ports. In gateways that support only one BRI or PRI port, only the Port 1 section appears.
- **•** Disabled—Displays the number of disabled B channels for each port.
- Used—Displays the number of B channels currently in use for each port.
- **•** Free—Displays the number of B channels currently available for each port.
- **•** D channel—Displays the number of D channels for each port.

### **Refreshing Gateway Status**

You can refresh the information that appears in the Status tab

#### **Procedure**

**Step 1** On the toolbar, click **Refresh**.

## <span id="page-65-0"></span>**Configuring Gateway Settings**

In the Settings tab of the Gateway interface, you can configure gatekeeper and Interactive Voice Response (IVR) addressing, the type of connection to the IP network, dialing delimiters, media encoding/decoding protocols, Quality of Service levels, which events cause the gateway to send SNMP traps, gateway resource levels for T.120 enabled and audio transcoded video calls, security settings, and advanced settings such as load balancing support.

The following topics discuss the settings you can configure in the Settings tab:

- **•** [Configuring Basic Gateway Settings, page 3-5](#page-66-0)
- [Configuring IP Connectivity Settings, page 3-5](#page-66-1)
- **•** [Configuring IVR Settings, page 3-9](#page-70-0)
- **•** [About Encoding/Decoding Protocols, page 3-11](#page-72-0)
- [Configuring ISDN Channel Bonding Settings for Downspeeding, page 3-13](#page-74-0)
- **•** [Configuring Quality of Service Settings, page 3-14](#page-75-0)
- **•** [Configuring Alert Indications, page 3-15](#page-76-0)
- **•** [Configuring Gateway Resources for Calls, page 3-21](#page-82-0) (PRI Gateways only)
- **•** [Configuring Gateway Encryption, page 3-22](#page-83-0)
- **•** [Configuring Advanced Settings, page 3-23](#page-84-0)
- **•** [Configuring Advanced Commands, page 3-32](#page-93-0)

Г

### <span id="page-66-0"></span>**Configuring Basic Gateway Settings**

In the Basics section of the Settings tab, you can set the gateway identifier, which is the name that the gateway uses when registering to a gatekeeper and when dialing to endpoints.

#### **Procedure**

**Step 1** In the Gateway interface, on the sidebar, click **Gateway** (if not already selected).

- **Step 2** Click the **Settings** tab.
- **Step 3** Click the **Basics** button (if not already selected).
- **Step 4** In the **Gateway Identifier** field, enter the gateway identifier.

### <span id="page-66-1"></span>**Configuring IP Connectivity Settings**

In the IP Connectivity section of the Settings tab, you can select the IP connectivity mode in which the gateway operates, set the address of the gatekeeper with which the gateway registers, and define the way in which the gateway interacts with the gatekeeper.

You can configure the IP connectivity mode in the following two ways:

- **•** Using a gatekeeper—The gateway registers with a gatekeeper and uses the gatekeeper for every call (See [Configuring the Gateway to Register With a Gatekeeper, page 3-5\)](#page-66-2).
- Peer-to-Peer—The gateway connects directly to a peer device without the need for a gatekeeper. Peer devices include Cisco CallManager.

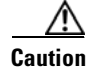

**Caution** Changing the IP connectivity mode setting causes the gateway to reset.

### <span id="page-66-2"></span>**Configuring the Gateway to Register With a Gatekeeper**

In the IP Connectivity section of the Settings tab, you can configure the gateway to register with a gatekeeper.

- **Step 1** In the Gateway interface, on the sidebar, click **Gateway** (if not already selected).
- **Step 2** Click the **Settings** tab.
- **Step 3** Click the **IP Connectivity** button.
- **Step 4** In the **IP connectivity mode** field, choose **Using gatekeeper**.
- **Step 5** Make one of the following selections:
	- Select the Gatekeeper auto discover and register option button for the gateway to automatically search for and attempt to register to a gatekeeper.
	- Select the **Specify Gatekeeper address** option button to specify the gatekeeper to which the gateway registers.

**Step 6** In the **Gatekeeper address** field, make one of the following entries:

**a.** Enter the IP address of the gatekeeper to which the gateway registers.

 $-$ or $-$ 

**a.** Click **Browse**.

The Discovered Gatekeepers dialog box appears, displaying all gatekeepers located on the same network segment as the gateway.

- **b.** Select a discovered gatekeeper.
- **c.** Click **OK**.
- **Step 7** In the **Gatekeeper port** field, enter the port number of the gatekeeper. The default setting is 1719.
- **Step 8** Select the **Registration refresh every n seconds** check box to set the Time To Live interval (in seconds) that determines how often the gateway sends a "keep alive" message to the gatekeeper t o ensure that the gateway registration is listed with the gatekeeper and does not expire. Enter a value in seconds in the field.
- **Step 9** In the **Gateway registration mode** field, choose the method of registration of services with the gatekeeper:
	- **• Version 1**—For gatekeepers that support H.323 version 1.
	- **• Version 2**—For gatekeepers that support H.323 version 2 or later.
- **Step 10** Select the **Unregister from Gatekeeper on ISDN connection failure** check box to force the gateway to unregister from its gatekeeper when both ISDN D-channel connections are no longer active. The gatekeeper is forced to send new IP-to-ISDN calls through a different gateway, thus ensuring high call completion rates. The gateway re-registers to the gatekeeper when the ISDN connected is restored.
- **Step 11** Select the **Send load balancing messages (RAI)** check box to enable the sending of RAI messages to the gatekeeper for the purpose of load balancing on the network. If you select this option, perform steps 12 and 13.

Gatekeepers can perform load balancing on the network using feedback from the gateway in the form of Resource Available Indication (RAI) messages that inform the gatekeeper of gateway resource availability. If the gateway is unavailable, the gatekeeper performs line hunting operations to route the call to an alternative gateway.

For the BRI gatekeeper, when you set the gateway for RAI/RAC, it sends periodic RAI messages that inform the gatekeeper of the current resource availability in the gateway. The gatekeeper responds with Resource Available Confirmation (RAC) messages to acknowledge receipt of the RAI messages. In steps 12 and 13, you can configure the upper and lower threshold for triggering RAI messages according to resource availability in the gateway.

- **Step 12** In the **Send 'busy' when load is more than** field, enter the upper threshold for gateway resource utilization as a percentage of total resources. When resource use is greater than the threshold, the gateway sends the gatekeeper a 'busy' RAI message, indicating to the gatekeeper that it should stop routing calls to this gateway.
- **Step 13** In the **Send 'free' when load is more than** field, enter the lower threshold for gateway resource utilization as a percentage of total resources. When resource use is less than the threshold, the gateway sends the gatekeeper a 'free' RAI message, indicating to the gatekeeper that it can resume routing calls to this gateway.

### **Configuring the Gateway for Peer-to-Peer IP Connectivity**

In the IP Connectivity section of the Settings tab, you can configure the gateway for peer-to-peer IP connectivity.

#### **Procedure**

- **Step 1** In the Gateway interface, on the sidebar, click **Gateway** (if not already selected).
- **Step 2** Click the **Settings** tab.
- **Step 3** Click the **IP Connectivity** button.
- **Step 4** In the **IP connectivity mode** field, choose **Peer-to-Peer**.

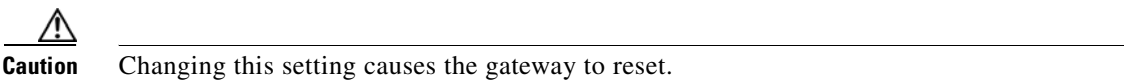

- **Step 5** In the **Peer hunting mode** field, choose one of the following options:
	- **• Always start from first peer**—The gateway attempts to connect a call to the first peer device on the Peer list section. If the call fails due to one of the H.323 call disconnect reasons (see [About](#page-69-0)  [Peer-to-Peer H.323 Call Disconnect Reasons, page 3-8](#page-69-0)), the gateway tries each peer device in the Peer list section in order until the call is successfully connected. If the gateway fails to connect the call after trying all the peer devices on the list, it rejects the call.
	- **• Always start from last successful peer**—The gateway attempts to connect a call to the last peer device in the Peer list section with which a call was successfully established. An arrow in the Peer list section indicates with which of the peer devices a call was last connected successfully. If the call fails due to one of the H.323 call disconnect reasons (see [About Peer-to-Peer H.323 Call Disconnect](#page-69-0)  [Reasons, page 3-8\)](#page-69-0), the gateway tries each peer device in the Peer list section in order until the call is successfully connected. The arrow moves to the peer device with which the call connection is successful. If the gateway fails to connect the call after trying all the peer devices on the list, it rejects the call and the arrow indicates with which peer device a call was last connected successfully. This is the default setting.
	- **• Round Robin**—As the **Always start from last successful peer** setting, except that the arrow advances to the next peer device in the Peer list section even if the call connection succeeds.
	-

**Note** The peer hunting process starts when any of the following events occur: the gateway fails to establish a Transmission Control Protocol (TCP) connection to the specified peer device after a timeout; the gateway receives a "Release Complete" message from a peer device with a "No Resources" call rejection reason, or one of the other reasons that the Peer-to-Peer disconnect reason add advanced command specifies; or the gateway establishes a TCP connection to the specified peer device, but does not receive a valid H.323 message from the peer device after a timeout.

- **Step 6** In the Peer list section, you can configure peer devices currently configured to work with the gateway. The Peer list section displays all configured peer devices in a table with the following columns:
	- Peer #—The sequential number of the peer in the list.
	- Description—The description of the peer device.
	- **•** IP Address—The peer IP address.
	- **•** IP Port—The peer IP port number.

**•** Calls—Displays "Yes" or "No" to indicate whether or not there are currently any active calls between the peer and gateway.

To change the order of peer devices used in peer hunting, select a peer device and click the up or down arrow button to change its order.

To add or edit a peer device, click **Add** or select the peer device and click **Edit**. Perform the following steps in the Add peer or Edit peer dialog box:

**a.** In the **IP Address** field, enter or edit the peer IP address.

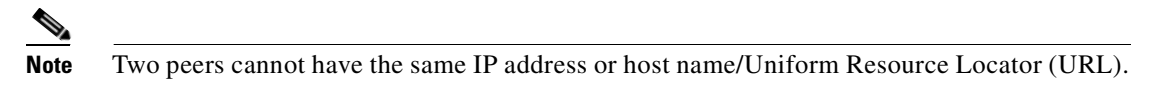

- **b.** In the **IP Port** field, enter or edit the peer IP port number.
- **c.** In the **Description** field, enter or edit the description of the peer.
- **d.** Click **Upload**.

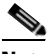

**Note** You cannot add a single peer to the Peer list section more than once.

To delete a peer device, select the peer device and click **Delete**. Deleting a peer does not cause its active calls to disconnect, but no new calls route to the deleted peer.

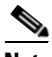

**Note** The peer hunting process stops when one of the peer devices accepts the call or when the call is rejected with a disconnect reason. When a gateway has scanned the Peer list section and still cannot connect a call then the following rules apply: if at least one of the peers rejected the call due to capacity overload, the call rejection reason (towards the call originator) is "No Resources"; in all other cases, the call rejection reason is "Unreachable Destination."

- **Step 7** In the **Peer hunting timeout (sec)** field, enter the length of time (between 1 and 10 seconds) for which the gateway waits for a Transmission Control Protocol (TCP) response from each peer device contacted. The default value is 5 seconds.
- **Step 8** Select the **Accept calls from defined peers only** check box if you want the gateway to reject incoming calls from IP-side entities not defined in the peer list. If unselected, the gateway allows incoming calls from IP-side entities not defined in the Peer list section.
- **Step 9** In the **Reject calls from peer devices when less than** *n* **B channels are free** field, enter the lower capacity threshold for rejecting calls from H.323 peer devices. The default setting is 6.

#### <span id="page-69-0"></span>**About Peer-to-Peer H.323 Call Disconnect Reasons**

Table lists the H.323 call disconnect reasons that the gateway peer-to-peer call hunting module uses.

*Table 3-3 Peer-to-Peer H.323 Call Disconnect Reasons*

| <b>Number</b> | <b>H.323 Call Disconnect Reason</b>       |  |
|---------------|-------------------------------------------|--|
|               | There is no available bandwidth.          |  |
|               | Gatekeeper resources have been exhausted. |  |
|               | The destination cannot be reached.        |  |

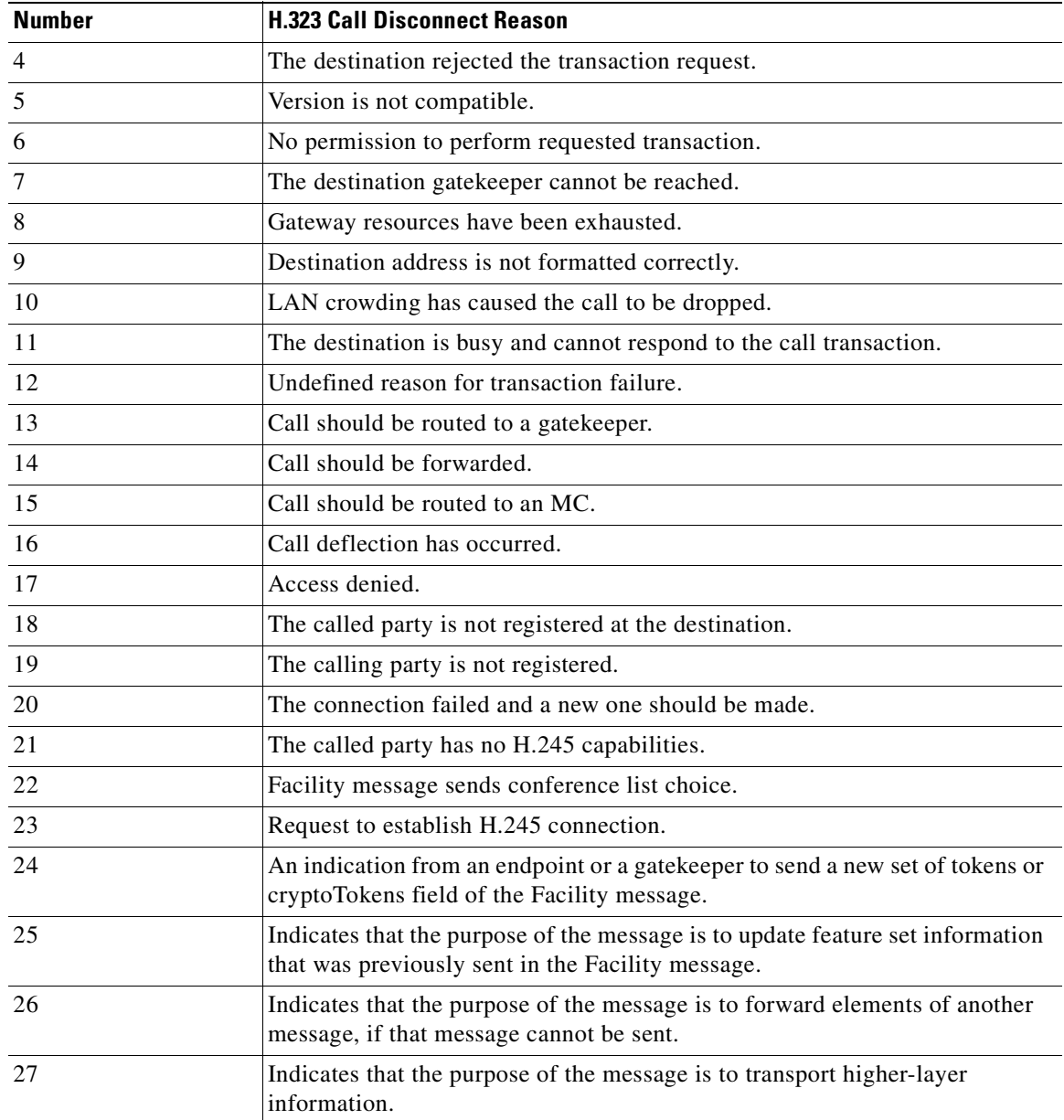

#### *Table 3-3 Peer-to-Peer H.323 Call Disconnect Reasons*

### <span id="page-70-0"></span>**Configuring IVR Settings**

In the IVR section of the Settings tab, you can configure the gateway to route calls using an Interactive Voice Response (IVR) system.

- **Step 1** In the Gateway interface, on the sidebar, click **Gateway** (if not already selected).
- **Step 2** Click the **Settings** tab.
- **Step 3** Click the **IVR** button.
- **Step 4** Select the type of IVR functionality:
	- **Use internal IVR—Enables the gateway IVR functionality so that incoming calls can route to an** endpoint on the IP network. Follow steps 5-7.

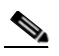

**Note** The IVR must be enabled for the BRI or PRI port that supports IVR.

- Use **external IVR**—Select to set the IP address and port number for an IVR system in another device. Follow steps 8-9.
- **Step 5** In the **IVR registration name** field, enter the IVR registration alias used with the gatekeeper.
- **Step 6** In the **IVR Operator Extension** field, set the E.164 number of an endpoint that is registered with the gatekeeper to function as an IVR operator for incoming calls. To do this, enter the same number for the IVR operator extension for each of the IP terminals you want to include in the single number access. You can also use an ISDN endpoint as the IVR operator extension. To do this, define the IVR operator extension using the format <Gateway service><ISDN number>.
- **Step 7** Select the **IVR registers with gatekeeper** check box to enable the internal IVR to register with the gatekeeper.
- **Step 8** In the **IVR address** field, enter the IP address for the IVR system on the external device.
- **Step 9** In the **Port** field, enter the port number for the IVR system on the external device. The default port setting is 1620.

### **Configuring Outgoing Call Delimiters**

In the Delimiters section of the Settings tab, you can configure outgoing call delimiter characters.

#### **Procedure**

- **Step 1** In the Gateway interface, on the sidebar, click **Gateway** (if not already selected).
- **Step 2** Click the **Settings** tab.
- **Step 3** Click the **Delimiters** button.
- **Step 4** In the **Second number delimiter** field, enter the character used as a second number delimiter for dialing more than one ISDN number in setting up a 2B call. You can use the pound sign (#), asterisks (\*), or command (,) as a delimiter in outgoing calls only.
- **Step 5** In the **TCS4 extension delimiter** field, enter the character used as an extension number for TCS4 outgoing IP-to-ISDN call routing. You can use the pound sign  $(\#)$ , asterisk  $(*)$ , or comma (,) as a delimiter in outgoing calls only. This setting does not apply for voice calls.

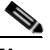

**Note** Since the comma cannot be used in the Party number field of the Cisco IPVC 35xx MCU Conference Control interface, we recommend that you do not use the comma as a second number delimiter or as a TCS4 extension delimiter.
Г

# **About Encoding/Decoding Protocols**

A number of video conferencing terminal applications require the G.722 and G.722.1 audio compression codecs to provide high quality voice communications. The G.722 and G.722.1 formats, using a digital sampling rate of 7 KHz, provide higher quality voice sampling with a greater dynamic range. The gateway does not transcode G.722 or G.722.1, but supports them transparently. Since the G.722 codec is of a much higher audio quality than other codes and requires higher bandwidths, the gateway supports G.722 and G.722.1 at the following call bit rates:

- **•** G.722 is supported in calls at 224, 256, 336, 384, 448, 512 Kbps (all gateways) and 768, 1472, and 1920 Kbps (PRI gateways only).
- **•** G.722.1 is supported in calls at 64, 2B, and 128 Kbps.

Both endpoints in a call must support G.722 and G.722.1 audio codecs.

## **About Audio Transcoding**

The gateway can support audio transcoding through the Audio Transcoder Module (TCM). The TCM is a PCI mezzanine card (PMC) that implements Digital Signal Processing (DSP). The TCM has a processing capacity of up to 20 channels for audio transcoding in video calls.

The Gateway TCM can perform audio transcoding between the following types of audio protocols:

- **•** G.711 (ISDN) to G.723.1 (IP)
- **•** G.723.1 (IP) to G.711 (ISDN)
- **•** G.728 (ISDN) to G.711 (IP)
- **•** G.711 (IP) to G.728 (ISDN)

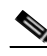

Note When your unit includes both a gateway and an Cisco IPVC 35xx MCU, G.728 transcoding is supported on the Cisco IPVC 35xx MCU only.

Each audio codec differs in the audio quality, compression, and bit rates that it provides. G.711 provides toll quality audio at 64 Kbps, G.728 provides near toll quality audio at 16 Kbps, and G.723.1 provides voice quality audio at 5.3 or 6.4 Kbps.

ISDN endpoints usually support the G.711 and G.728 codecs. Endpoints on IP networks support G.711 and G.723.1 codecs. By performing transcoding between these audio protocols, the gateway can support communication between endpoints with codecs that are incompatible with each other.

Audio transcoding can also optimize the audio bandwidth usage either on the IP network  $(G.723.1 <$  $G.711$ ) or on the ISDN network  $(G.728 < > G.711)$ . Transcoding is particularly useful for ISDN codecs, where bandwidth can be limited to 128 Kbps for a video call. For example, when G.728 < > G.711 transcoding takes place, the audio bandwidth usage is compressed to 16 Kbps. This provides an additional 40 Kbps of bandwidth to the existing video bit rate on the ISDN network, contributing to improved video quality.

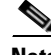

**Note** The Cisco IPVC 3500 PRI Gateways automatically perform A-Law G.711-to-µ-Law G.711 translation between the IP and ISDN sides if needed.

You can configure the gateway to prioritize the transcoding, giving preference to a particular codec that is applied to calls, thus optimizing the resource allocation utilized by each call.

## **About T.120 Data Collaboration Support**

The gateway provides full end-to-end support for T.120 data collaboration sessions, provided all terminals support the T.120 standard in their conferencing applications. In video calls with data transfer, the gateway accepts whatever bandwidth the ISDN connection defines for the data and dynamically adjusts the outgoing bandwidth used for data by using the MLP, HMLP and VarMLP formats.

If transcoding or T.120 capabilities are required, the gateway has to reserve resources for these. The gateway can differentiate between those calls that support T.120 and those that do not. When receiving calls, the gateway can check whether you are reserving resources for transcoding or for T.120 capabilities.

The gateway enables the user to determine the trade-off between the number of non-T.120 calls that the gateway can support and the number of calls sent with T.120 capabilities. The total number of calls that the gateway can support is accordingly reduced by this reallocation of resources.

The H.320 standard defines space allocation within a call. The H.320 standard defines the logic for bit rate allocation among audio, video, and data channels in the context of the overall bit rate of a call. If you work with T.120, reallocation of bandwidth is always at the expense of available video resources. The requirements of the H.320 standard govern this reallocation—it is not configured in the gateway. The gateway simply decides whether or not to send T.120 capabilities. You configure T.120 capabilities in the Advanced section of the Gateway interface Settings tab.

## **Configuring Encoding/Decoding Protocols**

In the Media Modes section of the Settings tab, you can configure and prioritize encoding and decoding protocols.

#### **Procedure**

- **Step 1** In the Gateway interface, on the sidebar, click **Gateway** (if not already selected).
- **Step 2** Click the **Settings** tab.
- **Step 3** Click the **Media Modes** button.
- **Step 4** In the **Transcoding priority** field, choose the priority that determines the order of requested audio transcoding or choose **Disable** to disable audio transcoding priority.

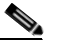

**Note** When your unit includes both a gateway and a Cisco IPVC 35xx MCU, G.728 transcoding is supported on the Cisco IPVC 35xx MCU only.

- **Step 5** You can configure the following audio codec settings:
	- Select the **Enable G.722** check box to enable transparent support for the G.722 audio codec.
	- Select the **Enable G.722.1** check box to enable transparent support for the G.722.1 audio codec.
	- **•** Select the **Enable G.728** check box to enable transparent support for the G.728 audio codec.
- **Step 6** You can configure the following video codec settings:
	- Select the **Enable H.263** check box to enable transparent support for the H.263 video codec.
	- **•** Select the **Enable H.263+** check box to enable transparent support for the H.263+ video codec.
	- Select the **Enable H.264** check box to enable transparent support for the H.264 video codec.
- **Step 7** You can configure the following data settings:
- **•** Select the **Enable T.120** check box to enable transparent support for T.120 capabilities.
- **•** Select the **Enable FECC** check box to enable transparent support for Far End Camera Control (FECC) capabilities.

## **Configuring ISDN Channel Bonding Settings for Downspeeding**

In the Bonding section of the Settings tab, you can configure ISDN channel bonding parameters that affect downspeeding functionality. Downspeeding is the ability to complete and maintain a call when ISDN conditions are bad. In downspeeding, call capabilities are automatically renegotiated when a call fails. Downspeeding contributes to a higher percentage of call completion on the network. The Cisco IPVC 3500 Series Gateway supports downspeeding at call setup and in mid-call.

With downspeeding, when connection problems occur at call setup, the gateway attempts to connect a call at a lower bit rate than that requested. Administrators can configure the gateway to attempt to connect a video call at a specified minimum bit rate, or to attempt to connect the call as a voice call.

In downspeeding, when connection problems occur in mid-call, the gateway attempts to connect a video call at the specified lower bit rate. When downspeeding is complete and the call is connected at the specified lower bit rate, the gateway notifies the Internet Protocol (IP) endpoint of the new call rate.

#### **Procedure**

- **Step 1** In the Gateway interface, on the sidebar, click **Gateway** (if not already selected).
- **Step 2** Click the **Settings** tab.
- **Step 3** Click the **Bonding** button.
- **Step 4** Select the **Enable bonding** check box to enable ISDN bonding support.
- <span id="page-74-0"></span>**Step 5** In the **Maximum B channels for bonded call** field, choose the maximum number of B channels—3, 4, 5, 6, 8, 12, 23, or 30—that you want to allow for a single bonded call. The default setting for BRI gateways is 8. The default setting for PRI gateways is 30.

When the number of B channels required to process a bonded call exceeds the number specified in this field, the gateway performs downspeeding as shown in [Table 3-4](#page-74-0).

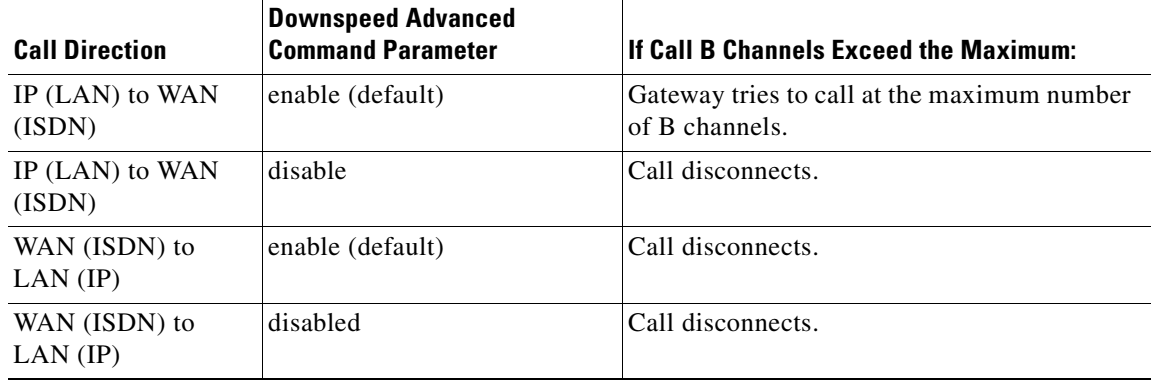

### *Table 3-4 Downspeeding Policy Operation*

**Step 6** In the **For bonded calls, allow downspeeding down to** *n* **B channels field**, choose the minimum number of B channels that must be available before the gateway attempts to reconnect a video call.

# **Configuring Quality of Service Settings**

You can configure the Cisco IPVC 3500 Series Gateway to add a Quality of Service (QoS) IP precedence code in the IP header of outbound packets on the IP network. Routers on the network that support this method can give precedence to such coded packets and facilitate the transmission of the packets more efficiently. You can set priority levels on the gateway for voice calls, video calls, or both.

The Type of Service (TOS) field in the IP header contains eight bits and indicates the three abstract quality of service parameters:

- **•** Delay (D)
- **•** Throughput (T)
- **•** Reliability (R)

You can use the abstract parameters to choose the actual service parameters when transmitting a datagram through a particular network. The abstract parameters represent the three-way trade off between low delay, high throughput, and high reliability. Increasing the performance of one of the parameters can result in reduced performance of the other two. The TOS field in the IP header is shown in [Figure 3-1](#page-75-0).

#### <span id="page-75-0"></span>*Figure 3-1 TOS Field in the IP Header*

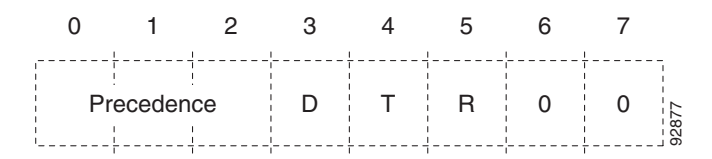

The function of each bit of the TOS field is as follows:

- **•** Bits 0-2: Precedence (an independent measure of the importance of the datagram)
- Bit 3: 0=normal delay, 1=low delay
- **•** Bit 4: 0=normal throughput, 1=high throughput
- Bit 5: 0=normal reliability, 1=high reliability
- **•** Bit 6-7: reserved for future use

The possible precedence settings are:

- **•** 111=Network Control
- **•** 110=Internetwork Control
- **•** 101=CRITIC/ECP
- **•** 100=Flash Override
- **•** 011=Flash
- **•** 010=Immediate
- 001=Priority

**•** 000=Routine

In the Quality of Service section of the Settings tab, you can assign a priority level to video and voice calls.

#### **Procedure**

- **Step 1** In the Gateway interface, on the sidebar, click **Gateway** (if not already selected).
- **Step 2** Click the **Settings** tab.
- **Step 3** Click the **Quality of Service** button.
- **Step 4** In the **Quality of service support** field, select one of the following option buttons:
	- **• None**—Select to disable quality of service support.
	- **• Default (recommended)**—Select to assign the default IP Type of Service (ToS) value for each media type.
	- **• Custom**—Select to assign your own IP ToS value for each media type. You can configure the following additional settings:
		- **–** In the **Control Priority (0-63)** field, enter a whole number from 0 to 63 to set the priority level of signaling packets that the gateway sends out. The default value is 26.
		- **–** In the Video Calls section **Voice Priority (0-63)** field, enter a whole number from 0 to 63 to set the priority level of voice packets that the gateway sends out. The default value is 46 for BRI gateways, 34 for PRI gateways.
		- **–** In the **Video Priority (0-63)** field, enter a whole number from 0 to 63 to set the priority level of video packets that the gateway sends out. The default value is 34.
		- **–** In the **Data Priority (0-63)** field, enter a whole number from 0 to 63 to set the priority level of data packets that the gateway sends out. The default value is 26.
		- **–** In the Voice Calls section **Voice Priority (0-63)** field, enter a whole number from 0 to 63 to set the priority level of voice packets that the gateway sends out. The default value is 46.

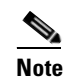

**Note** You can click **Restore Defaults** to restore all default settings.

## **Configuring Alert Indications**

In the Alert Indications section of the Settings tab, you can select which events trigger Simple Network Management Protocol (SNMP) traps. You can also define the SNMP server to which the gateway sends SNMP traps.

The RV object identifier (OID) reference for Cisco Systems SNMP traps is 1.3.6.1.4.1.903.

All gateway SNMP traps have the following structure:

```
<rvTrap> TRAP-TYPE
ENTERPRISE Cisco
VARIABLES {
rvApplIndex,
rvTrapTimeStamp,
rvTrapEventType,
rvTrapSeverity,
```
**Administrator's Guide for Cisco IPVC 3521 BRI Gateway, Cisco IPVC 3526 PRI Gateway, and Cisco IPVC 3540 PRI Gateway**

 $\mathbf I$ 

rvTrapMessage} ::= <i>

Whereas:

- <*rvTrap>* represents the trap type.
- **•** rvApplIndex (RV.1.9.2.1.2) represents the application index.
- **•** rvTrapTimeStamp (RV.1.9.2.1.3) represents a date/time specification.
- **•** rvTrapEventType (RV.1.9.2.1.4) represents the probable cause of the trap.
- **•** rvTrapSeverity (RV.1.9.2.1.5) represents the level of severity of the trap event.
- **•** rvTrapMessage (RV.1.9.2.1.6) represents a description of the trap.
- $\leq i$  represents the trap OID suffix as defined in [Table 3-5](#page-77-0) and [Table 3-6](#page-80-0).

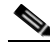

**Note** Some SNMP traps cannot be cleared, either because they do not indicate an error (such as powerUpInd) or because they represent an erroneous event (such as abnormalDisconnectInd) rather than erroneous state.

[Table 3-5](#page-77-0) lists SNMP trap event types for the Cisco IPVC 3521 BRI Gateway[.Table 3-6](#page-80-0) lists SNMP trap event types for the Cisco IPVC 3500 PRI Gateways.

<span id="page-77-0"></span>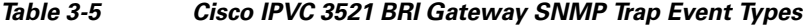

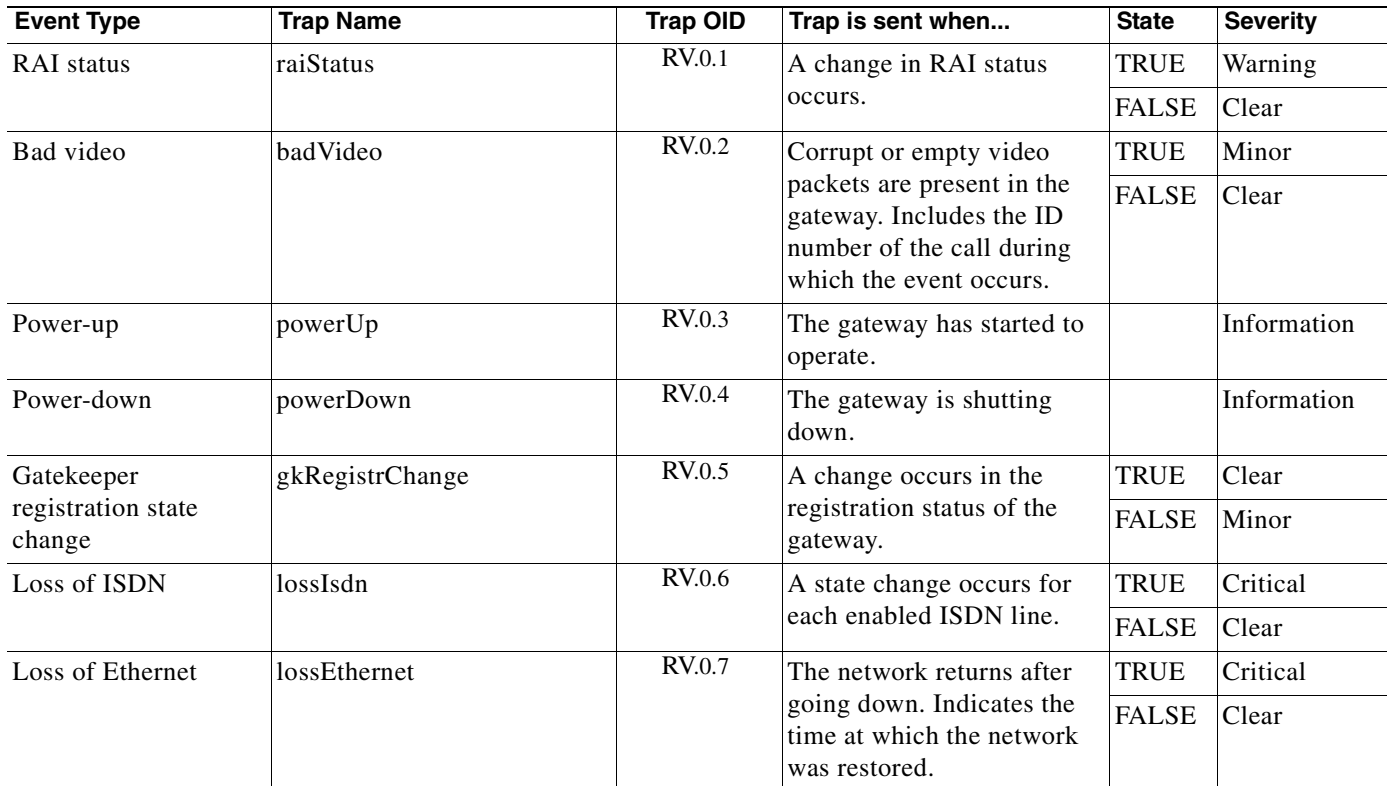

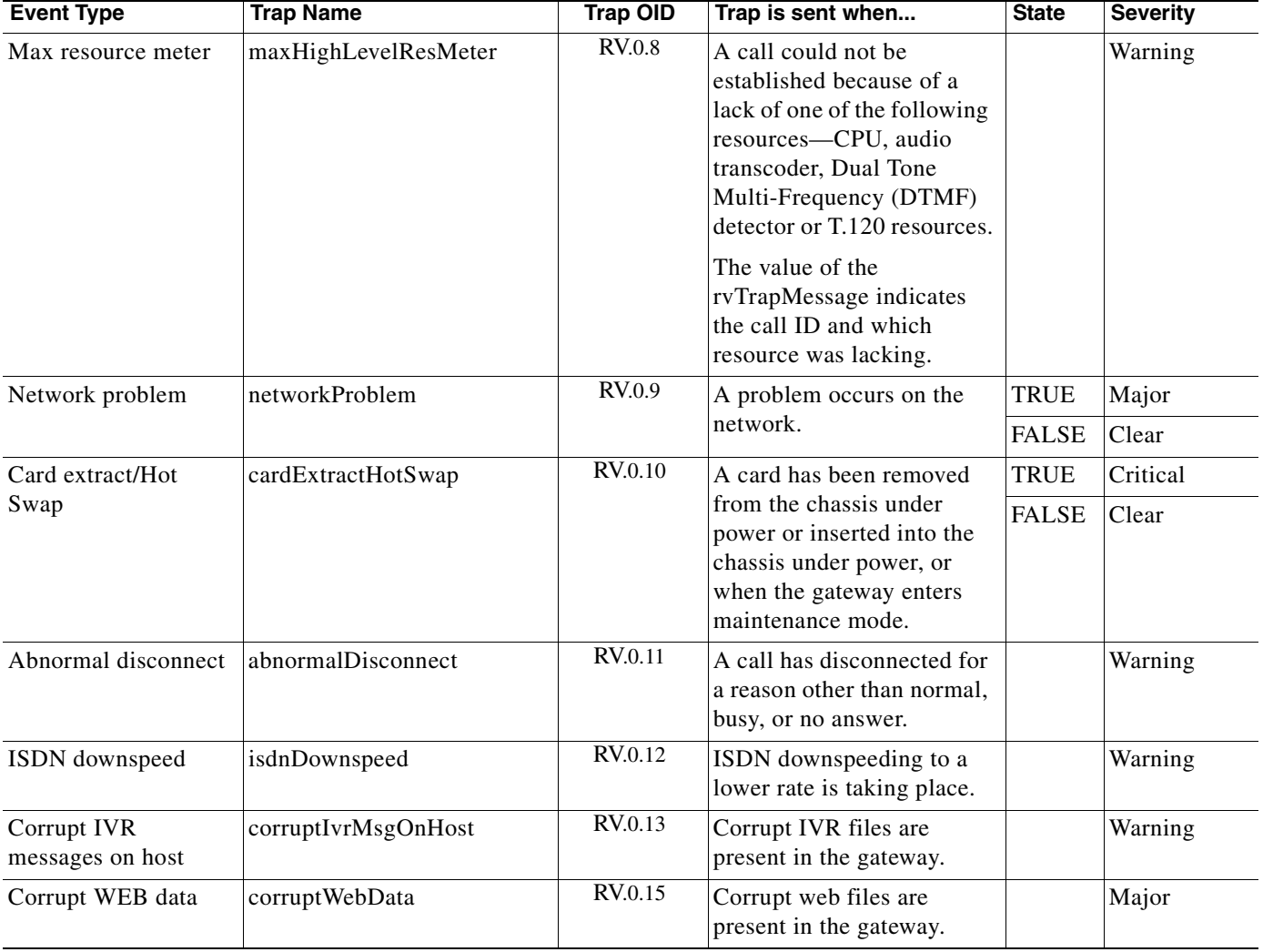

## *Table 3-5 Cisco IPVC 3521 BRI Gateway SNMP Trap Event Types (continued)*

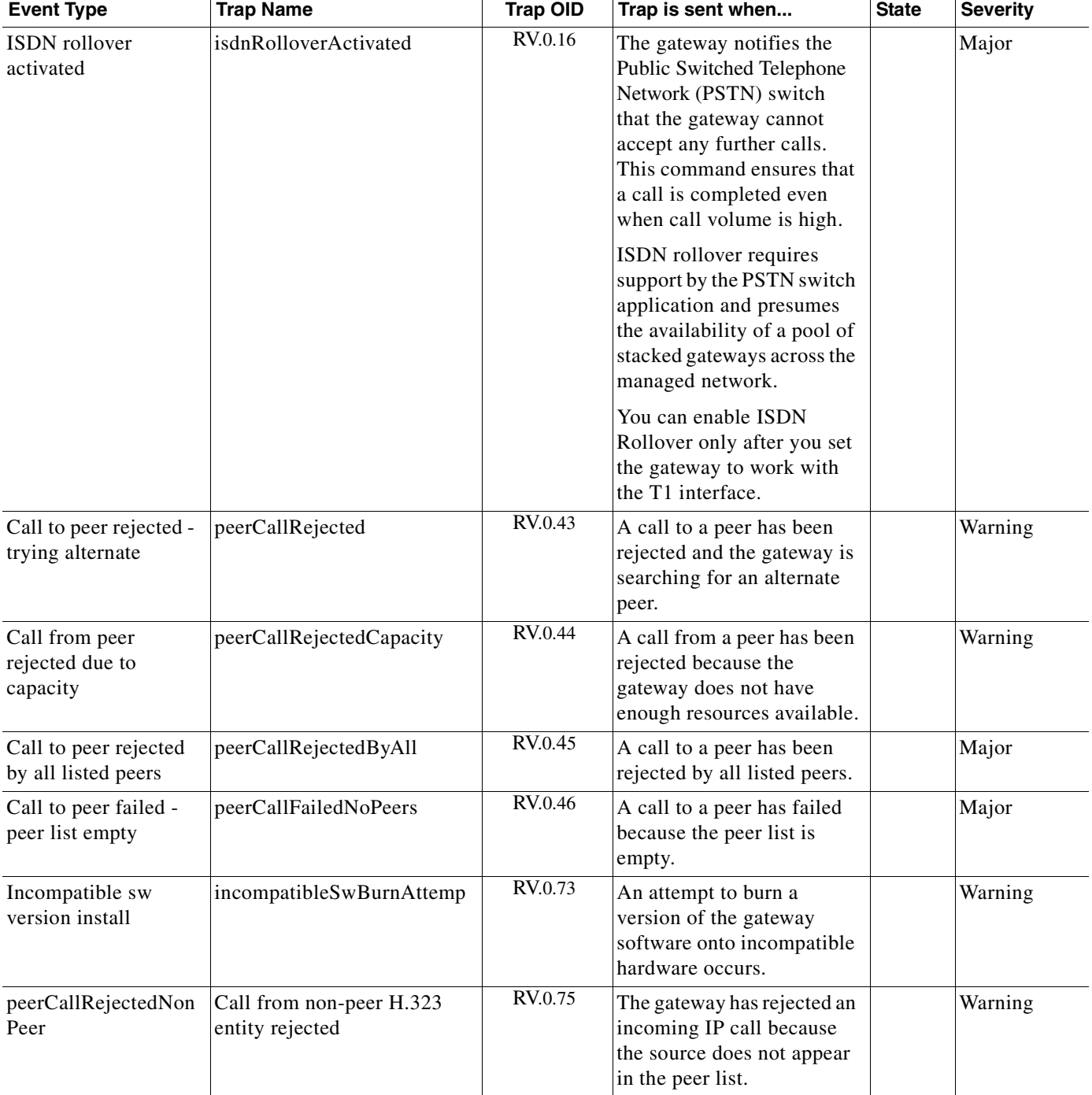

## *Table 3-5 Cisco IPVC 3521 BRI Gateway SNMP Trap Event Types (continued)*

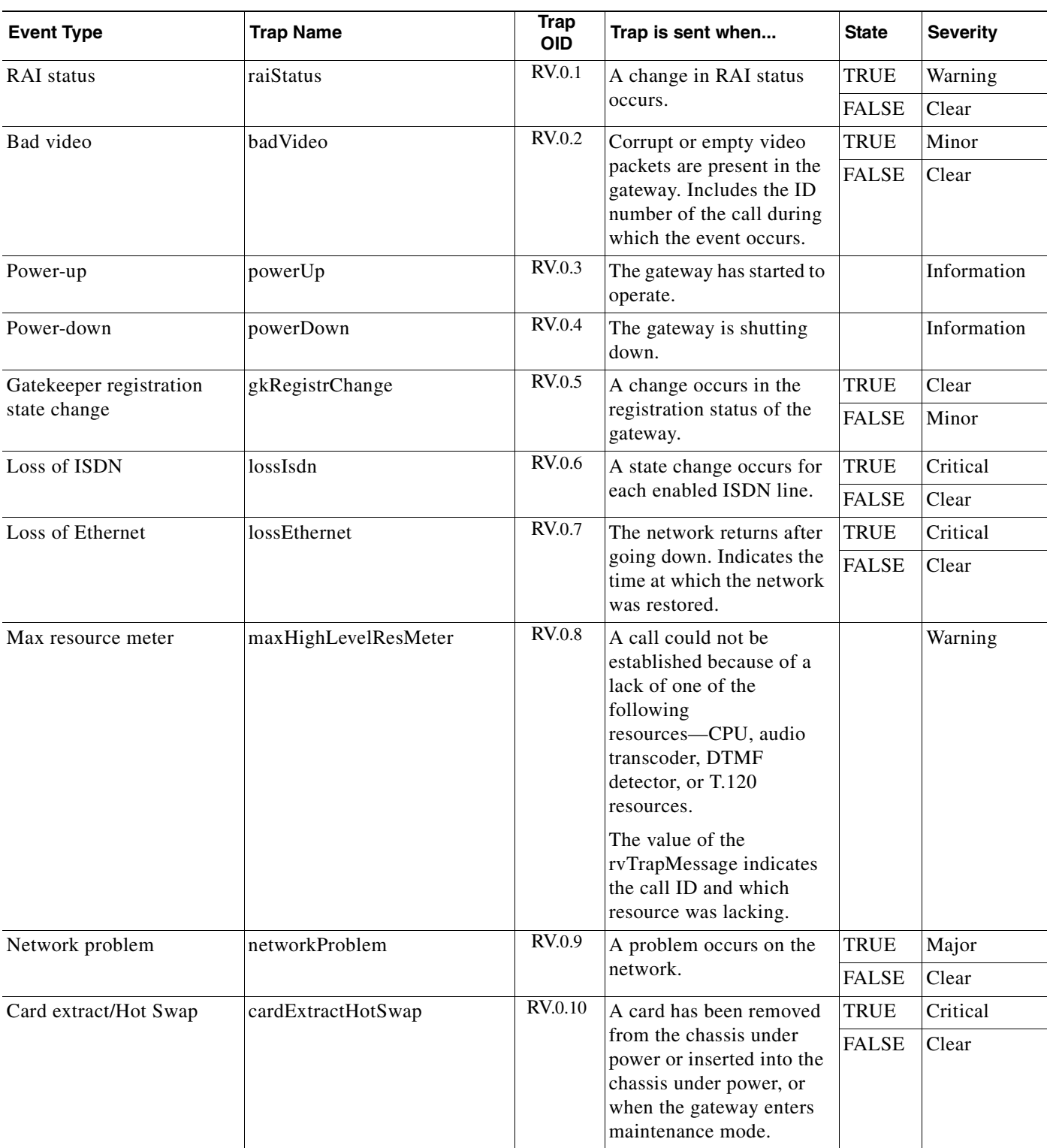

### <span id="page-80-0"></span>*Table 3-6 Cisco IPVC 3500 PRI Gateway SNMP Trap Event Types*

 $\mathcal{L}_{\mathcal{A}}$ 

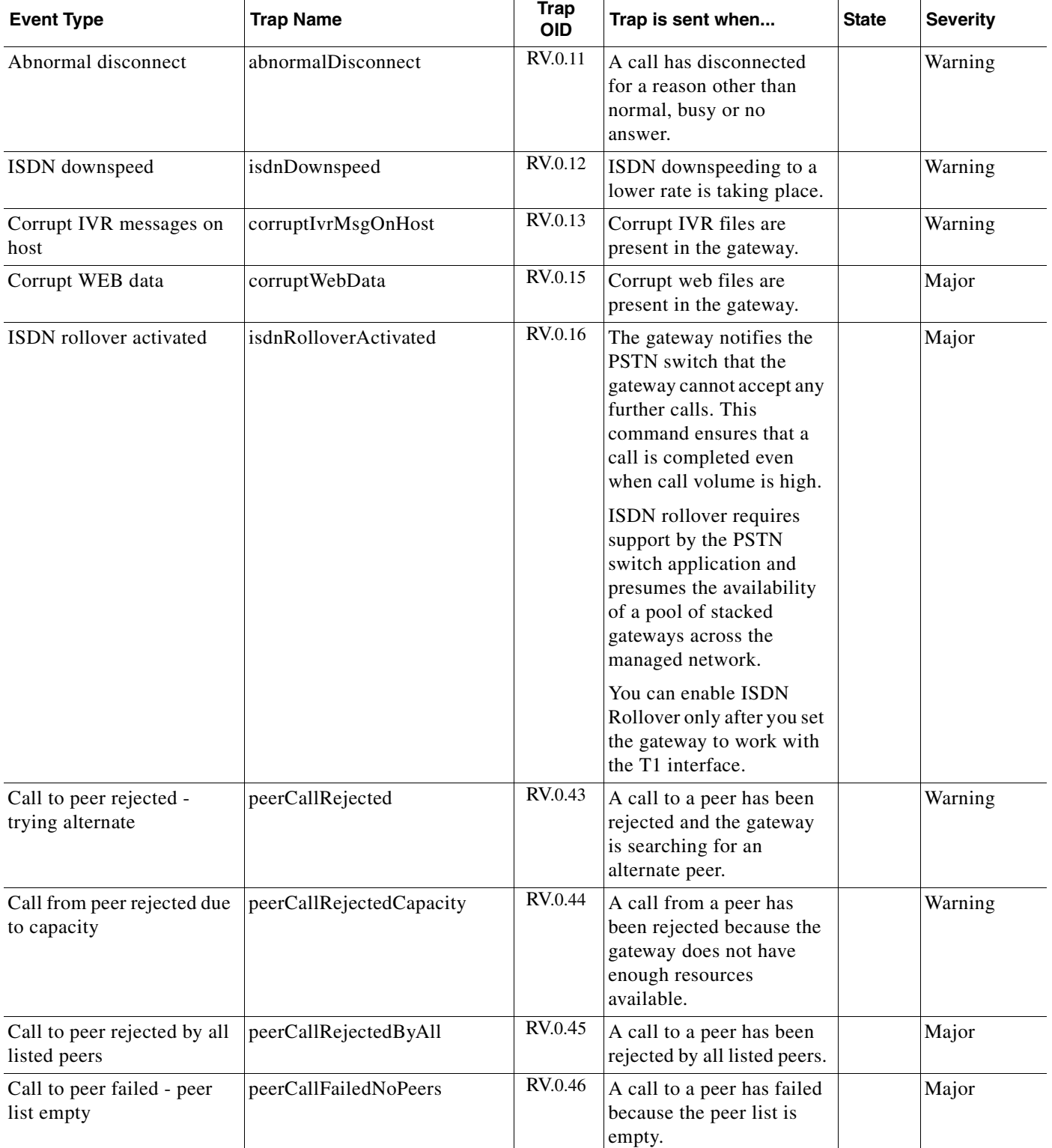

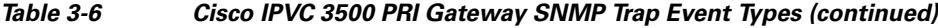

П

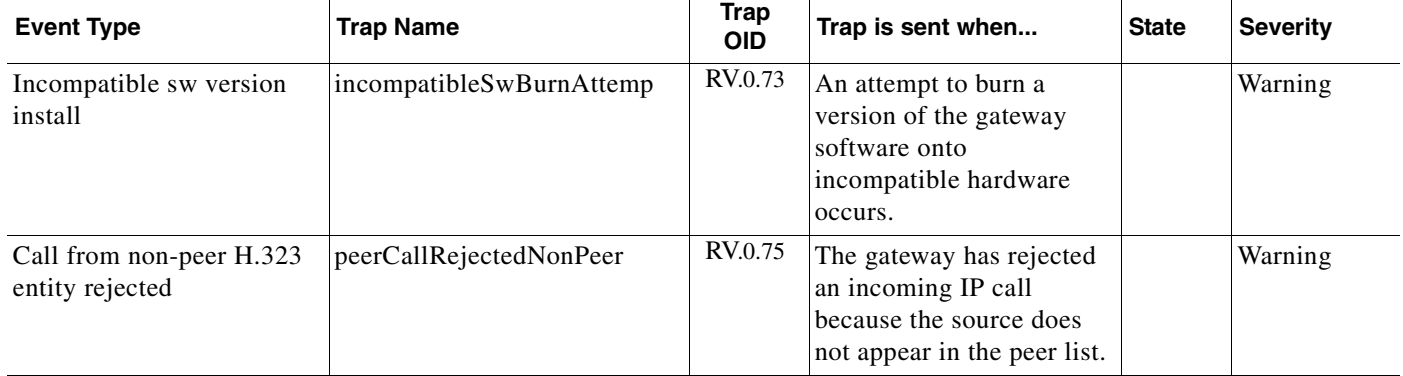

#### *Table 3-6 Cisco IPVC 3500 PRI Gateway SNMP Trap Event Types (continued)*

#### **Procedure**

- **Step 1** In the Gateway interface, on the sidebar, click **Gateway** (if not already selected).
- **Step 2** Click the **Settings** tab.
- **Step 3** Click the **Alert Indications** button.
- **Step 4** In the Events section, select events in the **Disabled events** field and click **Add** to select an event to monitor. Or, select an event in the **Enabled events** field and click **Remove** to remove that event from monitoring.
- **Step 5** Select the **Send SNMP Traps to** check box to configure the IP address of the SNMP server to which the gateway sends SNMP trap notifications of the events selected in the Enabled events field. You can configure up to three different SNMP trap servers.
- **Step 6** In the **Trap server IP** and **Port** fields, enter the IP address and port number for each SNMP server you want to configure the gateway to send SNMP trap notifications to. To remove an SNMP server, select those entries and press the delete key on your keyboard.

## **Configuring Gateway Resources for Calls**

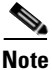

**Note** This section applies only to Cisco IPVC 3500 PRI Gateways.

In the Resources section of the Settings tab, you can reserve gateway resources for T.120 enabled calls and for audio transcoded video calls. This section also displays the total number of calls that the gateway supports at specified bandwidths.

The gateway provides full end-to-end T.120 data collaboration sessions, provided that all terminals support the T.120 standard in their conferencing applications. In video calls with data transfer, the gateway accepts whatever bandwidth the ISDN connection defines for the data and dynamically adjusts the outgoing bandwidth used for data by using the MLP, HMLP, and VarMLP formats.

You can also configure the gateway to prioritize the transcoding, giving preference to a particular codec that is applied to calls, thus optimizing the resource allocation utilized by each call.

Г

The gateway supports up to 30 video calls on two B channels. If transcoding or T.120 capabilities are required, the gateway has to reserve resources for these. The gateway can differentiate between those calls that support T.120 and those that do not. When receiving calls, the gateway can check whether you are reserving resources for transcoding or for T.120 capabilities.

#### **Procedure**

- **Step 1** In the Gateway interface, on the sidebar, click **Gateway** (if not already selected).
- **Step 2** Click the **Settings** tab.
- **Step 3** Click the **Resources** button.
- **Step 4** In the **Maximum number of T.120 calls** field, enter the number of T.120 enabled calls that you want to reserve gateway resources for. The maximum number is 18.
- **Step 5** In the **Maximum number of video calls** with audio transcoding field, enter the number of audio transcoded video calls you want to reserve gateway resources for. The maximum number is 20.

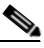

**Note** The term audio transcoded video calls refers to the process whereby an audio stream in a multimedia call is transcoded from one codec type to another.

**Step 6** In the **Total call capacity in** *n* **calls of** *n* **Kbps** field, choose a bandwidth.

#### **Step 7** Click **Update total call capacity**.

The number of calls that the gateway can support at that bandwidth automatically appears.

# **Configuring Gateway Encryption**

The gateway supports encrypted calls over IP networks. The encryption conforms to the H.325 standard and supports the following encryption algorithms:

- **•** DES—With an encryption key of 56 bits
- **•** AES—With an encryption key of 128 bits

Gateway encryption operates in one of the following modes or can be disabled entirely:

- Best effort—Implements a "best effort" encryption algorithm. If an endpoint supports encryption, it connects in an encrypted way. If not, it connects without encryption.
- Encryption required—Only connects encrypted calls. Encryption can either be AES 128 or DES 56. The gateway does not allow non-encrypted calls to connect.
- Strong encryption required—Only allows AES 128 encrypted calls. The gateway does not allow endpoints that do not support AES 128 to connect.

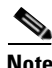

**Note** An encrypted call uses double the resources of a regular call for all bandwidth rates. Gateway capacity when encryption is supported is therefore half of regular gateway capacity, rounded up to the nearest whole call.

[Table 3-7](#page-84-0) summarizes the encryption-related capabilities that the gateway offers.

a pro

<span id="page-84-0"></span>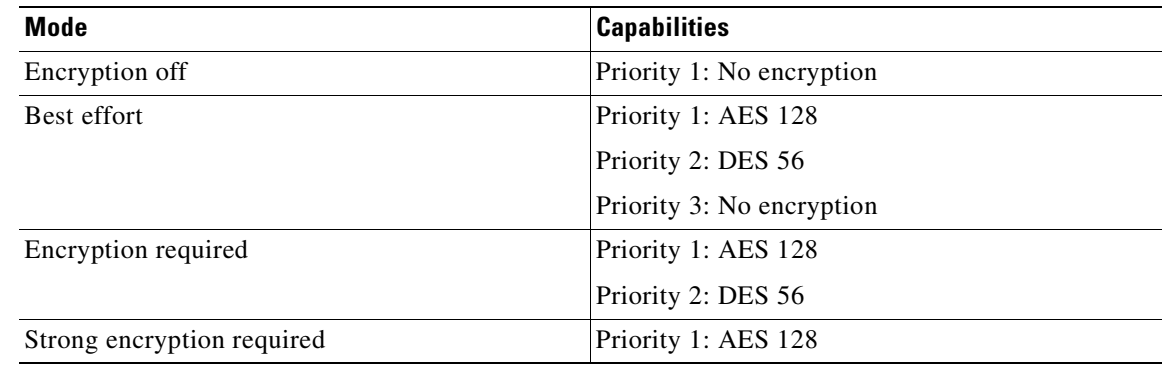

### *Table 3-7 Gateway Supported Encryption Capabilities*

The following channels support encryption:

- **•** Audio channel
- **•** Video Channel
- **•** Far End Camera Control (FECC)

 $\mathscr{P}$ 

**Note** All channels (audio, video, and FECC, incoming, outgoing) on the same call must have the same encryption levels. If the same encryption on all channels is not achieved, the call disconnects.

In the Security section of the Settings tab, you can configure gateway encryption settings.

#### **Procedure**

- **Step 1** In the Gateway interface, on the sidebar, click **Gateway** (if not already selected).
- **Step 2** Click the **Settings** tab.
- **Step 3** Click the **Security** button
- **Step 4** Select the **Support encryption** check box to enable gateway support for H.235 encryption for H.323 calls.
- **Step 5** In the **Encryption mode** field, choose one of the following settings:
	- **• Best effort**
	- **• Encryption required**
	- **• Strong encryption required**

# **Configuring Advanced Settings**

In the Advanced section of the Settings tab, you can configure, enable, and disable various advanced gateway settings.

### **Procedure**

- **Step 1** In the Gateway interface, on the sidebar, click **Gateway** (if not already selected).
- **Step 2** Click the **Settings** tab.
- **Step 3** Click the **Advanced** button.

[Table 3-8](#page-86-0) explains the settings you can configure in this section.

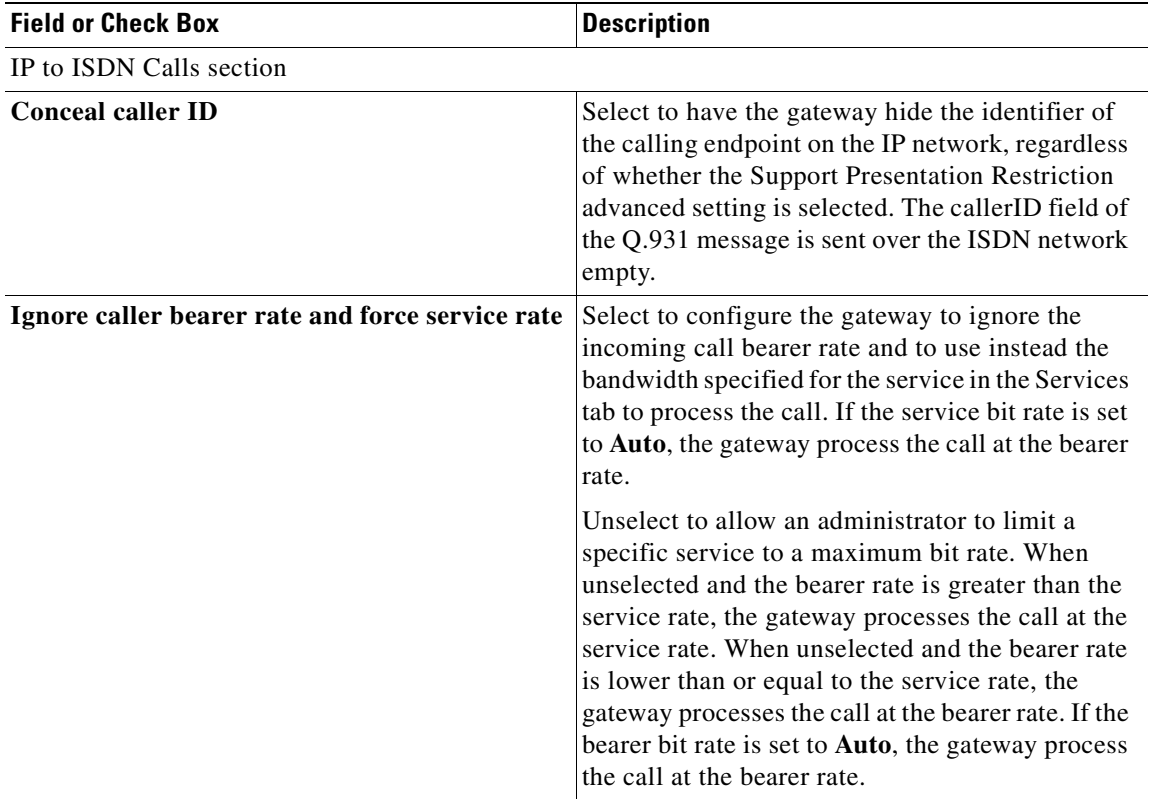

<span id="page-86-0"></span>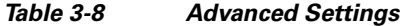

 $\overline{\phantom{a}}$ 

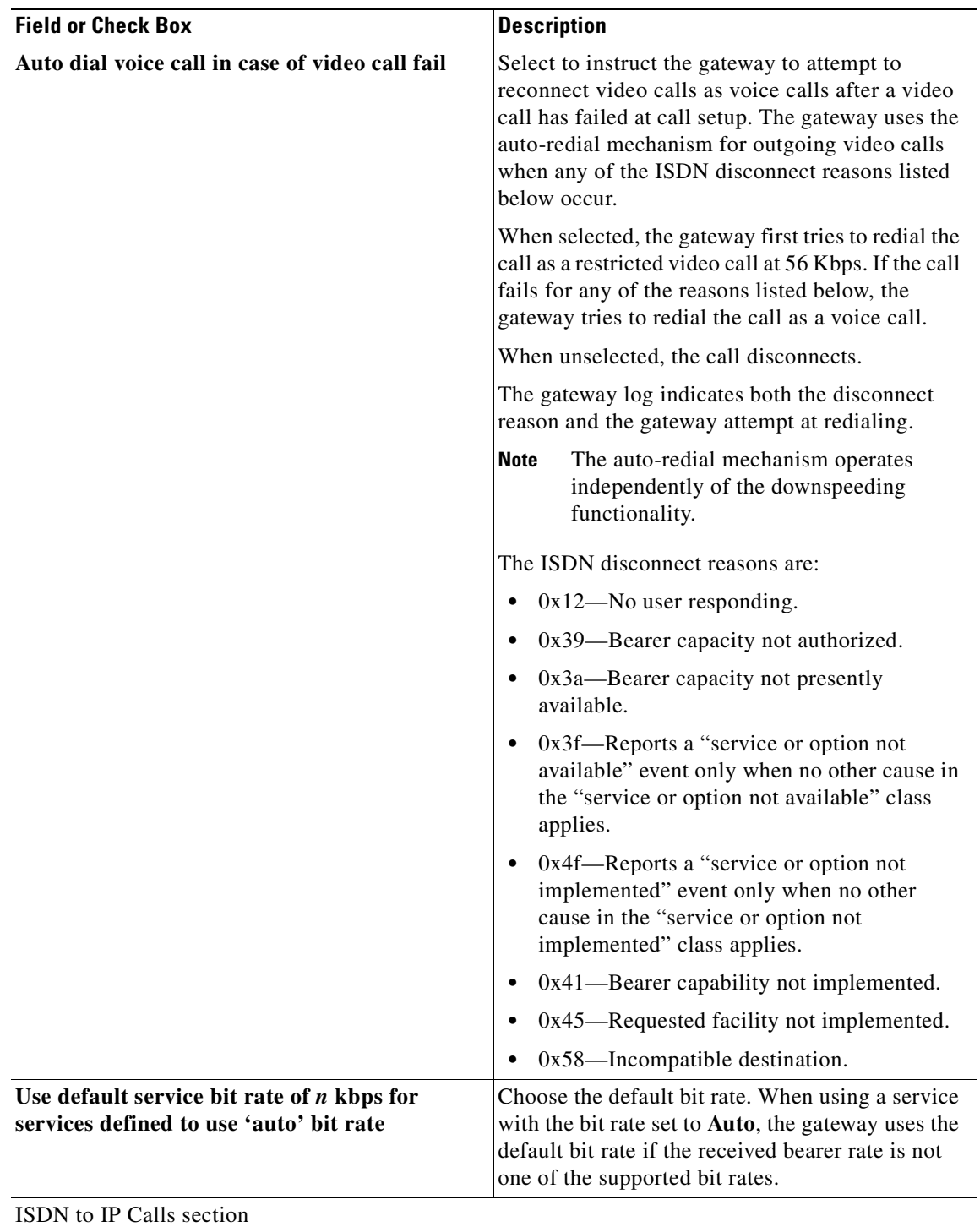

### *Table 3-8 Advanced Settings*

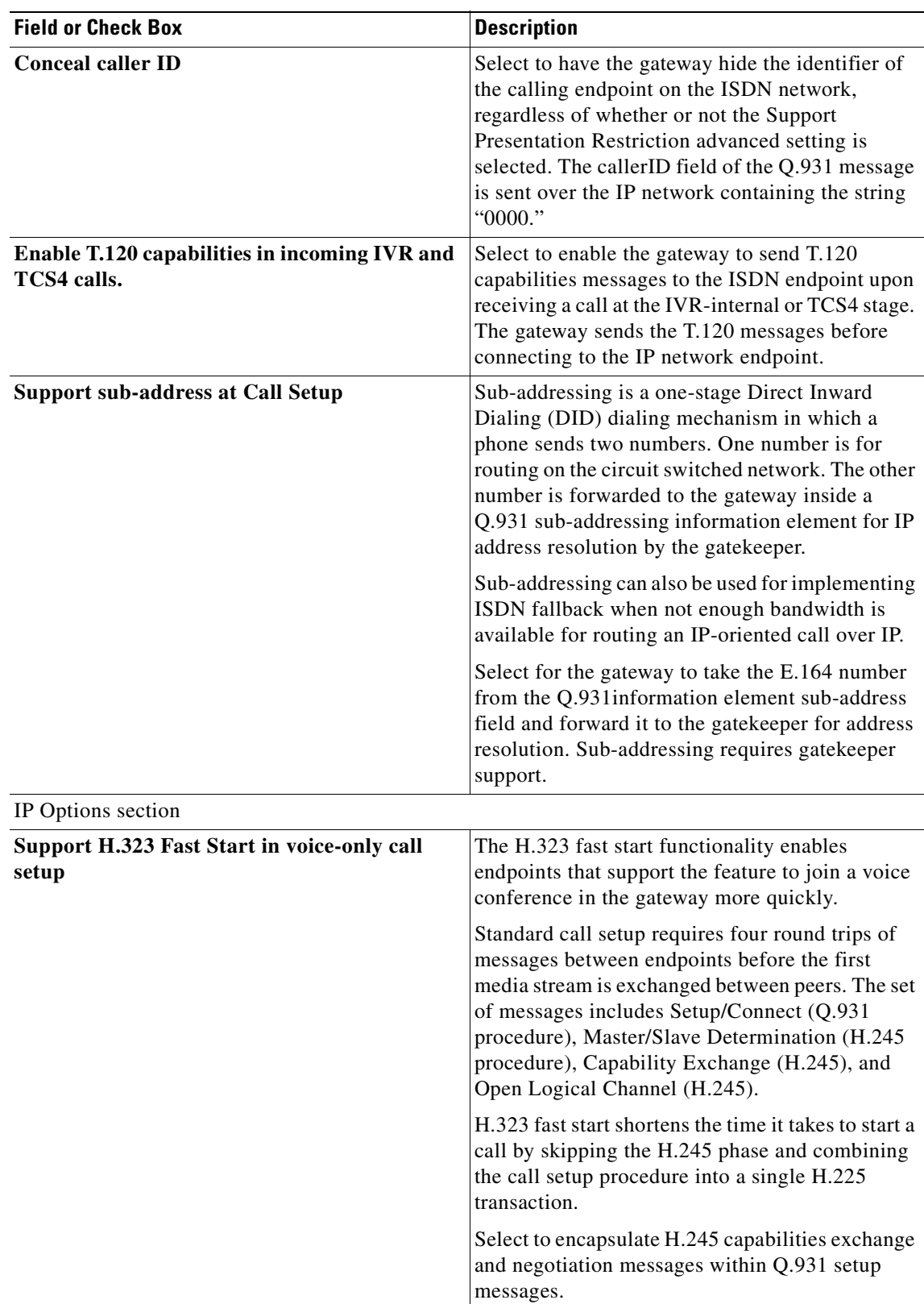

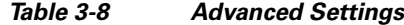

 $\mathcal{L}_{\mathcal{A}}$ 

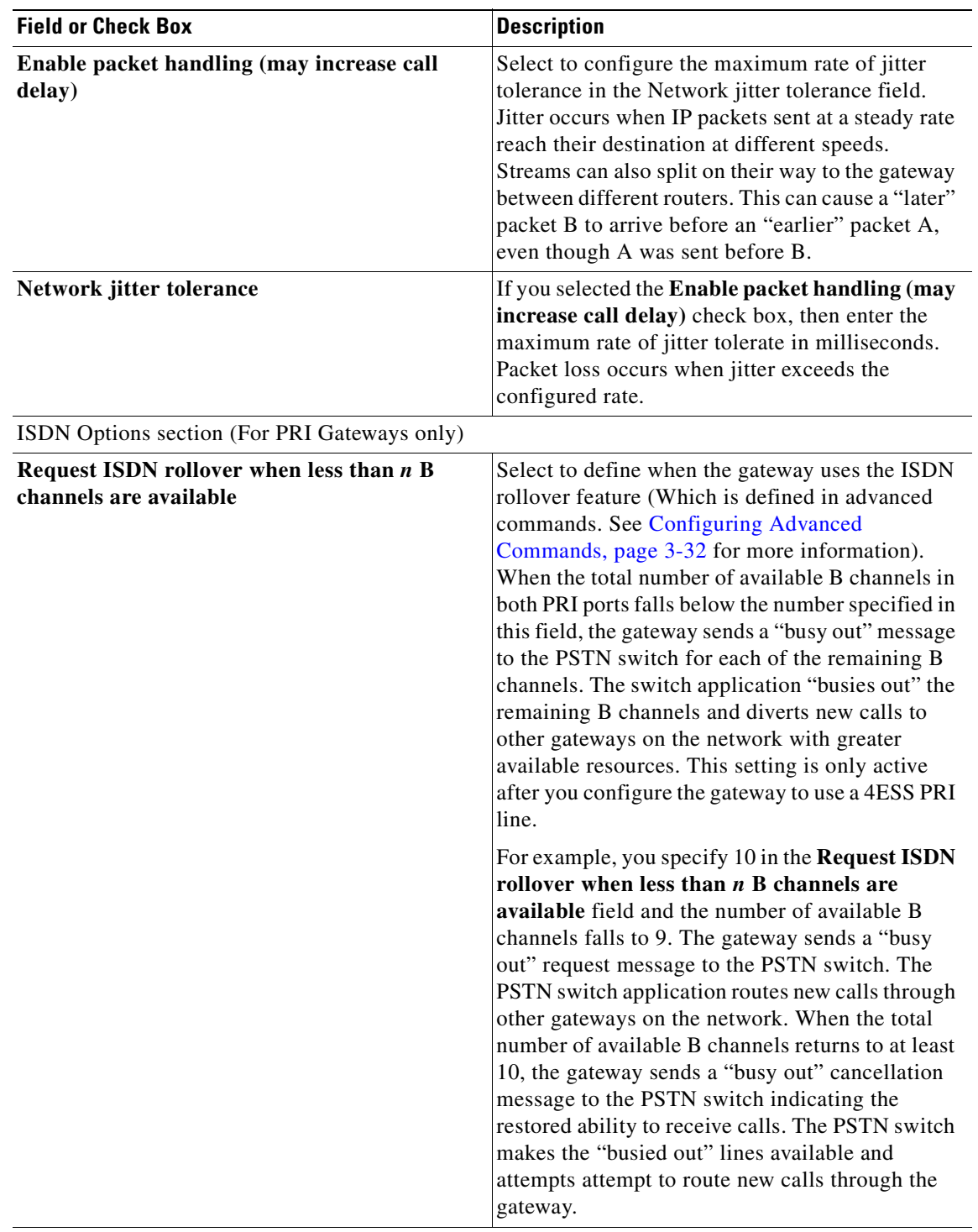

### *Table 3-8 Advanced Settings*

General section

 $\sim$ 

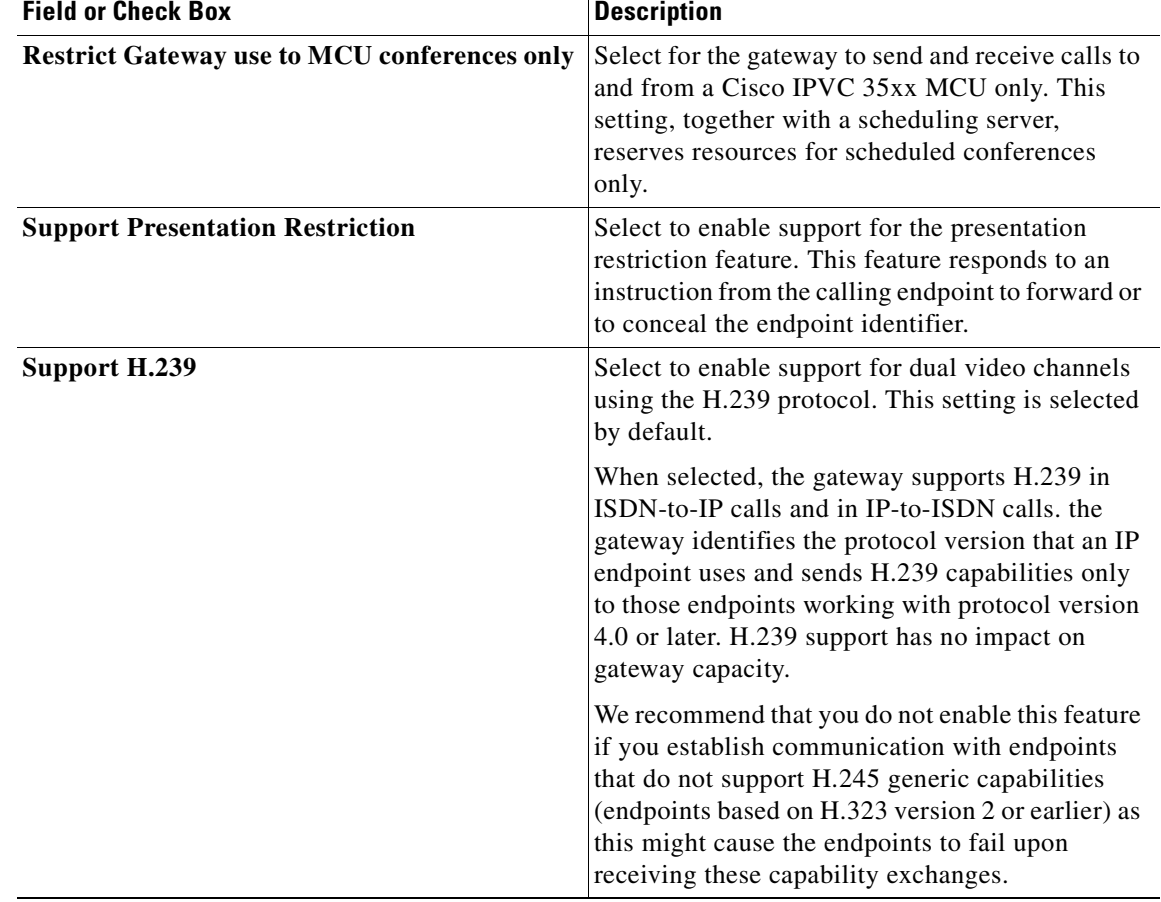

### *Table 3-8 Advanced Settings*

# **About DTMF Settings**

The Cisco IPVC 3500 Series Gateway performs Dual Tone Multi-Frequency (DTMF) detection on IP-to-ISDN calls and on ISDN-to-IP calls. The gateway can send DTMF tone information to the IP endpoint. in-band only or both in-band and out-of-band. The gateway sends DTMF tone information to the ISDN endpoint in-band only.

 $\mathscr{P}$ 

**Note** For PRI Gateways, enabling DTMF detection for video calls reduces the number of supported calls at 128 Kbps from 30 to 22.

## **About DTMF**

The signal generated by a DTMF encoder is a direct algebraic summation, in real time, of the amplitudes of time sine (or cosine) waves of different frequencies.

An example of the use of DTMF is in touch tone telephone dialing. DTMF tones are sent out as you dial. For example, pressing "1" sends a tone created by combining frequencies of 1209 Hz and 697 Hz.

The touch tone system uses pairs of tones to represent the various keys on the telephone. A "low tone" and a "high tone" are associated with each button (0-9, \*, and #). The low tones vary according to the horizontal row in which the tone button is located in [Table 3-9.](#page-91-0) The high tones correspond to the vertical column in which the tone is located. The local telephone company receives each pair of tones, decodes the number dialed and makes the connection.

|        | 1209 Hz    | 1336 Hz    | 1477 Hz    | 1633 Hz |
|--------|------------|------------|------------|---------|
| 697 Hz |            | ABC        | <b>DEF</b> | A       |
|        |            | 2          | 3          |         |
| 770 Hz | <b>GHI</b> | JKL        | <b>MNO</b> | B       |
|        | 4          | 5          | 6          |         |
| 852 Hz | <b>PRS</b> | <b>TUV</b> | <b>WXY</b> | C       |
|        |            | 8          | 9          |         |
| 941 Hz | $\ast$     | oper       | #          | D       |
|        |            | $\theta$   |            |         |

<span id="page-91-0"></span>*Table 3-9 DTMF Tone Assignments*

## **About DTMF Detection on IP-to-ISDN Calls**

The gateway passes incoming in-band DTMF signals to the ISDN-side endpoint unchanged. In addition, you can configure the gateway to convert H.245 out-of-band DTMF signals from the IP side to in-band signals on the ISDN side. [Figure 3-2](#page-91-1) illustrates IP-to-ISDN DTMF processing.

#### <span id="page-91-1"></span>*Figure 3-2 IP-to-ISDN DTMF Processing*

Translate DTMF from IP out-of-band (H.245) to ISDN in-band (ISDN G.711 only)

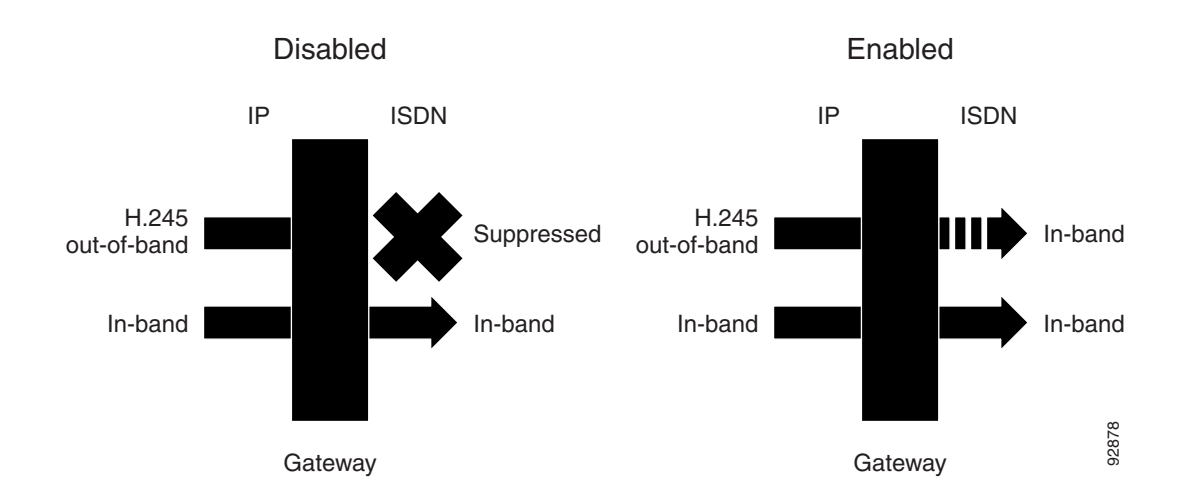

Г

## **About DTMF Detection on ISDN-to-IP Calls**

The gateway passes incoming in-band DTMF signals to the IP-side endpoint unchanged. In addition, you can configure the gateway to convert in-band DTMF signals from the ISDN side to H.245 out-of-band signals on the IP side. [Figure 3-3](#page-92-0) illustrates ISDN-to-IP DTMF processing.

## <span id="page-92-0"></span>*Figure 3-3 ISDN-to-IP DTMF Processing*

Duplicate DTMF from ISDN in-band as IP out-of-band (H.245)

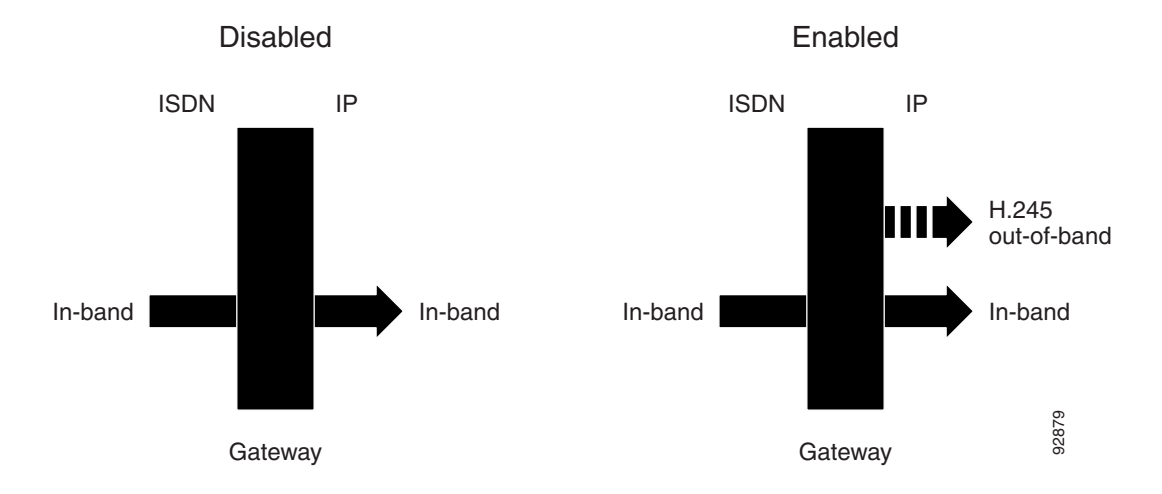

## **Configuring DTMF Settings**

You can enable DTMF detection and settings in the Advanced section of the Settings tab.

## **Procedure**

- **Step 1** In the Gateway interface, on the sidebar, click **Gateway** (if not already selected).
- **Step 2** Click the **Settings** tab.
- **Step 3** Click the **Advanced** button.
- **Step 4** In the IP to ISDN Calls section, you can select the **Translate DTMF from IP out-of-band (H.245) to ISDN in-band (ISDN G.711 only)** check box.

When selected, the gateway performs the following:

- **•** Converts H.245 out-of-band DTMF signals coming from the H.323 IP-side endpoint to in-band signals on the ISDN side.
- **•** Passes incoming in-band DTMF signals to the ISDN-side endpoint unchanged.

This setting is selected by default. If unselected, the gateway passes in-band DTMF signals to the ISDN-side endpoint unchanged.

**Step 5** In the ISDN to IP Calls section, you can select the **Duplicate DTMF signal from ISDN side as out-of-band on IP side** check box.

When selected, the gateway performs the following:

- **•** Converts in-band DTMF signals from the ISDN-side endpoint to out-of-band H.245 signals if the IP-side endpoint is located on an H.323 network.
- **•** Passes incoming in-band DTMF signals to the IP-side endpoint unchanged.

This setting is selected by default. If unselected, the gateway passes in-band DTMF signals to the IP-side endpoint unchanged. If you do select this setting, perform step 6.

**Step 6** In the **Apply to** field, choose the type of calls to which ISDN-to-IP DTMF processing applies: **Voice calls** or **Voice and video calls**. **Voice calls** is the default setting.

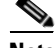

**Note** Enabling DTMF detection for video calls reduces the number of supported calls at 128 Kbps from 30 to 22.

# <span id="page-93-0"></span>**Configuring Advanced Commands**

You can send text-based commands to a Cisco IPVC 3500 Series Gateway for enhanced control. You can use these advanced commands to change certain settings in real time and monitor information such as debug information. Advanced commands are not case sensitive.

[Table 3-10](#page-93-1) describes common advanced commands.

| <b>Command</b>    | <b>Description</b>                                                                                    |
|-------------------|----------------------------------------------------------------------------------------------------|
| AddService2SrcNum | Notifies the IP endpoint of the gateway service number<br>to which the ISDN-side endpoint has called. |
|                   | Parameters: Enable/Disable.                                                                           |
| CallSignalPort    | Notifies the gate keeper to which the gateway is<br>registered on which port to communicate.          |
|                   | Parameters: 1000 to 3000.                                                                             |
|                   | Remarks: The number must be unique and not used for<br>any other purpose.                             |
| DownSpeed         | Instructs the gateway to support downspeeding.                                                        |
|                   | Parameters: Enable/Disable.                                                                           |

*Table 3-10 Advanced Command Settings*

<span id="page-93-1"></span>.

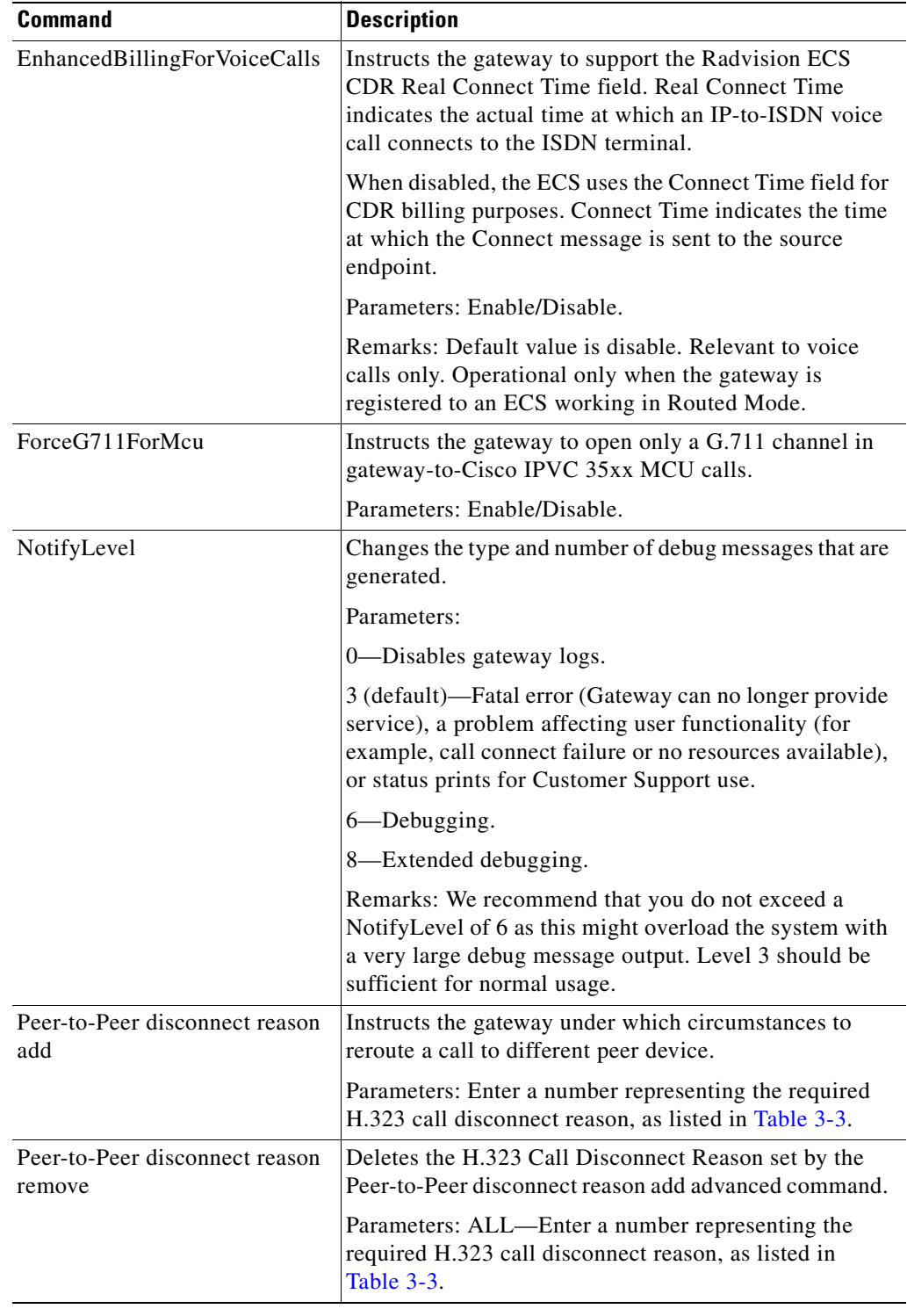

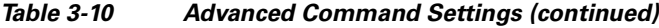

### **Procedure**

**Step 1** In the Gateway interface, on the sidebar, click **Gateway** (if not already selected).

 $\mathcal{L}_{\mathcal{A}}$ 

- **Step 2** Click the **Settings** tab.
- **Step 3** Click the **Advanced** button.
- **Step 4** Click **Commands**.

The Advanced Commands dialog box appears.

- **Step 5** Configure an advanced command by one of the following methods:
	- **a.** In the **Command** field, enter a command.
	- **b.** In the **Parameters** field, enter the parameters for the command.

 $-$ or $-$ 

- **a.** In the **Available commands** field, select one of the advanced commands.
- **b.** In the **Available parameters** field, choose from one of the parameters that appears.
- **Step 6** Click **Send**.

In the Response field, the gateway indicates whether it received and executed the command. If you send an invalid command, an "Unknown Command" message appears.

## **About Gateway Services**

Cisco IPVC 3500 Series Gateway services are the mechanism that allows IP network endpoints to choose the type of connection they want to establish with a terminal or telephone on a circuit-switched network. A gateway service defines the maximum bit rate for each channel, the media content of the stream (voice or data), and the mode of the call (restricted or non-restricted).

A service prefix identifies a service. The service prefix is an identifier string that can have up to 31 characters. Valid characters are 0 to 9, pound (#), asterisk (\*), or comma (,). You access a service by dialing the service prefix before the phone number of the destination. For example, 9\* would be identified by the gateway as a service prefix if you dialed 9\*5673994.

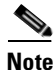

**Note** If the **Ignore caller bearer rate and force service rate** setting in the Advanced section of the Settings tab is selected, a service uses the defined bit rate. If the **Ignore caller bearer rate and force service rate** setting is unselected, the bit rate defined in the service serves as the maximum limit for the service.

The gateway has two types of services: default and user-defined. Default services come pre-configured on the gateway. User-defined services are services that you can define at any time using the Gateway interface. Upon registration with a gatekeeper, the gateway provides the gatekeeper with a list of gateway services.

The following topics discuss how you can configure services in the Services tab:

- **•** [Viewing Existing Services, page 3-34](#page-95-0)
- [Adding or Editing Services, page 3-35](#page-96-0)
- **•** [Deleting Gateway Services, page 3-36](#page-97-0)

## <span id="page-95-0"></span>**Viewing Existing Services**

The Services tab in the Gateway interface displays a list of currently defined services for the gateway in a table format with the following columns and fields:

- **•** Prefix—Displays the prefix that identifies the service.
- **•** Description—Description of the service.
- **•** Call Type—Media type of the call.
- **•** Bit Rate—Total bandwidth requested for the service.
- **•** BRI Port 1 to 4/PRI Port 1 or 2—Indicates whether or not the service is enabled for the specified BRI or PRI port.
- **•** Total—Displays the total number of services currently defined in the gateway.

## <span id="page-96-0"></span>**Adding or Editing Services**

In the Services tab, you can add a new service or edit an existing one.

#### **Procedure**

- **Step 1** In the Gateway interface, on the sidebar, click **Gateway** (if not already selected).
- **Step 2** Click the **Services** tab.
- **Step 3** To add a new service, click **Add**. To edit an existing service, select it and then click **Edit**.
- **Step 4** In the **Prefix** field, enter or edit the prefix number of the service. The prefix can be up to 31 characters long. Valid characters are 0 to 9 and pound sign (#), asterisk (\*), and comma (,).

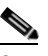

**Note** Since the comma cannot be used in the Party number field of the Cisco IPVC 35xx MCU Conference Control interface, we recommend that you do not use the comma as a prefix in gateway fields.

- **Step 5** In the **Description** field, enter or edit the description of the service (up to 31 characters in length).
- **Step 6** In the **Call type** field, select the call type for this service: **Video** or **Voice**.
- **Step 7** In the **Bit rate** field, select the maximum bit rate you want for this service. If you select **Auto**, the gateway determines the ISDN call rate according to the bearer capability received in the setup message from the IP network endpoint.

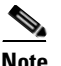

**Note** The Auto setting is for video calls only.

If the IP network endpoint has a configured bit rate that is not one of the options listed in this field, the gateway uses the default bit rate configured in the **Default Service Bit Rate** field in the Advanced section of the Settings tab.

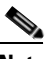

**Note** If the **Ignore caller bearer rate and force service rate** field is selected when you define a bit rate for a service, the service uses the defined bit rate. If the **Ignore caller bearer rate and force service rate** is unselected, the bit rate you define serves as the maximum limit for that service.

**Step 8** Click **Advanced** to configure bonding synchronization settings.

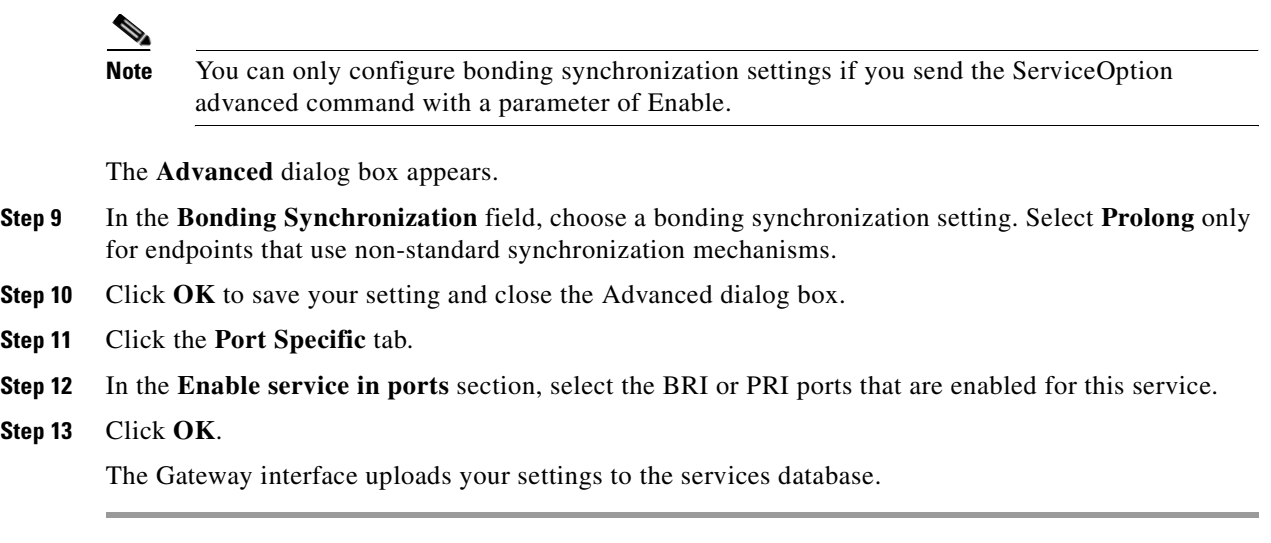

## <span id="page-97-0"></span>**Deleting Gateway Services**

In the Settings tab, you can delete existing services.

#### **Procedure**

- **Step 1** In the Gateway interface, on the sidebar, click **Gateway** (if not already selected).
- **Step 2** Click the **Services** tab.
- **Step 3** Select a service and click **Delete**.

## **Configuring BRI or PRI Port Settings**

In the BRI Port or PRI Port tabs, you can configure physical line settings for BRI or PRI ports. The following topics discuss the settings you can configure for BRI or PRI Ports.

- **•** [Configuring Basic BRI or PRI Port Settings, page 3-37](#page-98-0)
- **•** [Configuring BRI Port Physical Interface Settings, page 3-37](#page-98-1)
- **•** [Configuring PRI Port Physical Interface Settings, page 3-39](#page-100-0)
- **•** [About Advanced ISDN Settings for PRI Gateways, page 3-40](#page-101-0)
- **•** [Figure 3-4Network Specific Facility Information Element Format, page 3-42](#page-103-0)
- **•** [Configuring BRI or PRI Port Call Policies, page 3-49](#page-110-0)
- **•** [Configuring BRI or PRI Port Supported Services, page 3-50](#page-111-0)

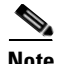

**Note** Some configuration options are unavailable in gateways that support only one PRI port.

## <span id="page-98-0"></span>**Configuring Basic BRI or PRI Port Settings**

In the Basics section of the BRI Port or PRI Port tabs, you can configure basic settings for the specified BRI or PRI port.

### **Procedure**

- **Step 1** In the Gateway interface, on the sidebar, click **Gateway** (if not already selected).
- **Step 2** Click the applicable **BRI Port** or **PRI Port** tab.
- **Step 3** Select the **Port enabled** check box to enable this BRI or PRI port. For PRI gateways, if this setting is unselected, the CD LED light on the rear panel of the gateway is disabled.
- **Step 4** (PRI gateways only) In the Port phone numbers section, choose one of the following option buttons:
	- **• Single Number**—Defines a single number for this BRI or PRI port. Enter a phone number in the field.
	- **• Range**—In the two fields, enter a range of numbers for this BRI or PRI line. If the line has a range of numbers, you only need to enter the digits necessary to indicate the range. For example, if the phone numbers assigned to this line are 6775380 to 6775411, enter 380-411. You can type a maximum of 31 digits in each text field.
- **Step 5** (PRI gateways only-Optional) In the **Local Area Code** field, enter the local area code for the phone numbers. You can enter up to 16 digits.
- **Step 6** (PRI gateways only-Optional) Select the **Strip Local Area Code** check box if you want the gateway to strip local area codes for outbound calls to the ISDN network.
	- **Note** The type of line connected to this BRI or PRI port appears in the Physical Standard field.

## <span id="page-98-1"></span>**Configuring BRI Port Physical Interface Settings**

**Note** This section only applies to the Cisco IPVC 3521 BRI Gateway.

In the Physical Interface section of the BRI Port tabs, you can configure the physical line properties of the specified BRI port.

### **Procedure**

- **Step 1** In the Gateway interface, on the sidebar, click **Gateway** (if not already selected).
- **Step 2** Click the applicable **BRI Port** tab.
- **Step 3** Click the **Physical Interface** button.
- **Step 4** Select the **Same as Port** check box if you want to duplicate physical interface settings from another BRI port that you choose from the field. When selected, you cannot modify the **Signaling Protocol** or **Country** settings. This setting is selected by default.
- **Step 5** In the **Country** field, choose the country where the ISDN service is installed.

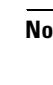

- **Step 6** In the **Signaling Protocol** field, choose the signaling protocol used to setup and tear down calls through the signaling (D) channel. Depending on the interface used, different signaling protocols are available for selection.
- **Step 7** In the **PCM Audio Format** field, choose the desired G.711 audio standard: **A-Low** or **U-Low**.

$$
\alpha
$$

**Note** You can only make this setting if you select **Taiwan** in the **Country** field. Skip to step 8 otherwise.

- **Step 8** In the **Directory Numbers** section, enter the phone numbers for the BRI line in the **Number 1** and **Number 2** fields.
- **Step 9** Click **SPIDs** to configure Service Profile Identification (SPID) values for this BRI line. The SPID value is provided by the telecom company and indicates which services a specified BRI line supports (for example, phone, fax, or videoconferencing facilities).

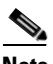

**Note** You can only configure SPID values if you select **DMS100**, **National ISDN**, or **5ESS Custom/Multipoint** options in the **Signaling Protocol** field of the Physical Interface section, and when the **Country** field is set to **US**. Skip to step 14 otherwise.

The **SPIDs** dialog box appears.

- **Step 10** In the **Number of SPIDs** field, choose the required number of SPID values.
- **Step 11** In the **SPID 1** field, enter the first SPID value.
- **Step 12** In the **SPID 2** field, enter the second SPID value.
- **Step 13** Click **OK** to upload these changes to the gateway database and close the SPIDs dialog box.
- **Step 14** Click **Advanced** to enable or disable alerting, Layer 1 line hunting, or configure a static Terminal Equipment Identifier (TEI).

The **Advanced** dialog box appears.

**Step 15** Select the **Enable Alerting** check box for the gateway to connect a voice call that is not rejected (instead of sending alert messages to the caller).

The alerting feature is relevant for incoming voice calls routed directly to an endpoint (through DID) or to a default extension. When you select this option, the gateway sends an alert message to the dialing ISDN terminal if the call is not connected within a few seconds. This informs the ISDN terminal that the call is not yet connected to the local IP endpoint. As a result, the ISDN terminal continues to hear a ringing sound until the gateway connects to the call.

**Note** The gateway connects the call even if the endpoint on the local IP network has not yet accepted it. If the IP endpoint does not accept the call, the call is rejected and immediately disconnects from the ISDN terminal.

This setting is selected by default. Unselect it to prevent the gateway from sending an alert message.

**Step 16** Select the **Enable Layer 1 Line Hunting** check box if you do not want the gateway to hunt BRI lines whose Layer 1 is not activated. This setting is unselected by default.

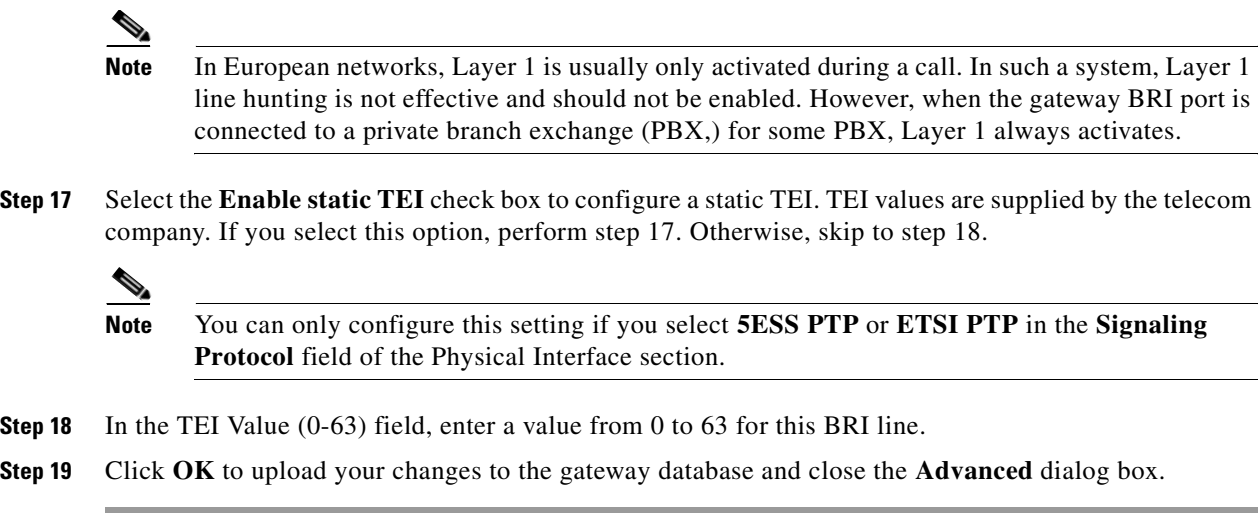

## <span id="page-100-0"></span>**Configuring PRI Port Physical Interface Settings**

**Note** This section applies only to the Cisco IPVC 3500 PRI Gateways.

In the Physical Interface section of the PRI Port tabs, you can configure the physical line properties of the specified PRI port.

#### **Procedure**

- **Step 1** In the Gateway interface, on the sidebar, click **Gateway** (if not already selected).
- **Step 2** Click the applicable **PRI Port** tab.
- **Step 3** Click the **Physical Interface** button.
- **Step 4** Select the **Same as Port** check box if you want to duplicate physical interface settings from another PRI port that you choose from the field. When selected, you cannot modify any settings in this section. This option is not available in gateways that only support one PRI port.
- **Step 5** In the **Interface** field, choose the line interface: **T1** or **E1**.
- **Step 6** In the **Country** field, choose the nation where the ISDN service is installed.
- **Step 7** In the **Signaling protocol** field, choose the signaling protocol used to setup and tear down the calls through the signaling (D) channel. Depending on the interface used, different signaling protocols are available.
- **Step 8** In the **Network access** field, choose the gateway national access type: **TE** (Terminal Equipment) or **NT** (Network Terminator) device.
- **Step 9** In the **Clock source** field, choose the gateway clock source:
	- **• Master** (the gateway provides the clock signal)
	- **• Slave** (the gateway receives the clock signal)
- **Step 10** In the **Line Build Out** field, choose **Long Haul** or **Short Haul**.

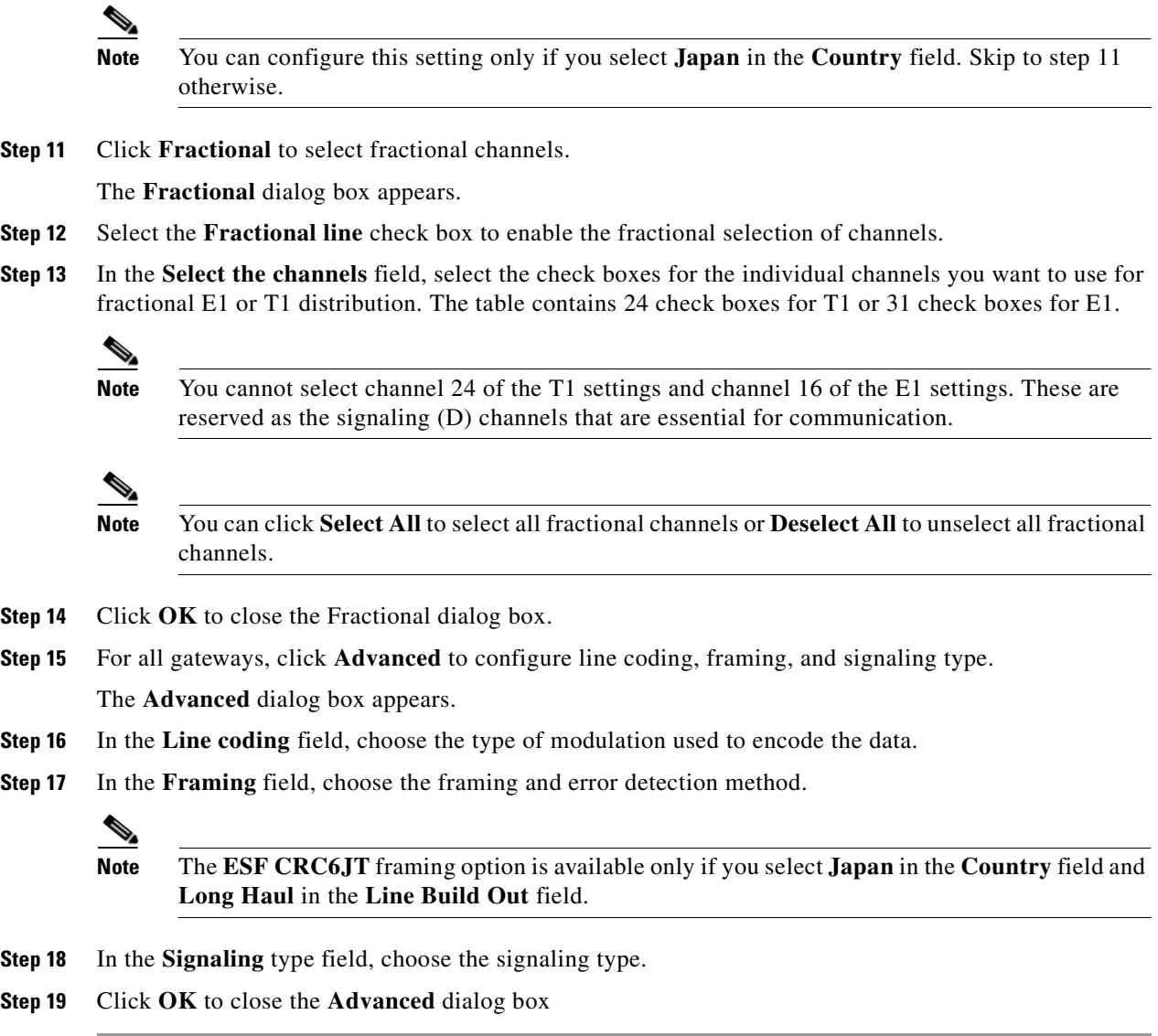

## <span id="page-101-0"></span>**About Advanced ISDN Settings for PRI Gateways**

## S.

**Note** This section applies only to the Cisco IPVC 3500 PRI Gateways.

In the Advanced ISDN section of the PRI Port tabs, you can view and configure ISDN settings for Cisco IPVC 3500 PRI Gateways. [Table 3-11](#page-102-0) explains the information that this tab displays.

.

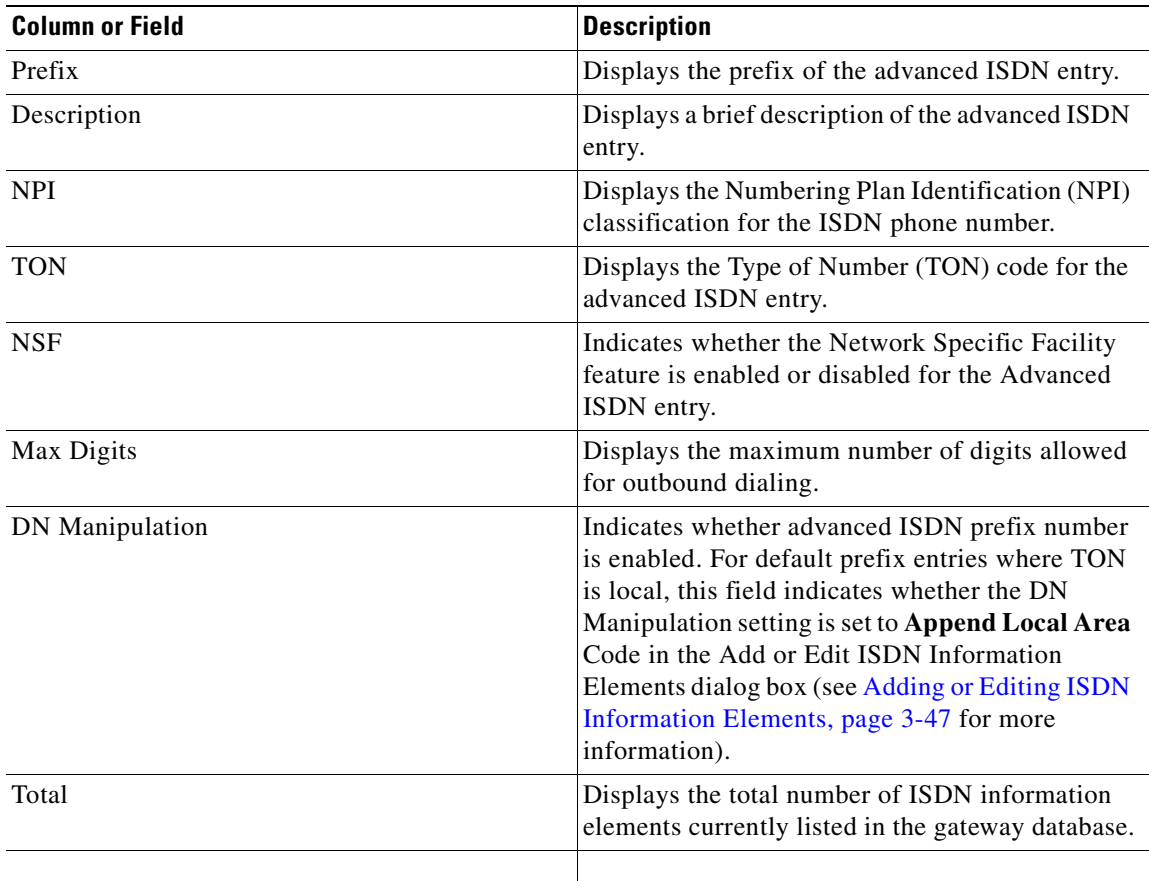

#### <span id="page-102-0"></span>*Table 3-11 Advanced ISDN Tab Details*

The following topics discuss how you can configure Advanced ISDN Settings:

- **•** [About NSF Settings, page 3-41](#page-102-1)
- **•** [Adding or Editing ISDN Information Elements, page 3-47](#page-108-0)
- **•** [Deleting ISDN Information Elements, page 3-49](#page-110-1)

**Note** You can select the Same as Port check box and select another PRI port to duplicate advanced ISDN settings from that port. When you select this option, you cannot make any edits to the configuration settings. This option is unavailable in gateways that support only one PRI port.

#### <span id="page-102-1"></span>**About NSF Settings**

The NSF Information Element (IE) feature enables system administrators to coordinate network and service requirements with service providers. Service providers supply the information that you enter in the NSF Configuration dialog box. System administrators can either select any of the pre-configured NSF settings, or choose to configure their own NSF Information Element using service provider information.

You can specify the following information in the NSF:

**•** The service providers with which you want their network to work.

- The specific network plan and equipment with which you want your network to work (for example, switches and bandwidth).
- **•** The specific services available to their network (for example,1-800 phone numbers).

Instructions are contained in the NSF IE fields of outgoing Q.931 setup messages in the format shown in [Figure 3-4](#page-103-0).

<span id="page-103-0"></span>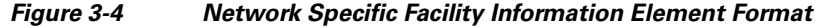

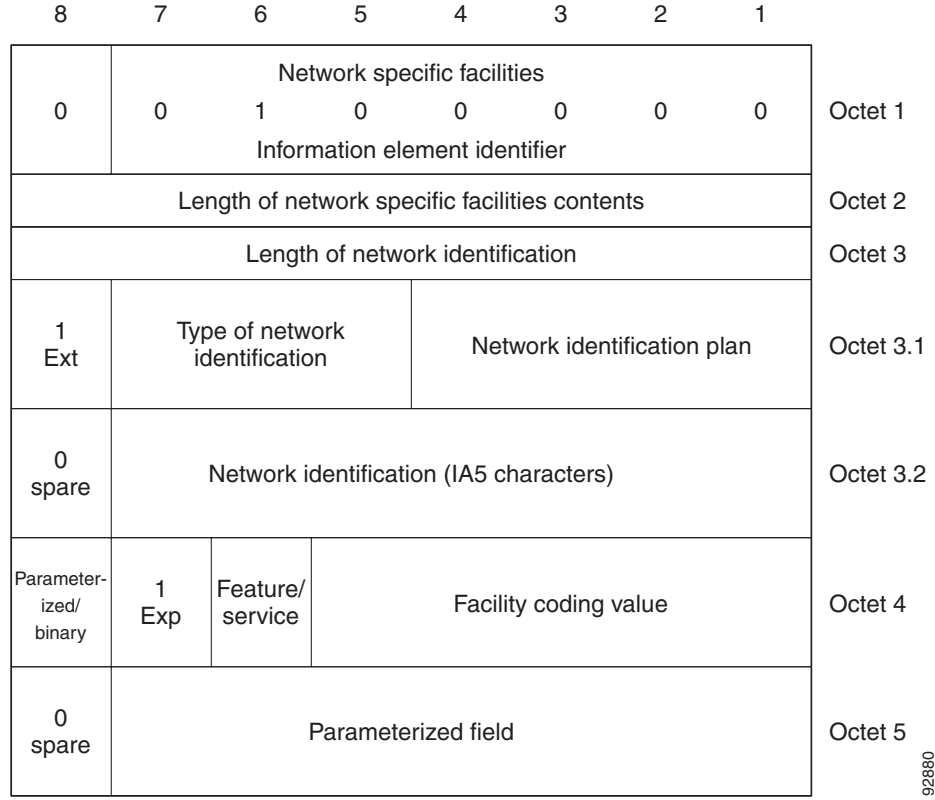

NSF Information Elements contain a number of configurable **Octet** fields. The values entered in these fields represent instructions contained in outgoing Q.931 Setup messages. [Figure 3-4](#page-103-0) represents the format of such instructions. [Table 3-12](#page-103-1) describes the function of each of the **Octet** fields.

<span id="page-103-1"></span>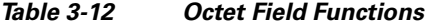

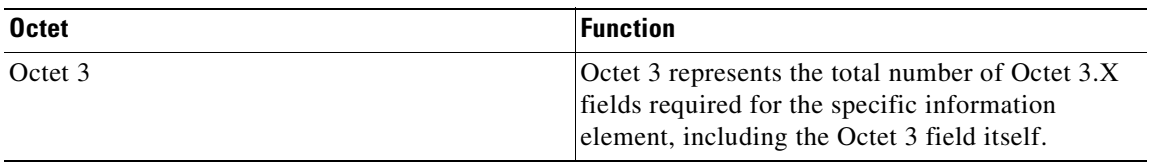

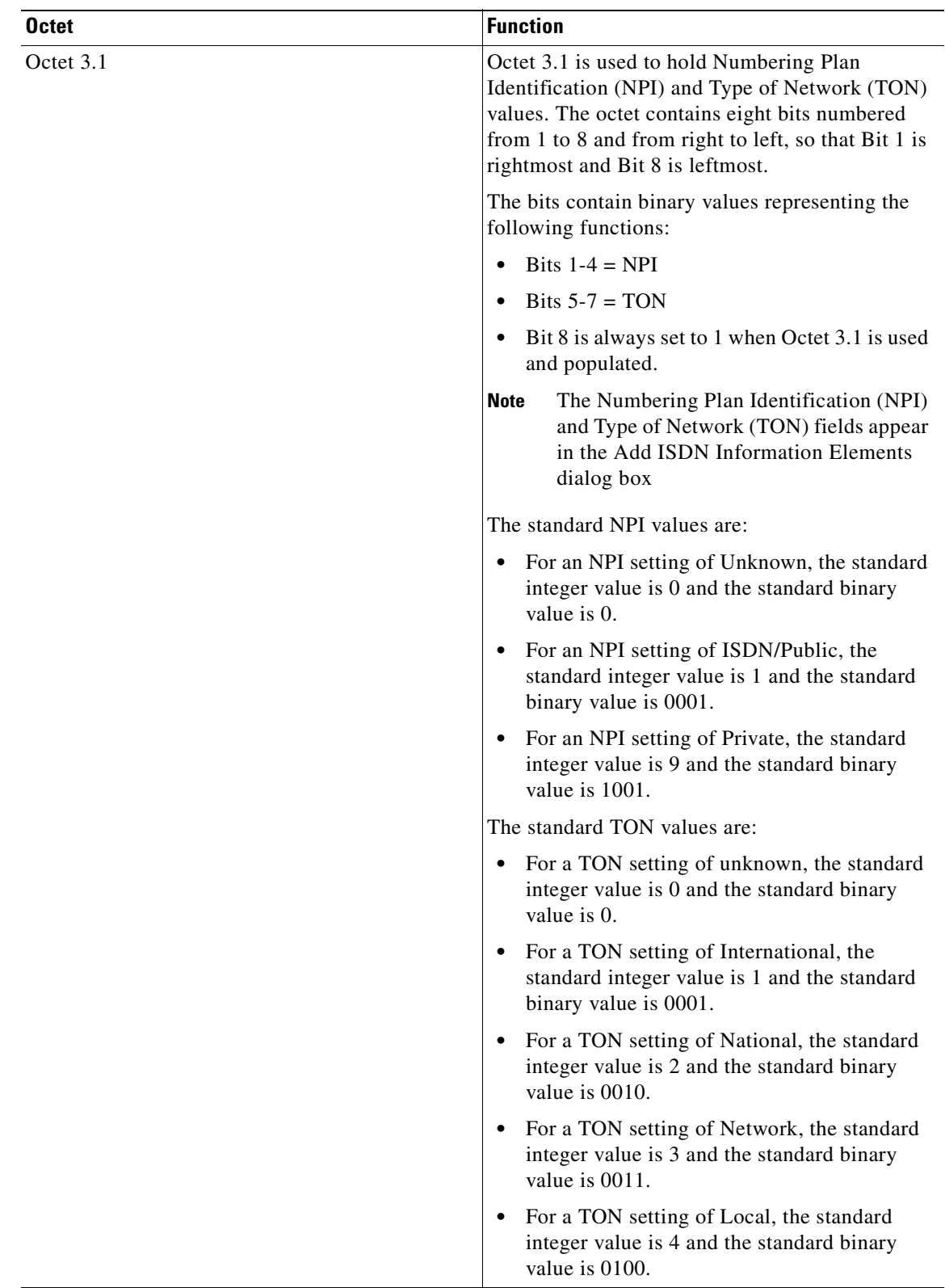

### *Table 3-12 Octet Field Functions*

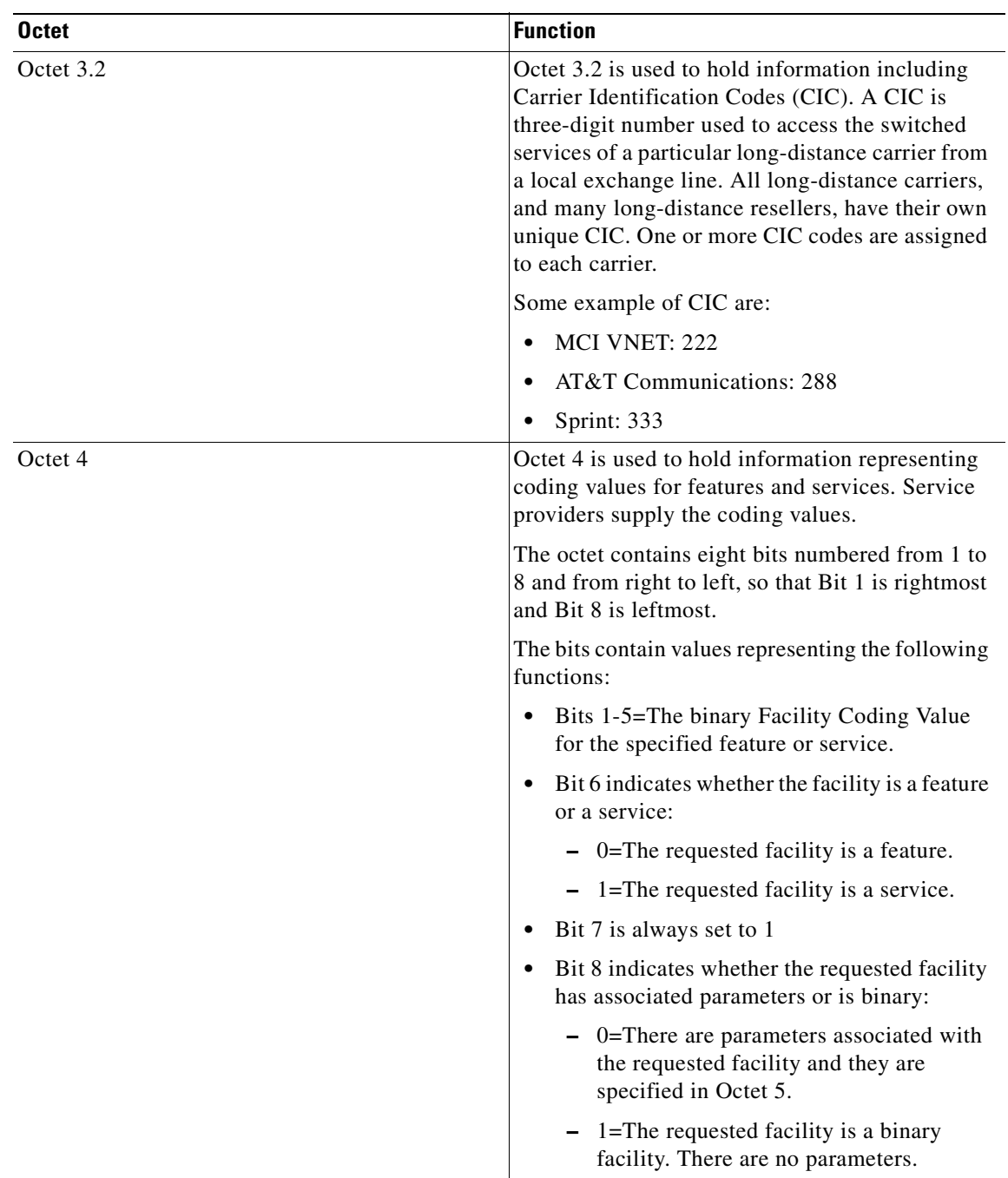

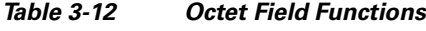

П

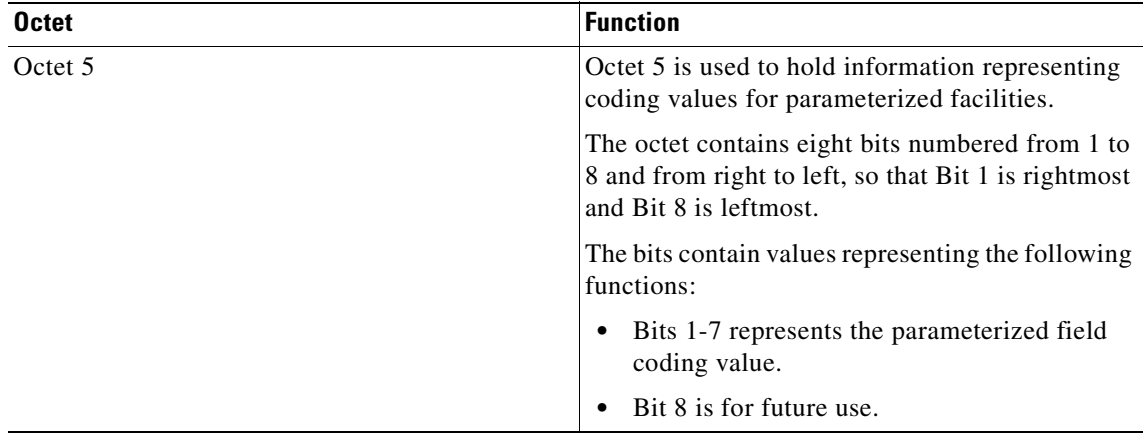

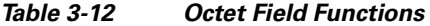

[Table 3-13](#page-106-0) shows Octet 4 binary facility coding values for specified features when Bit 6 is set to 0. [Table 3-14](#page-106-1) shows binary facility coding values for specified services when Bit 6 is set to 1.

| <b>Bits</b>    |          |          |              |                | Feature                                      |
|----------------|----------|----------|--------------|----------------|----------------------------------------------|
| 5              | 4        | 3        | $\mathbf{2}$ | 1              |                                              |
| $\Omega$       | $\Omega$ | $\Omega$ | $\theta$     | 1              | Calling party number preferred               |
| $\Omega$       | $\theta$ | $\Omega$ | 1            | $\overline{0}$ | Billing number preferred                     |
| $\Omega$       | $\theta$ | $\Omega$ | 1            | 1              | Calling party number only                    |
| $\Omega$       | $\theta$ | 1        | $\Omega$     | $\overline{0}$ | Billing number only                          |
| $\overline{0}$ | $\theta$ | 1        | $\Omega$     | 1              | Operator                                     |
| $\overline{0}$ | $\theta$ | 1        | 1            | $\overline{0}$ | Pre-subscribed Common Carrier Operator       |
| $\theta$       | $\theta$ | 1        | 1            | 1              | Reserved                                     |
| $\Omega$       | 1        | $\Omega$ | $\Omega$     | 1              | Call-Associated Temporary Signaling          |
|                |          |          |              |                | Connection (TSC)                             |
| $\theta$       | 1        | $\Omega$ | 1            | $\Omega$       | Notification of Call-Associated TSC clearing |
| $\theta$       | 1        | $\theta$ | 1            | 1              | Reserved                                     |
| $\theta$       | 1        | 1        | $\Omega$     | $\theta$       | Reserved                                     |
| 1              | $\theta$ | $\Omega$ | $\Omega$     | $\mathbf{0}$   | Reserved                                     |

*Table 3-13 Feature Binary Facility Coding Values*

<span id="page-106-1"></span>*Table 3-14 Service Binary Facility Coding Values*

| <b>Bits</b> |          |          |        |          | <b>Feature</b>                                          |  |
|-------------|----------|----------|--------|----------|---------------------------------------------------------|--|
| 5           |          | 3        | 2      |          |                                                         |  |
| 0           |          | $\theta$ | $_{0}$ |          | Software Defined Network (SDN). Includes<br>Global SDN) |  |
|             | $\theta$ | $\theta$ |        | $\Omega$ | AT&T Megacom                                            |  |
| $\theta$    |          | $\theta$ |        |          | AT&T Megacom                                            |  |

<span id="page-106-0"></span>.

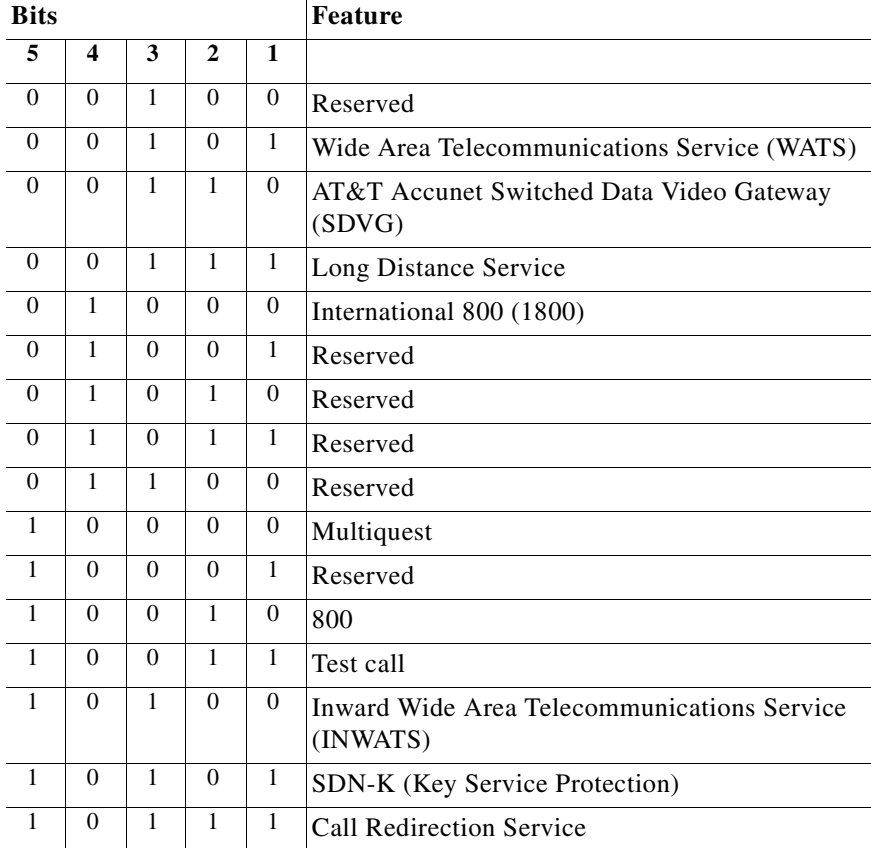

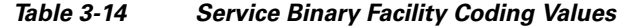

[Table 3-15](#page-107-0) shows Octet 5 parameterized facility coding values.

<span id="page-107-0"></span>*Table 3-15 Parameterized Field Binary Coding Values*

| <b>Bit</b><br>S |          |          |                       |          |              |              | <b>Parameterized Field</b>                       |
|-----------------|----------|----------|-----------------------|----------|--------------|--------------|--------------------------------------------------|
| 7               | 6        | 5        | $\boldsymbol{\Delta}$ | 3        | $\mathbf{2}$ | 1            |                                                  |
| $\Omega$        | $\Omega$ | $\Omega$ | $\Omega$              | $\Omega$ | $\Omega$     | 1            | Alternate handling on Ring/No<br>Answer          |
| $\Omega$        | $\Omega$ | $\Omega$ | $\Omega$              |          | 1            | $\Omega$     | Sponsor Flexible Rating (SFR)                    |
| $\Omega$        | $\theta$ | $\theta$ | 1                     |          | $\Omega$     | $\theta$     | Out-of-band triggers allowed—data<br>allowed     |
| $\Omega$        | $\theta$ | $\Omega$ | 1                     | 1        | $\Omega$     | $\mathbf{1}$ | Out-of-band triggers allowed—data<br>not allowed |
| $\Omega$        | $\Omega$ | $\Omega$ | 1                     | 1        | 1            | $\Omega$     | Network Managed Data                             |
| $\Omega$        | $\theta$ | $\Omega$ | 1                     |          | 1            | 1            | Switched Data Video Gateway<br>(SDVG) Service    |
a pro

#### **Adding or Editing ISDN Information Elements**

#### **Procedure**

- **Step 1** In the Gateway interface, on the sidebar, click **Gateway** (if not already selected).
- **Step 2** Click the applicable **PRI Port** tab.
- **Step 3** Click the **Advanced ISDN** button.
- **Step 4** Click **Add** to add a new ISDN information element or select an existing one and click **Edit** to modify it. The **Add** or **Edit ISDN Information Elements** dialog box appears.
- **Step 5** In the **Prefix** field, enter or edit the prefix for the ISDN information element. If you set this field to **Default**, it cannot be edited after you create the element.
- **Step 6** In the **Description** field, enter or edit the description of the ISDN information element. If you set this field to **Default**, it cannot be edited after you create the element.
- **Step 7** In the **Numbering Plan Identification (NPI)** field, choose an NPI code for the ISDN information element.
- **Step 8** In the **Type of Number (TON)** field, choose a TON code for the ISDN information element.
- **Step 9** In the **Maximum digits send** field, enter the number of digits (up to a maximum of 32) allowed for outbound dialing.
- <span id="page-108-0"></span>**Step 10** In the **DN Manipulation** field, you can configure the stripping of the ISDN information prefix number from the outbound dialed number.

The options in this field vary according to the options set in the Prefix and Type of Number (TON) fields. [Table 3-16](#page-108-0) details the possible variations

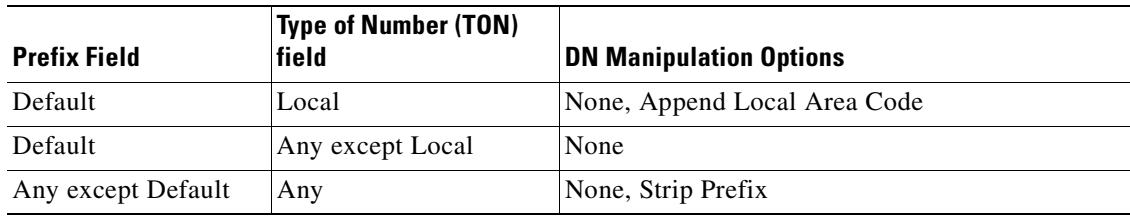

#### *Table 3-16 DN Manipulation Option Variations*

<span id="page-108-1"></span>**Step 11** In the **Network Specific Facility (NSF)** field, make one of the following selections:

**a.** Choose one of the pre-configured settings or choose **None** to not configure any NSF information elements. [Table 3-17](#page-108-1) lists the pre-configured settings.

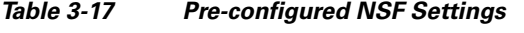

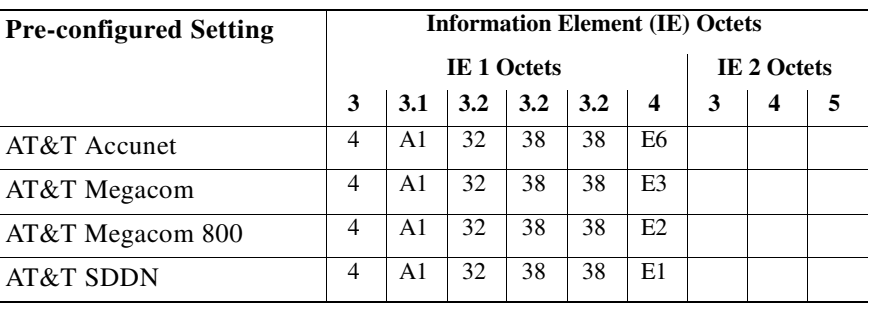

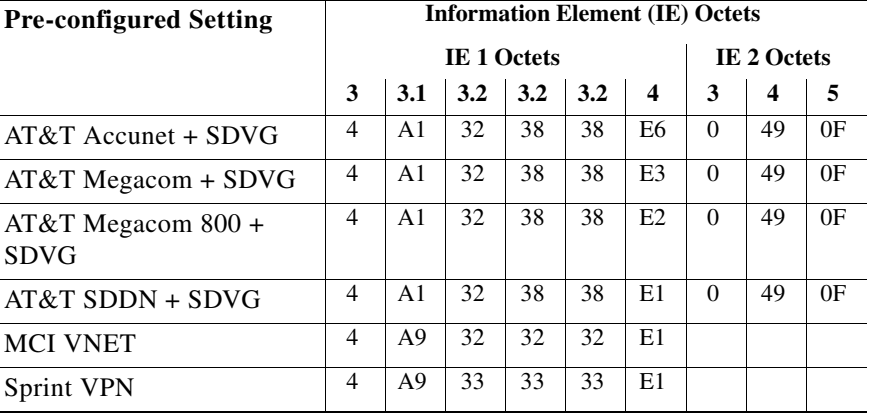

#### *Table 3-17 Pre-configured NSF Settings*

—or—

- **a.** Choose **Custom**.
- **b.** Click **Configure**.

The **NSF Configuration** dialog box appears. You can configure up to four NSF information elements.

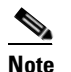

**Note** You can only configure the NSF information elements (NSF IEs) if you set the **Interface** field in the **Physical Interface** section of the **PRI Port** tabs to **T1** and set the **Country** field to **US**. All outgoing Q.931 setup messages will contain the NSF IE.

- **c.** Select the **Enable** check box.
- **d.** In the **Octet 3** field, choose a value. When the value is greater than 0, that number of fields appears beneath the Octet 3 field. If this field is set to **0**, the Octet 3.1 and Octets 3.2 fields are not available. If this field is set to **1**, only the Octet 3.1 field is available.
- **e.** In the **Octet** field(s), choose settings.
- **f.** In the **Type** field, choose **Binary feature** or **Binary service** and then in the **Facility Coding Value** field, enter a value.

—or—

In the **Type** field, choose **Parameterized** and then in the **Parameterized Field** field, enter a value.

—or—

In the **Type** field, choose **Custom** and then in the **Octet 4** and **Octet 5** field (if applicable), enter a value.

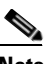

**Note** When you select **Binary feature** or **Binary service** in the **Type** field, the **Facility Coding Value** field is for Octet 4, Bits 5-1. When you select **Parameterized** in the **Type** field, the **Parameterized Field** field is for Octet 5, Bits 7-1. When you select **Custom** in the **Type** field, the values entered in the **Octet 4** or **Octet 5** fields are not subject to bit restriction.

**g.** Repeat steps a-f for as many additional NSF information elements as necessary.

#### **Deleting ISDN Information Elements**

In the Advanced ISDN section of the PRI Port tabs, you can delete an ISDN information element.

#### **Procedure**

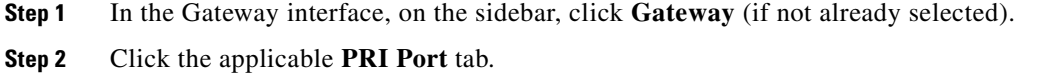

**Step 3** Click the **Advanced ISDN** button.

**Step 4** Select an ISDN information element and click **Delete**.

### <span id="page-110-0"></span>**Configuring BRI or PRI Port Call Policies**

In the Call Policies section of the BRI Port or PRI Port tabs, you can configure the incoming call routing methods available in the gateway for each specified port. You can define each BRI or PRI port with different settings.

#### **Procedure**

- **Step 1** In the Gateway interface, on the sidebar, click **Gateway** (if not already selected).
- **Step 2** Click the applicable **BRI Port** or **PRI Port** tab.
- **Step 3** Click the **Call Policies** button.
- **Step 4** Select the **Same as Port** check box to duplicate call policies settings from another BRI or PRI port that you choose from the field. When selected, you cannot modify any settings in this section. This option is unavailable in gateways that support only one BRI or PRI port.
- **Step 5** In the **Enable inbound routing methods** section, you can select incoming call routing methods in the following order of priority:
	- **• DID**—When selected, enables Direct Inward Dialing to an endpoint.
	- **TCS4**—When selected, enables TCS4 dialing. This setting does not apply to voice calls.
	- **• IVR**—When selected, enables the Interactive Voice Response operator.
	- **Default extension—When selected, enables the use of the default extension number that you enter** in the field.
- **Step 6** Select the **Overlap Receiving** check box to enable overlap receiving functionality. In this functionality, the gateway can receive consecutive digits until the dialing is complete, instead of receiving the entire phone number as a block of digits. The gateway recognizes that an overlap receiving dialing is completed when it receives a fixed, predefined, incoming number of digits. If the gateway receives a complete indication notification from the switch (PSTN) or a timeout before all the digits have been dialed, the call might connect to a different address or rejected. If you select this setting, perform step 7, otherwise skip to step 8.
- **Step 7** In the **Incoming number of digits** field, enter the number of digits you want the gateway to expect during overlap receiving. The gateway waits until this number of specified digits is received and then processes the whole number. You can enter any value up to 32.

**Step 8** In the **Outgoing Calling Party Number** field, enter a number that the gateway automatically provides if the calling IP network endpoint does not provide a calling party number. Valid digits are 0 through 9 You can enter up to 11 digits.

### **Configuring BRI or PRI Port Supported Services**

In the Supported Services section of the BRI Port or PRI Port tabs, you can enable or disable specific gateway services on each BRI or PRI port. The Supported Services section displays the following information in table form:

- **•** Prefix—Displays the prefix for this service.
- **•** Description—Displays a brief description of the service.
- **•** Call Type—Displays the call media type: Voice or Video.
- **•** Bit Rate—Displays the maximum total bit rate allowed for this service.
- **•** Support—Displays the status of the service: enabled or disabled.

#### **Procedure**

- **Step 1** In the Gateway interface, on the sidebar, click **Gateway** (if not already selected).
- **Step 2** Click the applicable **BRI Port** or **PRI Port** tab.
- **Step 3** Click the **Supported Services** button.
- **Step 4** Select the **Same as Port** check box if you want to duplicate settings from another BRI or PRI port that you choose from the field. When selected, you cannot modify any settings in this section. This option is unavailable in gateways that support only one BRI or PRI port.
- **Step 5** To enable or disable a service for this BRI or PRI port, select it and click **Enable** or **Disable**.

# **Viewing Call Information**

The Calls tab displays a list of the calls currently defined in the Cisco IPVC 3500 Series Gateway and the basic details of each call. The Calls tab displays the following information in table format:

- **•** Call ID—Displays the call identifier.
- **•** Source Party Number—Displays the alias that identifies the source endpoint of the call.
- **•** Destination Party Number—Displays the alias that identifies the destination endpoint of the call.
- **•** Start Time—Displays the time at which the call began.
- **•** Total Call Bandwidth—Displays the total bandwidth (in Kbps) used for this call on both sides.
- Encryption—Indicates the level of encryption currently in use for the specified participant: best effort, encryption required, or strong encryption required.
- Total—Field indicates the total number of calls currently defined in the gateway.

The following topics discuss the tasks you can perform in this tab:

**•** [Refreshing Call Information, page 3-51](#page-112-0)

a pro

- **•** [Viewing Call Details, page 3-51](#page-112-1)
- **•** [Disconnecting Calls, page 3-53](#page-114-0)

### <span id="page-112-0"></span>**Refreshing Call Information**

You can configure the Gateway interface to refresh information that appears in the Calls tab every ten seconds.

#### **Procedure**

**Step 1** In the **Calls** tab, select the **Auto Refresh** check box.

### <span id="page-112-1"></span>**Viewing Call Details**

In the Calls tab, you can view detailed information for each call currently defined in the gateway.

#### **Procedure**

**Step 1** In the **Calls** tab, select a call and click **Details**. The Call Details window appears. [Table 3-18](#page-113-0) explains the information that this window provides.

<span id="page-113-0"></span>

| <b>Field</b>        | <b>Description</b>                                                                                                    |
|---------------------|----------------------------------------------------------------------------------------------------|
| Start               | Displays the time at which the call began.                                                                                                    |
| Duration            | Displays the length of time that the call has been<br>in progress.                                                                                                    |
| Bandwidth (Kbps)    | Displays the total bandwidth (in Kbps) used for<br>this call on both sides.                                                                                              |
| Source section      |                                                                                                    |
| Source              | Indicates whether the source endpoint of the call<br>is located on an ISDN or IP network.                                                                                |
| Number              | Displays the alias that identifies the source<br>endpoint of the call.                                                                                                   |
| <b>B</b> channels   | Displays the B channels currently in use for this<br>call.                                                                                                    |
| Resync B channels   | In mid-call, you can click this button to<br>resynchronize B channels in cases of poor call<br>quality.                                                                  |
|                     | <b>Caution</b><br>Use this option with extreme caution.<br>Resynchronizing B channels can cause<br>a call to disconnect.                                                 |
| Audio               | Displays the audio transcoding protocol and the<br>bandwidth of the voice calls in both directions<br>between the source endpoint and the gateway.                       |
| Video               | Displays the video transcoding protocol, the<br>frame format, and the bandwidth of the video calls<br>in both directions between the source endpoint<br>and the gateway. |
|                     | <b>Note</b><br>The Video 2 stream is active when dual<br>video streams for a single call are in use.                                                                     |
| Data                | Displays the bandwidth of the data calls in both<br>directions between the source endpoint and the<br>gateway.                                                           |
| Gateway section     |                                                                                                    |
| Transcoded          | Indicates that a call is transcoded.                                                                                                    |
| Destination section |                                                                                                    |
| Destination         | Indicates whether the destination endpoint of the<br>call is located on an ISDN or IP network.                                                                           |
| Number              | Displays the alias that identifies the destination<br>endpoint of the call.                                                                                              |
| Name                | Displays the name that identifies the destination<br>endpoint of the call.                                                                                               |

*Table 3-18 Call Details Window Fields*

Ш

| <b>Field</b>    | <b>Description</b>                                                                                                    |
|-----------------|----------------------------------------------------------------------------------------------------|
| IP              | Displays the IP address of the destination<br>endpoint of the call.                                                                                                    |
| Packet Loss (%) | Displays the rate of packet loss in communication<br>from the IP side of the call to the gateway,<br>regardless of whether the source endpoint is<br>located on an ISDN or IP network. |
| Encryption      | Indicates the encryption algorithm in use for the<br>call (if any).                                                                                                    |
| Audio           | Displays the audio transcoding protocol and the<br>bandwidth of the voice calls in both directions<br>between the gateway and the destination endpoint.                                |
| Video           | Displays the video transcoding protocol, the<br>frame format, and the bandwidth of the video calls<br>in both directions between the gateway and the<br>destination endpoint.          |
|                 | The Video 2 stream is active when dual<br><b>Note</b><br>video streams for a single call are in use.                                                                                   |
| Data            | Displays the bandwidth of the data calls in both<br>directions between the gateway and the<br>destination endpoint.                                                                    |

*Table 3-18 Call Details Window Fields*

### <span id="page-114-0"></span>**Disconnecting Calls**

In the Calls tab, you can disconnect a currently active call or disconnect all active calls.

#### **Procedure**

**Step 1** In the **Calls** tab, select a call and click **Disconnect**, or to disconnect all calls, click **Disconnect All Calls**.

# **Viewing Gateway Alarm Events**

In the Event Log tab, you can view a list of reported alarm events. The Event Log displays the following information:

- **•** Event ID—Displays the identifier for the specified alarm event.
- **•** Type—Displays the type of event.
- **•** Time—Displays the time at which the reported event occurred.
- **•** Severity—Displays the severity of the reported event.

.

- **•** Message—Displays the error message used to report the event.
- **•** Total—Displays the total number of reported alarm events.
- **•** Clear All—Click to clear all events from the Event Log tab.

See [Table 3-5](#page-77-0) for a list of BRI gateway SNMP events. See [Table 3-6](#page-80-0) for a list of PRI gateway SNMP events.

### **Viewing Gateway Statistics**

In the Statistics tab, you can view the following system specific information such as call traces and debugging details. The Statistics tab displays the following:

- Gateway start-up counter—Displays the number of times that the gateway has reset.
- **•** Details button—Click to display the Details window, which lists the last three reasons for gateway power failure.
- ISDN LOF event counter (PRI gateways only)—Displays the total number of ISDN Loss of Frame (LoF) errors recorded on both gateway PRI ports.
- **•** CRC error/event counter on ISDN (PRI gateways only)—Displays the total number of CRC errors on the ISDN network recorded on both gateway PRI ports.
- **•** ICMP-in-message counter—Displays the number of Internet Control Message Protocol (ICMP) packets received.
- **•** UDP-in-datagram counter—Displays the number of User Datagram Protocol (UDP) packets received.
- **•** Packet loss counter—Displays the number of lost packets.
- **•** Packet late counter—Displays the number of late packets.
- **•** Accumulated time of B channel usage—Displays the total B channel usage (in minutes).
- **•** Counter reset time—Displays the last time at which the counters were reset.
- **•** Reset Counters button—Click to reset all counters to zero.

# **Configuring Gateway Maintenance Tasks**

In the Maintenance tab, you can enter maintenance mode. In maintenance mode, you can perform maintenance work on the Cisco IPVC 3500 Series Gateway, such as upgrading software. In maintenance mode, the gateway cannot accept new calls. You can disconnect all calls currently active in the gateway, or wait for them to disconnect. In maintenance mode, you can only modify the following configuration settings:

- **•** Services (see [About Gateway Services, page 3-34](#page-95-0) for more information)
- **•** Fractional B channel status (PRI gateways only) (see [Viewing B Channel Status, page 3-3](#page-64-0) for more information)
- Gatekeeper IP connectivity (see [Configuring IP Connectivity Settings, page 3-5](#page-66-0) for more information).
- **•** Resource allocation
- **•** IVR (see [Configuring IVR Settings, page 3-9](#page-70-0) for more information)

To enter maintenance mode, click **Enter Maintenance Mod**e To exit maintenance mode, click **Exit Maintenance Mode**.

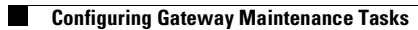

П

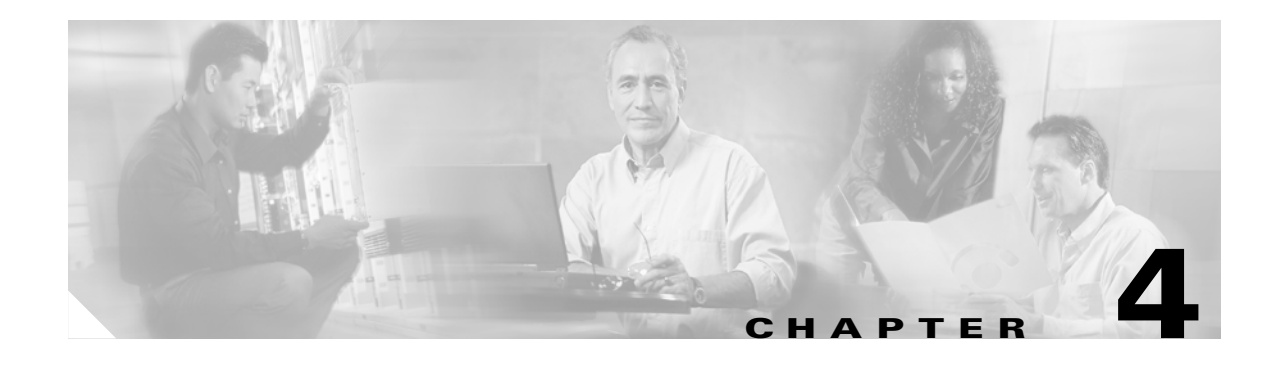

# **Using the Cisco IPVC 3500 Series Gateway**

This chapter describes the following topics:

- **•** [About Dialing Out to the ISDN Network Through the Gateway, page 4-1](#page-118-0)
- [About Dialing from the ISDN Network to the IP Network, page 4-3](#page-120-0)

# <span id="page-118-0"></span>**AboutDialing Out to the ISDN Network Through the Gateway**

When you dial out from an IP network to an ISDN network, you dial a service prefix followed by a string that usually includes the destination area code, the destination phone number and any required extra characters such as an asterisk (\*), pound sign (#), or delimiter. The service prefix indicates that the call is to go through the gateway, and also indicates the properties of the call such as the call type, or bandwidth requirements.

### **About Gateway Services**

Cisco IPVC 3500 Series Gateway services define different call types and bandwidths for IP network endpoints. The services are identified by service prefixes. The network administrator in charge of the H.323 network is responsible for defining services and informing users of available services. See the ["About Gateway Services" section on page 3-34](#page-95-1) for more information.

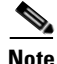

**Note** A service prefix should not be the same as the first digits of an IP endpoint phone number.

#### **Dialing Example 1: voice calls**

The number string 912015294300 is a voice call from an IP network terminal to an H.323 endpoint on another IP network or to a terminal on the ISDN network. This number string consists of:

- **•** 9—The service prefix for a voice call.
- **•** 12015294300—The destination phone number including the area code.

#### **Dialing Example 2: Voice calls with the auto bit-rate setting service**

The number string 712015294300 is a voice call from an IP network terminal to an H.323 endpoint on another IP network or to a terminal on the ISDN network using a service with the bit rate setting of auto. This number string consists of:

**•** 7—The auto bit-rate setting service prefix for a voice call.

Г

**•** 12015294300—The destination phone number including the area code.

The bit rate of the call is fixed according to the setting in the source IP network terminal.

#### **Dialing Example 3: 1B video calls**

The number string 821816455318 is a 1B video call from an IP network terminal to an H.323 endpoint on another IP network or to a terminal on the ISDN network. This number string consists of:

- **•** 82—The service prefix for a 1B video call.
- **•** 1816455318—The destination phone number including the area code.

### **About Second Number Delimiters**

To dial an outgoing 2B call, you dial the service prefix for 1B calls and the two B channel phone numbers. Because some H.323 endpoints do not support dialing long number strings or two phone numbers, you can use a delimiter to indicate to the gateway the end of one number and the beginning of the other. See the ["Configuring Outgoing Call Delimiters" section on page 3-10](#page-71-0) for more information.

#### **Dialing Example 4: 2B video calls**

The number string 821816455318\* is a 2B video call from an IP network terminal to an H.323 endpoint on another IP network or to a terminal on the ISDN network. Both B channels have the same number. This number string consists of:

- **•** 82—The service prefix for a 2B video call.
- **•** 1816455318—The destination phone number including the area code.
- **•** \*—The second number delimiter. The second number delimiter tells the gateway to dial the destination phone number a second time.

#### **Dialing Example 5: 2B video calls**

The number string 821816455318\*1816455319 is a 2B video call from an IP network terminal to an H.323 endpoint on another IP network or to a terminal on the ISDN network. The B channels have different numbers (or your endpoint does not have two phone number fields). This number string consists of:

- **•** 82—The service prefix for a 2B video call.
- **•** 1816455318—The destination phone number including the area code.
- \*—The second number delimiter.
- **•** 1816455319—The second B channel number including the area code.

#### **Dialing Example 6: 6B bonded high quality video calls**

The number string 867455001 is a 6B bonded high quality video call from an IP network terminal to an ISDN network terminal. This number string consists of:

- **•** 86—The service prefix for 6B bonded calls.
- **•** 7455001—The phone number of the destination terminal.

#### **Dialing Example 7: IP-ISDN-IP direct dialing—Gateway supports TCS4 (PRI and BRI Gateways only)**

The number string 9825645000^3333 is a call from an IP network endpoint (Endpoint 1) to an IP network endpoint in another zone (Endpoint 2), through a public ISDN network, as shown in [Figure 4-1.](#page-120-1) Gateway A dials using TCS4, while Gateway B is set to receive calls in TCS4 mode.

<span id="page-120-1"></span>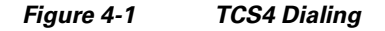

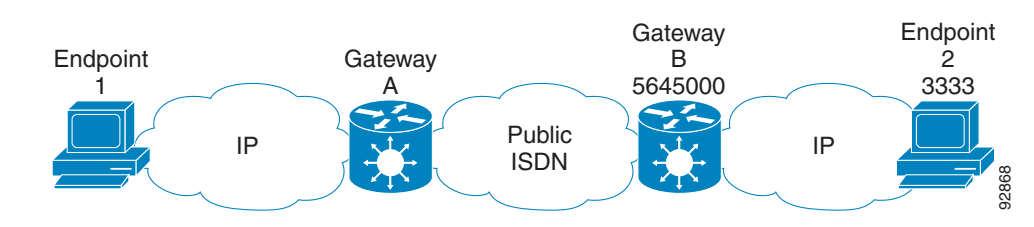

This number string consists of:

- **•** 9—The voice call service prefix in Gateway A in Zone A.
- **•** 82—The service prefix for a 2B video call in Gateway A in Zone A.
- **•** 5645000—The number of the destination Gateway B on the public ISDN network.
- **•** ^—The TCS4 delimiter configured in Gateway A.
- **•** 3333—The E.164 number of the destination IP Endpoint 2.

# <span id="page-120-0"></span>**About Dialing from the ISDN Network to the IP Network**

The Cisco IPVC 3500 Series Gateway is responsible for routing incoming calls to the requested H.323 endpoints on the IP network.

ISDN terminals or phones access the gateway using phone numbers. The gateway Integrated Services Digital Network (ISDN) port connects directly to an ISDN line that the ISDN provider or telephone company assigns at least one phone number. BRI ISDN lines have two B channels that can be identified by the same number of by two different numbers. PRI ISDN lines have 23 (T1) or 30 (E1) channels that may be identified by the same number or by a range of numbers.

When a terminal or phone on the ISDN network wants to reach an IP endpoint, it has to dial at least one of the phone numbers assigned to the ISDN line connected to the gateway PRI or BRI ISDN port.

### **About Incoming Call Routing**

When a call originating on the ISDN network reaches the Cisco IPVC 3500 Series Gateway, the gateway routes it to an IP network endpoint. This is achieved through one of several incoming call routing methods that the gateway supports. You can enable any number of routing methods for each port, but at least one method must be enabled for incoming calls to be routed through that port. The gateway routes an incoming call from the ISDN network according to the routing methods enabled for the ISDN port, following this order of priority: DID  $\rightarrow$ TCS4  $\rightarrow$ NR $\rightarrow$ Default Extension.

If a routing method fails, the gateway automatically tries to route the call through the next routing method in line. If all methods fail, the call is rejected. The call might also be rejected if the gateway routes the call to an endpoint that is busy or not available.

[Table 4-1](#page-121-0) explains the routing methods.

 $\mathbf{I}$ 

<span id="page-121-0"></span>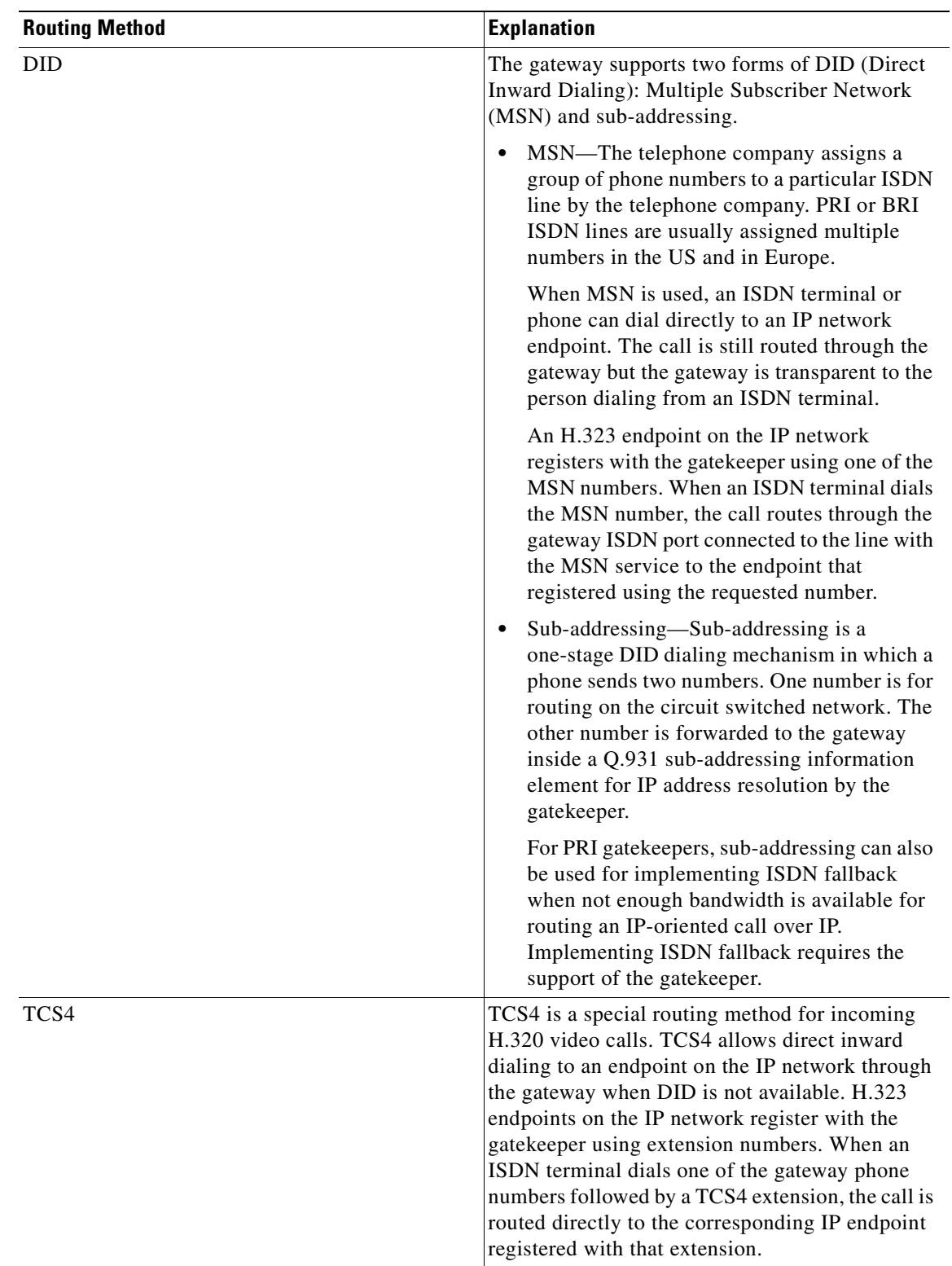

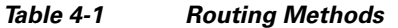

ш

 $\sim$ 

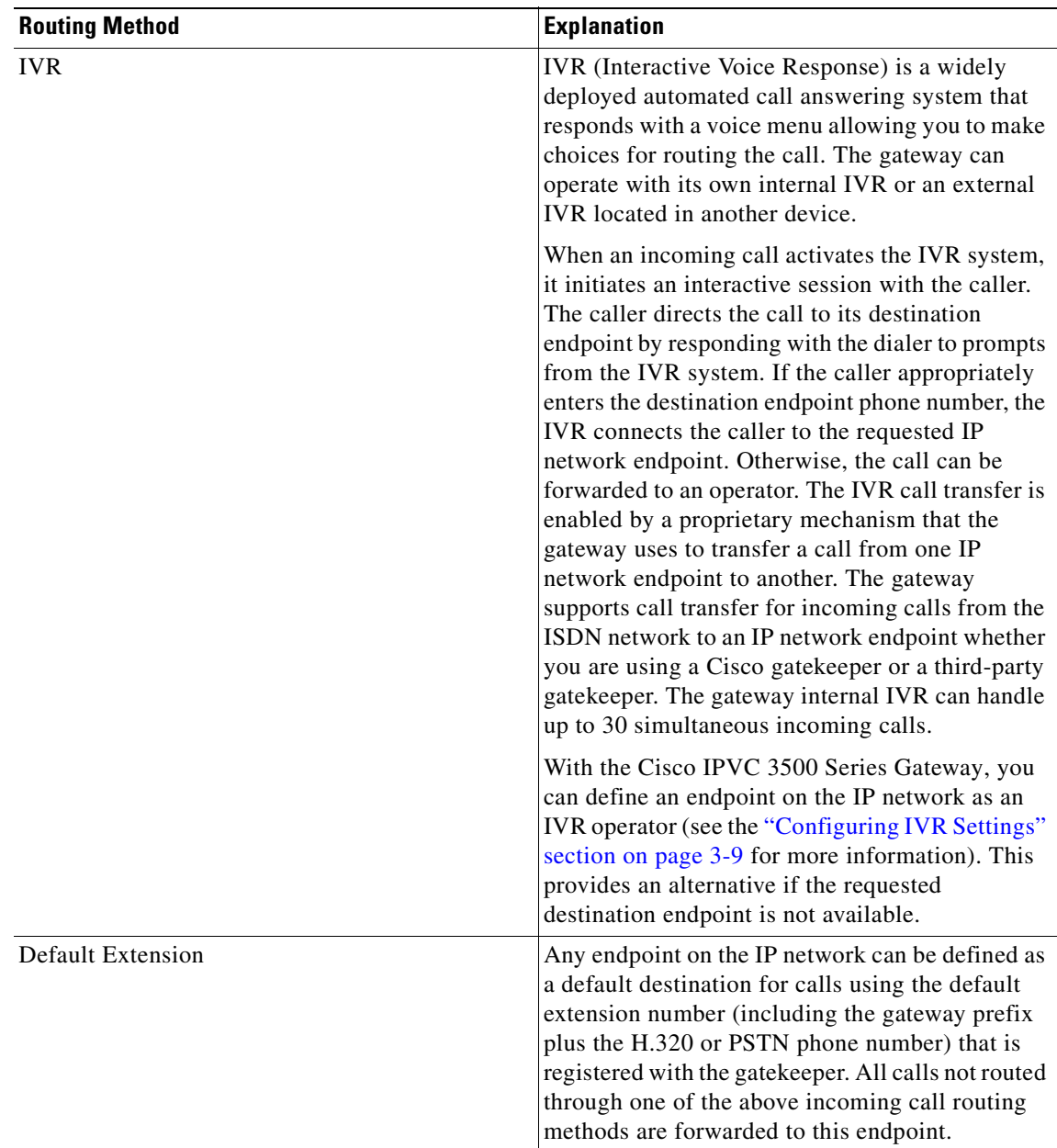

#### *Table 4-1 Routing Methods*

### **About the IVR Operator**

You can define an IP network endpoint as an IVR operator and configure the gateway ports accordingly. See the ["Configuring IVR Settings" section on page 3-9](#page-70-1) for more information.

#### **Dialing Example 8: Direct dialing to an IP network endpoint (gateway supports DID)**

The number string 5645001 is a call from an ISDN network terminal to an IP network endpoint. This number string consists of:

**•** 5645001—The destination endpoint phone number.

The call is routed to the requested endpoint according to its registration identity in the gatekeeper.

#### **Dialing Example 9: Direct dialing to an IP network endpoint (gateway supports TCS4 but not DID)**

The number string 5645000^5776 is a call from an ISDN terminal to an IP network endpoint. The dialing endpoint must also support TCS4. This number string consists of:

- **•** 5645000—The gateway phone number.
- **•** ^—The TCS4 delimiter of the dialing endpoint (if required).
- **•** 5776—The extension number of the requested endpoint.

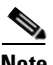

TCS4 only routes H.320 video calls.

#### **About Dialing through the IVR**

When the gateway does not support DID or TCS4, you can reach an endpoint using the Interactive Voice Response (IVR) routing mechanism.

When IVR is enabled, you are answered by a recorded message prompting you to enter the destination endpoint phone number followed by the pound (#) sign. If you enter the number of an endpoint that is online and currently not busy, the IVR connects the call to the requested endpoint.

#### **Dialing Example 10: Dialing to an IP network endpoint through the IVR**

The number string 5645000 <wait for the IVR to respond> 5561# is a call through an IVR routing mechanism. This number string consists of:

- **•** 5645000—The gateway phone number.
- **•** 5561—The number of the requested endpoint.
- **•** #—This is required by the IVR for call completion.

#### **About Dialing Indirectly through an Operator**

If you do not dial the number of a destination endpoint when requested to do so by the IVR, the IVR automatically passes you to an operator. You can define any endpoint on the IP network as the IVR operator (see the ["Configuring IVR Settings" section on page 3-9](#page-70-1) for more information).

When IVR is enabled, you are answered by a recorded message prompting you to enter the destination endpoint phone number. If you do not know the destination endpoint number, the IVR routes the call from the gateway using ISDN to the IP network endpoint that is defined as the IVR operator.

#### **Dialing Example 11: Dialing to an IP network endpoint through an operator**

The number string 5645000 <wait for the IVR to respond>\* is a call to an IP network through an IVR operator. This number string consists of:

- **•** 5645000—The gateway phone number.
- **•** \*—This character is optional.

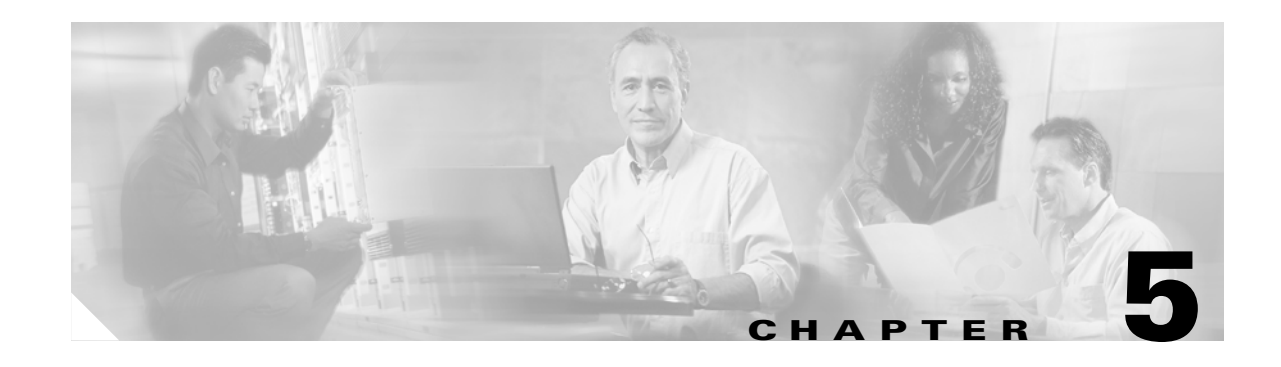

# **Troubleshooting the Cisco IPVC 3500 Series Gateway**

This chapter covers problems you might encounter when configuring, operating and managing the Cisco IPVC 3500 Series Gateway. This chapter provides suggested actions you can use to solve the problems. For Cisco IPVC 3521 BRI Gateways, you can monitor the gateway hardware from a remote site and use advanced commands through the "hyperterminal."

This chapter discusses the following topics:

- **•** [About Problems Encountered Setting the IP Address, page 5-1](#page-124-0)
- [About LED Indications, page 5-2](#page-125-0)
- **•** [About Problems with Outbound Calls, page 5-4](#page-127-0)
- **•** [About Problems with Inbound Calls, page 5-4](#page-127-1)
- **•** [Monitoring from a Remote Site, page 5-6](#page-129-0)
- **•** [Using the Hyperterminal Configuration Commands, page 5-7](#page-130-0)

# <span id="page-124-0"></span>**About Problems Encountered Setting the IP Address**

This section identifies problems that you can have assigning an IP address to a new gateway, and suggests possible solutions.

#### **Why can't I access the gateway through the serial port?**

Information from the Cisco IPVC 3500 Series Gateway does not appear on the terminal emulator screen.

- **•** Make sure that the terminal emulator modem is set using the parameters as follows:
	- **–** 9600 baud rate
	- **–** 8 data bits
	- **–** No parity
	- **–** 1 stop bit
	- **–** No flow control
- Make sure that the Terminal cable that is shipped with the unit or a null cable is securely connected to the gateway serial port and to the computer serial port.
- Verify that the gateway can communicate with the terminal by using the procedure below.

#### **Procedure**

**Step 1** Launch the terminal emulation software installed on the computer you have connected to the gateway serial port)

A prompt appears.

**Step 2** Press **Enter**.

If the prompt moves, the terminal emulator is communicating with the gateway.

**Step 3** Restart the gateway.

A log of the start up events appears on the computer monitor.

If nothing appears, check the cable connection between the gateway and the computer. You must use the Terminal cable that is shipped with the unit or a null cable. If the problem persists, contact Cisco Technical Support for assistance.

#### **Why doesn't the terminal emulator display the configuration menu?**

After the power to the Cisco IPVC 3500 Series Gateway is turned on, the terminal emulator connection displays two prompts that allow you to interact with the gateway. The first prompt is "Press any key to enter debug mode." If you press any key, an interactive prompt appears on the screen and the boot up process stops. You must restart the gateway and wait for the second prompt to configure the IP address. To restart the gateway, do one of the following:

- **•** Press **Ctrl-x**.
- **•** Press the recessed RST button on the gateway front panel.

# <span id="page-125-0"></span>**About LED Indications**

This section identifies problems that the LEDs can indicate, and suggests possible solutions.

#### **Why doesn't the 10/100BaseT link LED light?**

For BRI gateways, the 10/100 Base-T link LED is embedded in the 10/100BaseT jack on the left side of the gateway front panel For PRI gateways, the 10/100Base-T link LED is the embedded LED in the Ethernet port nearest the Serial port. When this LED lights up, it indicates that the gateway is connected to the network.

- Make sure that the Ethernet cable is connected to the 10/100BaseT-1 socket on the front panel of the gateway. The 10/100BaseT port in the rear panel is not supported.
- **•** Make sure that the devices at both ends of the link are powered up.
- Make sure that you are using an RJ-45 jack with standard wiring to connect the Ethernet cable to the gateway 10/100BaseT-1 socket.
- Reset the gateway by pressing the RST button on the front panel or by clicking the Reset button in the Gateway interface.

**Note** If the Cisco IPVC 3540 PRI Gateway module is installed in the top slot of the Cisco IPVC 3544 chassis, resetting the module also resets the chassis and disrupts the activity of the other cards installed in the chassis.

After the gateway restarts, check the link LED.

**•** Perform a ping test from a PC terminal to the gateway IP address. If the gateway is connected to the network, the ping returns the message "Reply from …". If the gateway does not respond to the ping, the ping returns the message "Request timeout."

If you receive a "Request timeout" message, replace the cable and repeat the ping test. Also, make sure that you properly configured the gateway IP address and subnet mask, and the router IP address.

#### **Why doesn't the GK Reg LED light up?**

The GK Reg LED indicates that the gateway has an active registration with the gatekeeper.

- Make sure that you specify the gatekeeper with which you want the gateway to register in the Gateway interface (see the ["Configuring IP Connectivity Settings" section on page 3-5](#page-66-1) for more information).
- Make sure that the IP address of the gatekeeper the gateway is to register with is correct.
- **•** Make sure that the gatekeeper is working.

#### **Why doesn't the CD LED light up? [PRI Gateways only]**

The CD (carrier detect) LED indicates that the PRI port is enabled and that the connection with the service provider is functioning properly. The LED lights up when all of the gateway's PRI ports are enabled and have functioning connections. The LED is off when one port is malfunctioning or the line is not connected. For Cisco IPVC 3540 PRI Gateway modules, the LED lights up when both Ports have functioning connections but one is disabled.

- **•** Make sure you use the correct cable.
- **•** Make sure that the PRI port is enabled and properly configured.
- Make sure that the Signaling protocol setting in the PRI Port tab matches the switch type or signaling protocol the service provider is using (see the ["Configuring PRI Port Physical Interface Settings"](#page-100-0)  [section on page 3-39](#page-100-0) for more information).
- If the gateway is connected to a PBX, make sure that the PBX is properly connected and configured.
- **•** If the gateway is connected directly to a central office switch, make sure that the PRI line is configured to support the gateway.

#### **Why is the Alarm LED on?**

The Alarm LEDs light up when there is a data transmission error during a call. Errors that trigger the alarm include: loss of signal; loss of frame; excessive errors; and incorrect configuration.

PRI gateways have an Alarm LED on the front panel and an alarm for each PRI port on the rear panel. The Alarm LED on the front panel indicates that there is a PRI line error. The Alarm LEDs on the rear panel are associated with a PRI line and indicate whether the error is from the LAN endpoint (local) or Public Switched Telephone Network (PSTN) endpoint (remote).

- **•** Make sure you use the correct cable.
- **•** Make sure that the LAN cable is connected.
- **•** Make sure that the PRI Port configuration is compatible with how the PRI line is configured.
- **•** If the gateway is connected to a PBX, make sure that the PBX is properly connected and configured.
- If the gateway is connected directly to a central office switch, make sure that the BRI service is provisioned to support the gateway (for BRI gateways) or the PSTN line is configured to support the gateway (for PRI gateways).
- **•** Make sure that the BRI line or PRI lines are connected before the gateway is turned on. If the gateway is turned on before the BRI line or PRI lines are connected, the service is not available.

# <span id="page-127-0"></span>**About Problems with Outbound Calls**

This section identifies problems that users can have making calls through the Cisco IPVC 3500 Series Gateway and suggests possible solutions.

#### **Why are end users unable to make outbound calls?**

Data is not being transported to the call participants.

- Make sure that the call initiator is using a valid gateway service prefix to dial the call.
- Make sure that the call initiator is using the correct service for the call. (If the call is a voice call, the service should be configured for voice-only.)
- **•** Make sure that the call initiator is correctly dialing the number.
- **•** Make sure that the dialing endpoint is registered with a gatekeeper.
- For long distance calls, make sure that the BRI or PRI service is configured to support long distance calls.
- **•** Make sure that the service is registered with the gatekeeper.

The BRI or PRI line might have been connected to the gateway in the wrong order.

• Make sure that the BRI or PRI lines are connected before the gateway is turned on. If the gateway is turned on before the BRI or PRI lines are connected, the service is not available. Reset the gateway to activate the service.

# <span id="page-127-1"></span>**About Problems with Inbound Calls**

This section identifies problems users can have receiving calls through the gateway, and suggests possible solutions.

#### **Why are end users unable to receive incoming calls?**

The gateway might not be configured correctly.

- Make sure that at least one routing method is defined for the BRI port or each active PRI port. See the ["Configuring BRI or PRI Port Call Policies" section on page 3-49](#page-110-0) for information about configuring routing for incoming calls.
- Make sure that parameters for Interactive Voice Response (IVR) or the default extension is set to provide assistance for incoming calls that cannot be directly routed. See the ["Configuring BRI or](#page-110-0)  [PRI Port Call Policies" section on page 3-49](#page-110-0) for information about configuring routing for incoming calls.

**•** Make sure that the endpoint on the LAN that is designated to process incoming calls that require assistance is registered with the gatekeeper and the gateway.

#### **Why are direct-dial calls not reaching the intended endpoint and why is the IVR not invoked?**

The endpoint of the call recipient might not be registered with a gatekeeper or the telephone line is not working properly.

- Make sure that the DID number is associated with an endpoint registered with a gatekeeper and that the number is included in the registration profile of the endpoint. Incoming calls the gateway receives for unused BRI or PRI phone numbers are disconnected.
- **•** Make sure that the BRI or PRI line is in working order.
- **•** Disconnect the BRI or PRI line from the gateway and connect it to a regular PSTN phone. Dial the number. If the phone does not ring, the DID line is out of order.

There is a mismatch between the number of digits in the dial number that the service provider sends in DID calls and the number of digits in the corresponding E.164 addresses registered with the gatekeeper.

• Make sure that the service provider is sending the same number of digits in calls as specified for the DID service.

For example, if the service specifies four significant digits in the number, the service provider must send four-digit numbers. If the service specifies seven significant digits in the number, the service provider must sends seven-digit numbers.

#### **When TCS4 is used, why do TCS4 calls not reach the requested terminal?**

The TCS4 number might not be registered with the gatekeeper or the gateway is improperly configured.

- Make sure that the TCS4 number is associated with an endpoint in the gatekeeper registration table.
- Make sure that the TCS4 option is enabled for the BRI or PRI port. See the "Configuring BRI or [PRI Port Call Policies" section on page 3-49](#page-110-0) for information about configuring routing for incoming calls.

#### **Why is the IVR not responding to incoming calls?**

Endpoints placing calls to the gateway must support DTMF to use the internal IVR. If the dialing endpoint does not support Dual Tone Multi-Frequency (DTMF) tones, the IVR forwards the call to the IVR operator or default extension operator if one is defined (see the ["Configuring BRI or PRI Port Call](#page-110-0)  [Policies" section on page 3-49](#page-110-0) for more information).

When the volume of the DTMF tones generated by the dialing endpoint is low, the IVR might not recognize one or more of the tones. If the gateway does not find an endpoint with a phone number corresponding to the tones dialed, the IVR treats this string as an incorrect number and disconnects the call.

- Make sure that the parameter that allows the gateway to accept DTMF for incoming calls is enabled. See the ["Configuring IVR Settings" section on page 3-9](#page-70-1) for information about how to set the IVR parameter.
- **•** Make sure that the dialing terminal supports DTMF tones.
- **•** Make sure that the DTMF tones generated are loud enough.
- Make sure that the IVR operator number is associated with the endpoint that is registered with the gatekeeper.

Г

# <span id="page-129-0"></span>**Monitoring from a Remote Site**

You can use the Gateway interface to monitor Cisco IPVC 3500 Series Gateway functions from a remote site. The LEDs on the gateway front and rear panels are replicated on the LED Monitoring page in the Gateway interface. You can access this page from any computer on the LAN and monitor the module for connectivity or communication problems.

#### **Procedure**

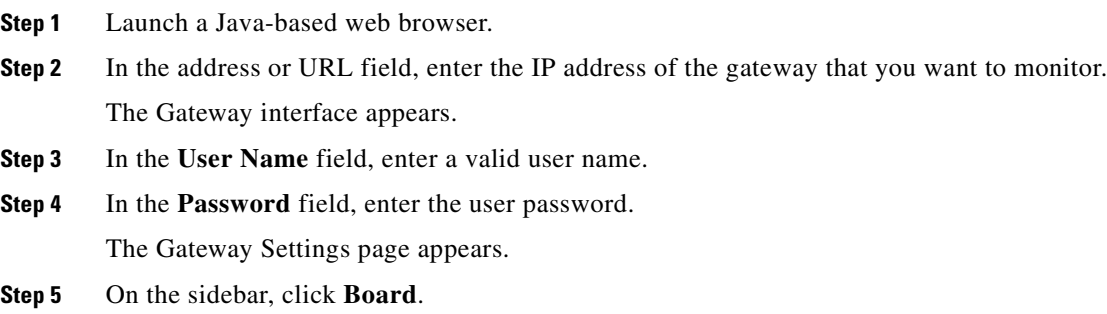

**Step 6** Click the **LED Monitoring** tab (if not already selected). The LED Monitoring tab appears. [Table 5-1](#page-130-1) explains the LED that appear in this tab.

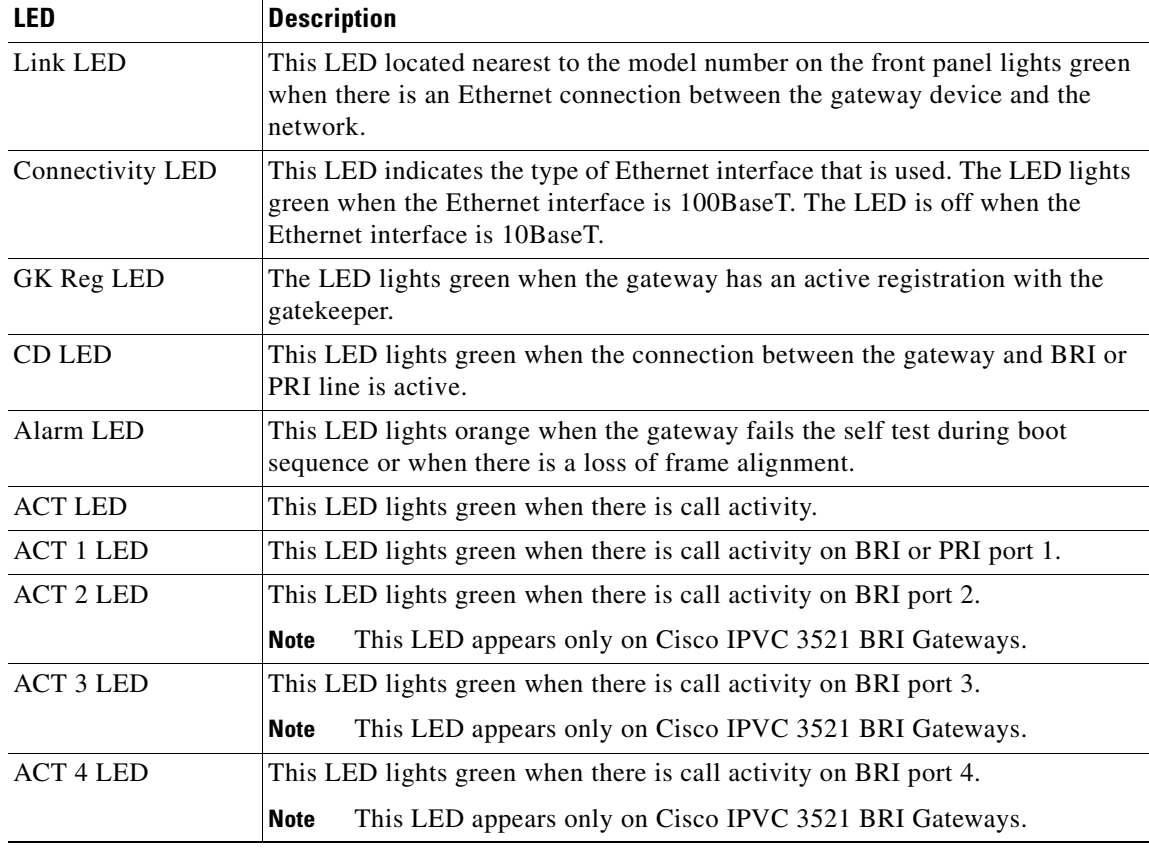

<span id="page-130-1"></span>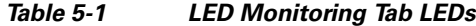

# <span id="page-130-0"></span>**Using the Hyperterminal Configuration Commands**

This section describes configuration commands that you can access through the Cisco IPVC 3500 Series Gateway serial port. You can use some of these commands to set device parameters that are unavailable in the Gateway interface. This section describes how to use the hyperterminal do the following:

- **•** [Accessing Device Commands through the Serial Port, page 5-8](#page-131-0)
- **•** [Changing a Global User Name and Password, page 5-8](#page-131-1)
- [Setting Echo Cancellation, page 5-9](#page-132-0) (Cisco IPVC 3521 BRI Gateways only)
- **•** [Configuring the Web Server Port, page 5-9](#page-132-1)
- **•** [Configuring BRI Ports, page 5-10](#page-133-0) (Cisco IPVC 3521 BRI Gateways only)
- **•** [Setting T.120 Data Collaboration Capability, page 5-11](#page-134-0)
- **•** [Restoring the Factory Default Settings, page 5-11](#page-134-1)
- **•** [Configuring the Ethernet Port, page 5-12](#page-135-0)

### <span id="page-131-0"></span>**Accessing Device Commands through the Serial Port**

You can access device commands through the serial port of the Cisco IPVC 3500 Series Gateway: You can use these commands to configure networking information, set factory defaults, or configure Ethernet port settings.

#### **Procedure**

**Step 1** Connect the appropriate ends of the terminal cable to the serial port on the computer and the serial port on the Cisco IPVC 3500 Series Gateway.

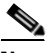

**Note** The terminal cable is a null cable that is shipped with the gateway module.

- **Step 2** Launch the terminal emulator on the computer.
- **Step 3** Set the communication values for the terminal emulator as follows:
	- **•** 9600 Baud rate
	- **•** 8 data bits
	- **•** 1 stop bit
	- **•** No parity
	- **•** No flow control
- **Step 4** After the terminal emulator session starts, press the RST button on the Cisco IPVC 3500 Series Gateway front panel, click the Reset button on the toolbar of the LED Monitoring tab of the Gateway interface Board section, or press Ctrl-x on the keyboard for the terminal-emulator.

A log of the auto-boot events appears.

**Step 5** When the message "Press any key to start configuration" appears on the screen, press any key within six seconds.

The following command line options appear.

- **•** Enter <N> to configure default network port values
- Enter <P> to change the configuration software password
- **•** Enter <A> to display advanced configuration menu
- Enter <Q> to quit configuration menu and start the gateway

**Step 6** Select an option to execute.

### <span id="page-131-1"></span>**Changing a Global User Name and Password**

Several applications use the global user name and password to log in to the Cisco IPVC 3500 Series Gateway. These applications include the upgrade utility that allows you to change the gateway software, the upload utility that allows you to change the IVR messages, and the Telnet utility that allows you to monitor the gateway operations. This user name and password are also used to log in to the Gateway interface. You can only set the global user name and password using the advanced commands available through the serial port.

Ш

#### **Procedure**

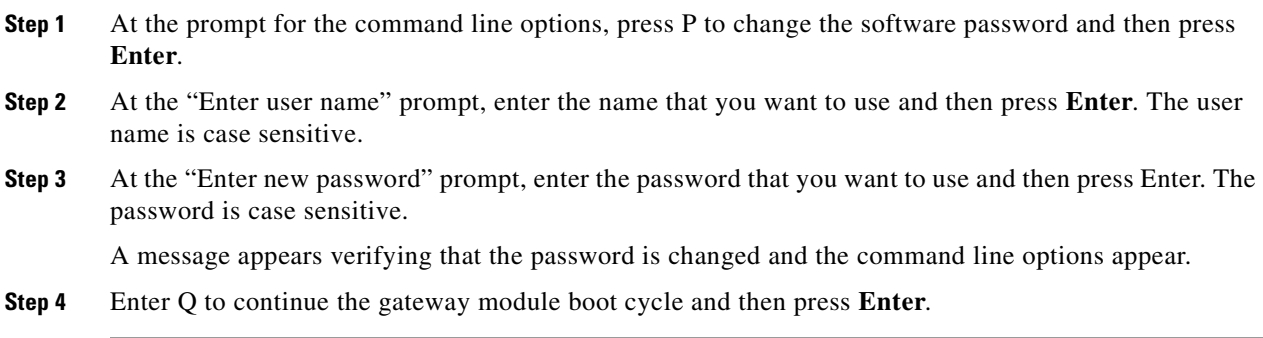

### <span id="page-132-0"></span>**Setting Echo Cancellation**

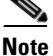

**Note** This section applies only to Cisco IPVC 3521 BRI Gateways.

You can use these advanced commands to set echo cancellation for the Cisco IPVC 3521 BRI Gateway. To set echo cancellation, perform the following steps:

#### **Procedure**

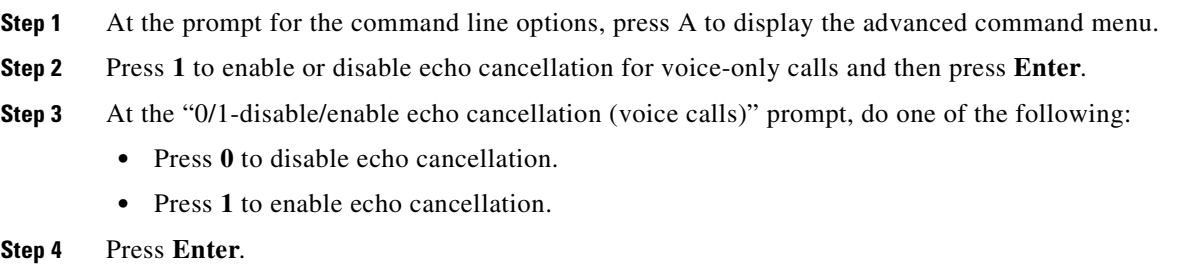

### <span id="page-132-1"></span>**Configuring the Web Server Port**

You can set the port number that the Cisco IPVC 3500 Series Gateway uses for posting its web pages. The default value is 80, which is the standard for web server ports. If another port is used in your environment, you can use this command to change the gateway module web server port setting.

#### **Procedure**

**Step 1** At the prompt for the command line options, press **A** to display the advanced command menu.

**Step 2** Press 2 and then press **Enter** to configure the web server port.

**Step 3** At the "Enter a new port number for the web server" prompt, enter the value that you want to use and then press **Enter**.

### <span id="page-133-0"></span>**Configuring BRI Ports**

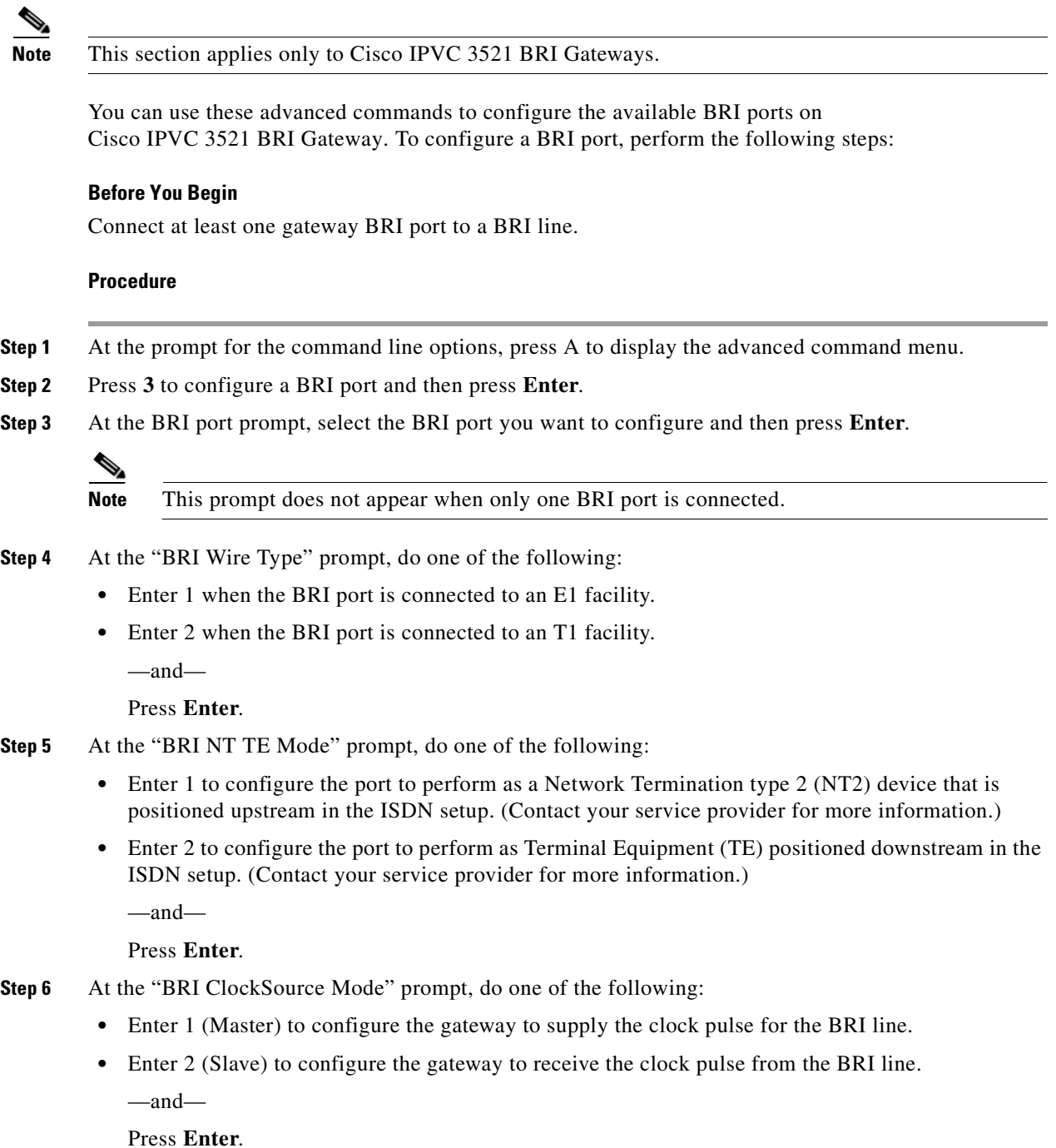

**Administrator's Guide for Cisco IPVC 3521 BRI Gateway, Cisco IPVC 3526 PRI Gateway, and Cisco IPVC 3540 PRI Gateway**

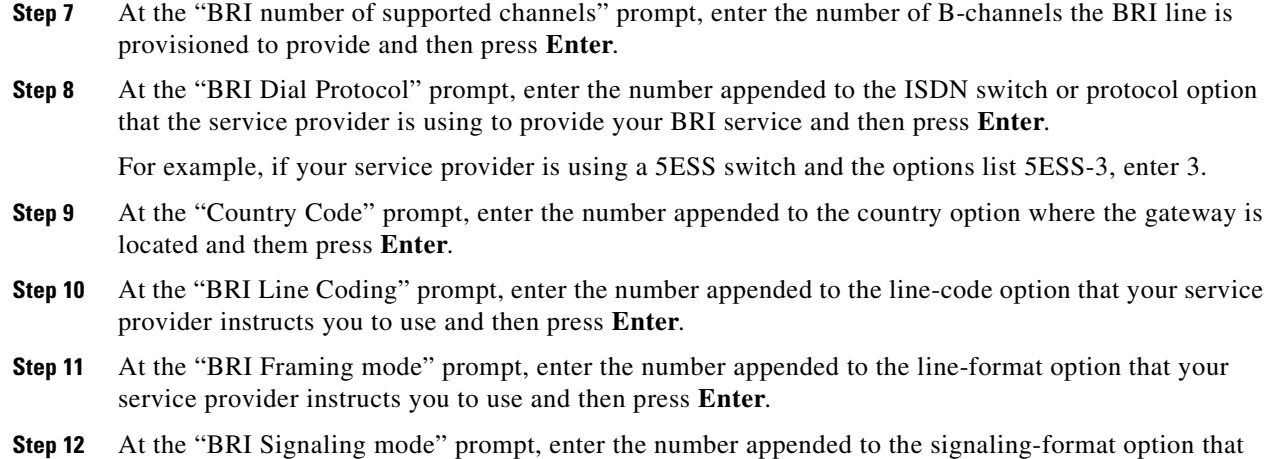

your service provider instructs you to use and then press **Enter**.

### <span id="page-134-0"></span>**Setting T.120 Data Collaboration Capability**

From the command line, you can use advanced commands to set the T.120 data collaboration capability for the Cisco IPVC 3500 Series Gateway.

#### **Procedure**

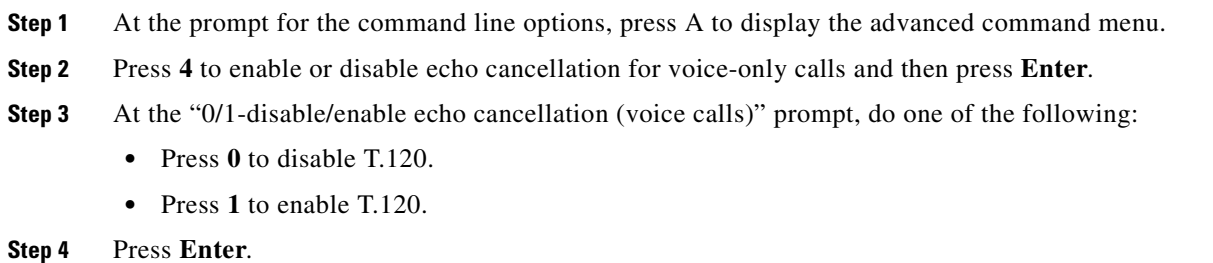

## <span id="page-134-1"></span>**Restoring the Factory Default Settings**

You can restore the factory default settings to the Cisco IPVC 3500 Series Gateway from the command line.

#### **Procedure**

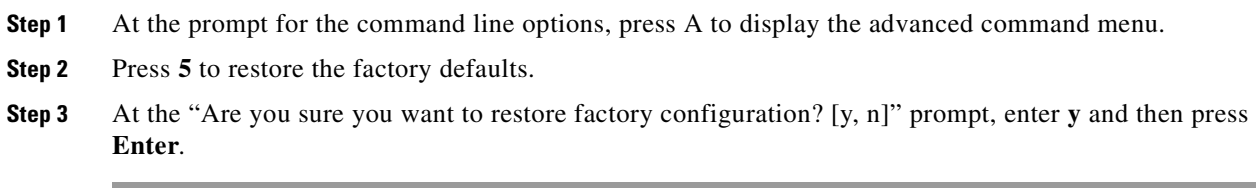

### <span id="page-135-0"></span>**Configuring the Ethernet Port**

You can use the command line commands to configure the speed of the Cisco IPVC 3500 Series Gateway Ethernet port.

#### **Procedure**

- **Step 1** At the prompt for the command line options, press **A** to display the advanced command menu.
- **Step 2** Press 6 to change the network working mode.

A list of Ethernet configuration options appear.

- **Step 3** At the "Choose working mode" prompt, select one of the following:
	- **•** Press **1** to configure the gateway for half-duplex operation.
	- **•** Press **2** to configure the gateway for full-duplex operation.
	- Press **3** to configure the gateway to negotiate the working mode with the router or switch. This is the default setting.
	- **•** Press any other key to return to the main menu without making changes.

#### **Step 4** Press **Enter**.

- **Step 5** At the "Choose Speed working mode" prompt, select one of the following:
	- **•** Press **1** to configure the gateway to support 100 Mbps Ethernet speed.
	- **•** Press **2** to configure the gateway to support 10 Mbps Ethernet speed.
	- Press 3 to allow the gateway module to negotiate the Ethernet speed with the router or switch. This is the default setting.
	- Press any other key to return to the configuration menu without changing the setting.

#### **Step 6** Press **Enter**.